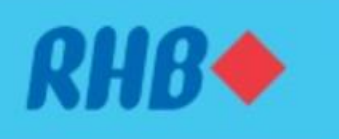

# **RHBReflex** Business Internet Banking

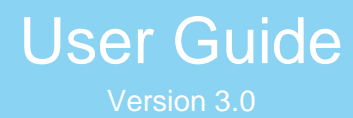

# <span id="page-1-0"></span>**Table of Contents**

#### **USER GUIDE VERSION 3.0**

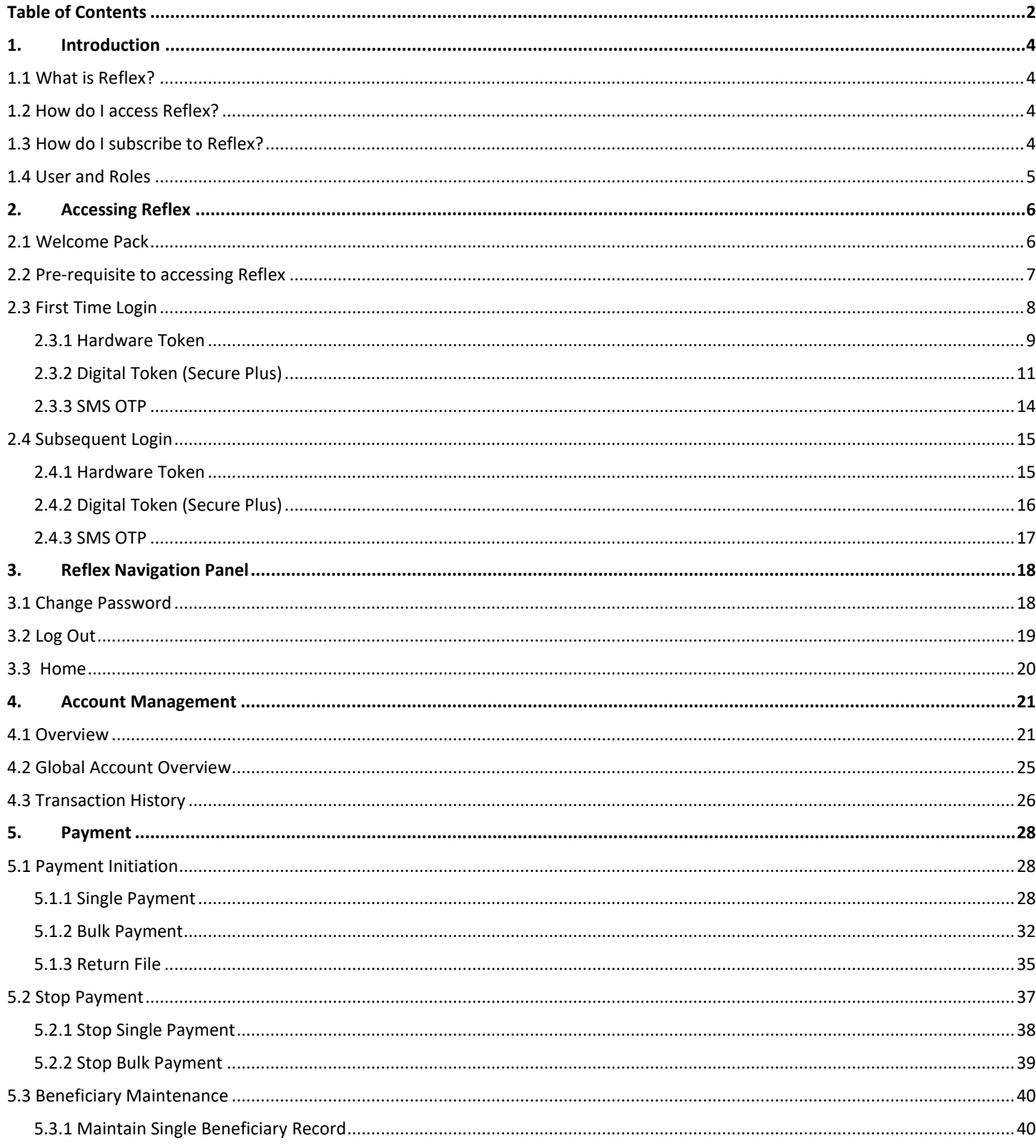

 $\sim 10^{11}$  km  $^{-1}$ 

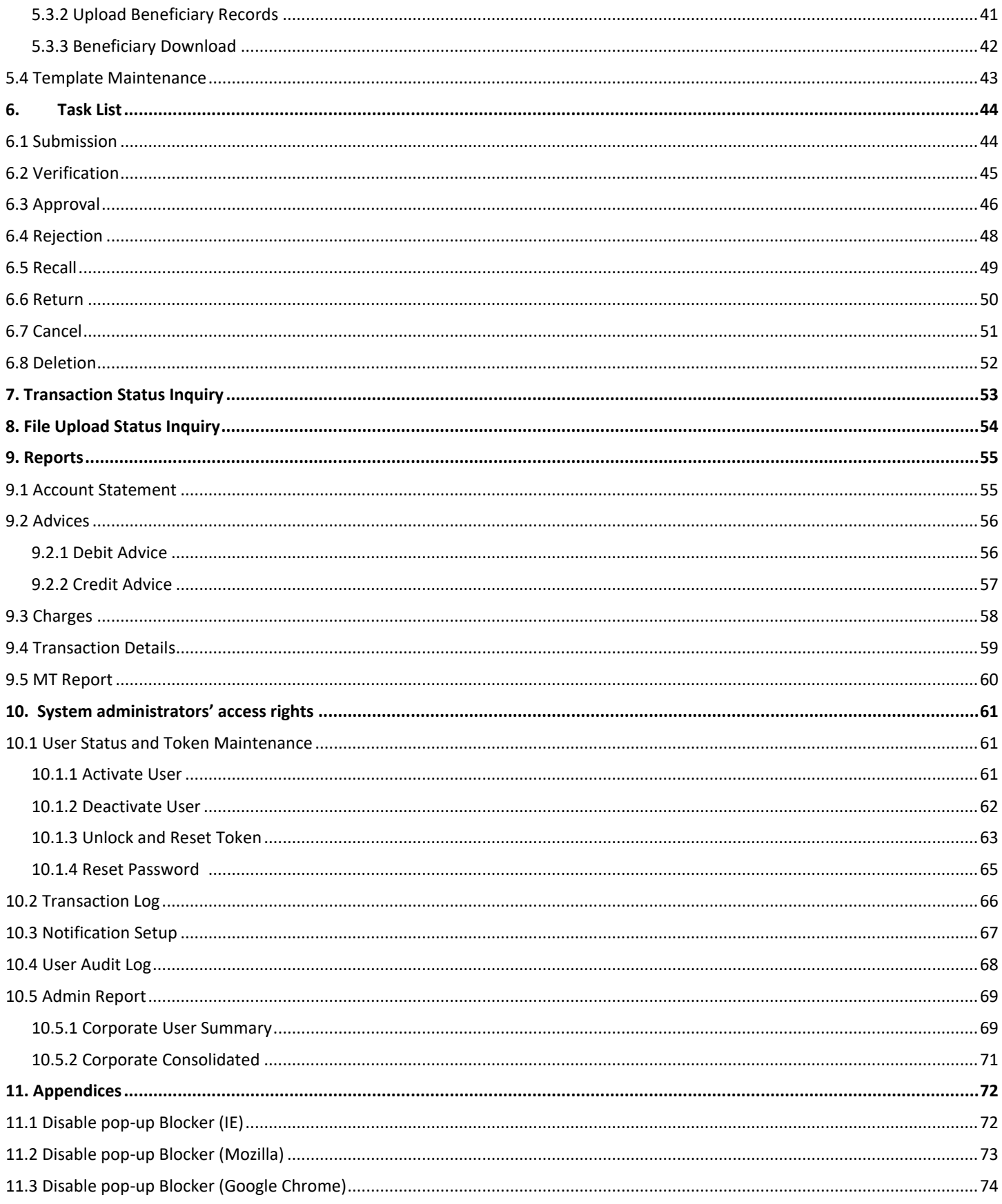

### <span id="page-3-0"></span>1. Introduction

### <span id="page-3-1"></span>1.1 What is Reflex?

RHB REFLEX is a corporate internet banking platform designed specifically to allow corporate users to perform online transactions and reconciliation of user accounts more efficiently. RHB REFLEX offers convenience, better control and visibility of user cash management needs.

The web-based RHB REFLEX platform allows corporate users to perform transaction from a computer using compatible web browsers at user convenient time and place.

### <span id="page-3-2"></span>1.2 How do I access Reflex?

Kindly access RHB REFLEX via:

[https://Reflex.rhbgroup.com/rhbReflex/cfo.action](https://reflex.rhbgroup.com/rhbreflex/cfo.action)

### <span id="page-3-3"></span>1.3 How do I subscribe to Reflex?

Please refer to RHB REFLEX Application Form via [https://rhbgroup.com.sg/files/others/forms-and-faq/application](https://rhbgroup.com.sg/files/others/forms-and-faq/application-forms/business_applications_forms.pdf)[forms/business\\_applications\\_forms.pdf](https://rhbgroup.com.sg/files/others/forms-and-faq/application-forms/business_applications_forms.pdf) or simply speak to bank relationship manager for more information.

For new to bank customers, please approach any of the branches in Singapore for more information.

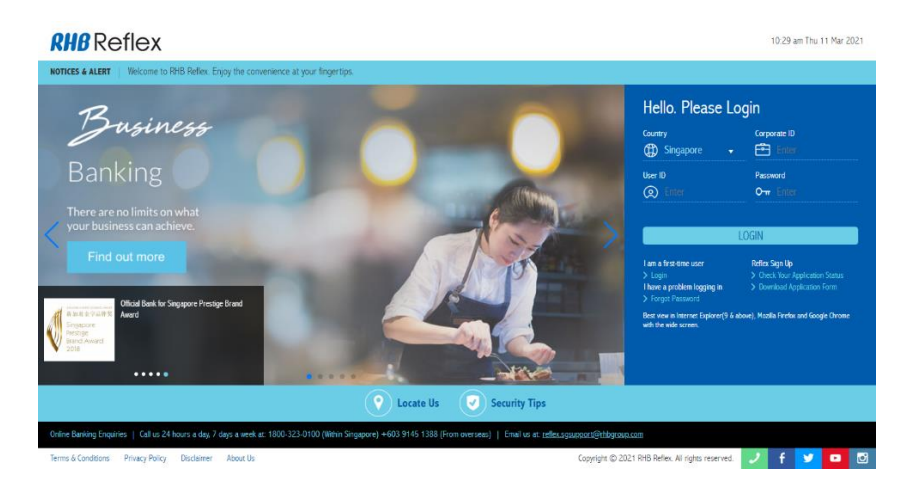

*For further enquiries and assistance, please contact our 24-hour Customer Care & Contact Centre Hotline at 1800 323 0100 (Within Singapore) +603 9145 1388 (From overseas) or send enquiry to [reflex.sgsupport@rhbgroup.com](mailto:reflex.sgsupport@rhbgroup.com)*

# 1. Introduction

### <span id="page-4-0"></span>1.4 User and Roles

In RHB REFLEX, there are nine (9) user types:

- 1. **Single Control Access**  This single user will initiate and approve all transactions. Option defaults to only 1 user allowed for both transaction initiation and approval.
- 2. **Maker** Able to view account balances as well as to initiate transaction(s).
- 3. **Authoriser**  Able to view account balances as well as to authorise transaction(s).
- 4. **Administrator 1 (maker) with Financial Transaction – Able to view** account balances as well as to initiate transaction(s) and perform (Maker) administrative activities.
- 5. **Administrator 2 (authorizer) with Financial Transaction – Able to view** account balances as well as to initiate transaction(s) and perform (Authorizer) administrative module.
- 6. **Administrator 1 (maker)**  Able to perform (Maker) administrative module.
- 7. **Administrator 2 (authorizer)**  Able perform (Authorizer) administrative module.
- 8. **Inquirer (optional role)** Able to view account balances.
- 9. **Reviewer (optional role)** Able to view account balances as well as to verify transaction(s).

#### User Access Setup: **View Only** View and Transact 2 or more users 1 user only 88 A **REA** 1 user or more View account balances and **Single Control Access** At least 2 users consisting of statements only Same user will create and authorise all transactions. 8 May appoint additional user as Maker Inquirer role only Create transaction ÷ Authoriser Approve transaction You may also appoint a pair of administrators.

To perform transaction activities, Single Control Access or at least 2 users consist a pair of Maker and Authoriser are required.

To perform administrative activities, a pair of Administrators may be appointed.

For existing Reflex Users, please refer to RHB REFLEX Maintenance form via [https://rhbgroup.com.sg/files/others/forms-and-faq/application](https://rhbgroup.com.sg/files/others/forms-and-faq/application-forms/business_maintenance_form.pdf)[forms/business\\_maintenance\\_form.pdf](https://rhbgroup.com.sg/files/others/forms-and-faq/application-forms/business_maintenance_form.pdf) and submit to your respective relationship manger to request on the following changes:

- o User access setup
- o Upgrade of service package
- o Update business account(s)
- o Amendment of user, user roles, user details
- o Token management (e.g. for loss or replacement of tokens)
- o Customised setup
- o Reflex activation / termination

### <span id="page-5-1"></span><span id="page-5-0"></span>2.1 Welcome Pack

#### **Welcome Letter & Token**

Basic package subscribers will receive the Welcome letter via their registered email address when they have been registered on RHB REFLEX, with the login details and a quick start-up guide for easy reference.

Premium package subscribers will receive the Welcome letter, along with the token details, which will be sent to the corporate users via email and for those subscribed to hardware tokens will receive them via post when they have been successfully registered on RHB REFLEX.

The Welcome letter will indicate the Corporate Name, Corporate ID, and other relevant information (kindly refer to sample of welcome letter).

**User may make a copy of the letter for safe keeping/ record purposes.**

#### **Sample of Welcome Letter**

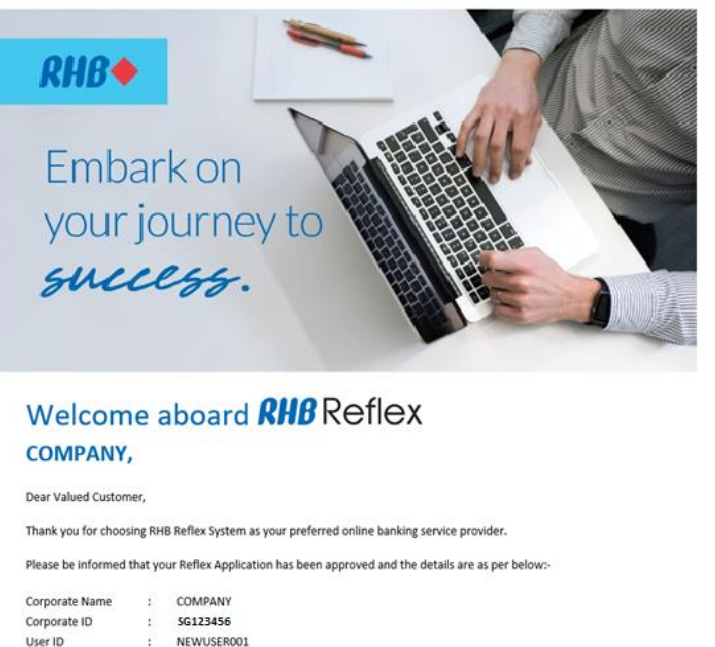

To activate your RHB Reflex, you may now wish to perform the first-time login with the Corporate ID and User ID provided. The One Time Password will be sent to your registered mobile phone

Improve your online banking experience via RHB Reflex

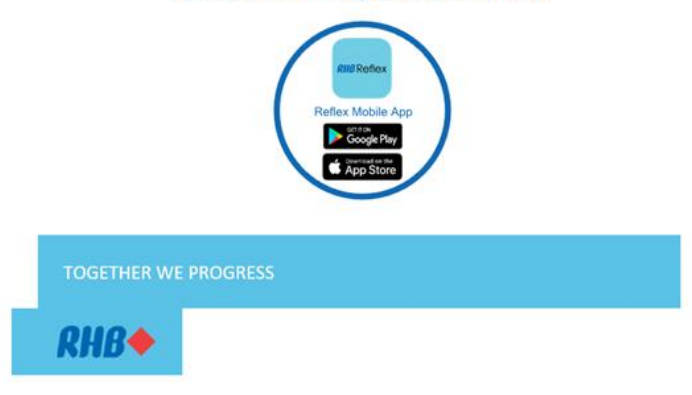

#### **Sample of Hardware Token Sample of Digital Token (Secure Plus)**

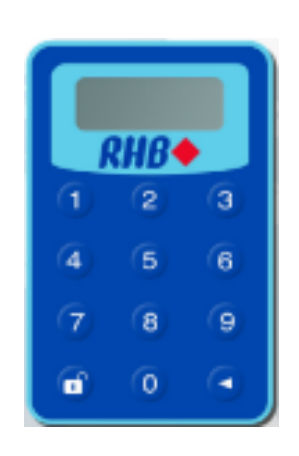

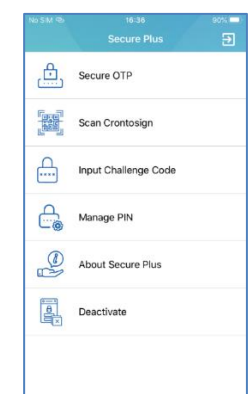

### <span id="page-6-0"></span>2.2 Pre-requisite to accessing Reflex

Before user begins, user will need to have all the following items:

- 1. Registered token
- 2. Welcome letter
- 3. RHB REFLEX mobile app

**Token** is a device that will be used every time user log in to RHB REFLEX. User can retrieve OTP (One Time Password) via two methods, which are:

#### **a. Token OTP**

Token OTP will be generated using hardware / digital token which will allow user to login and perform transactions.

#### **b. SMS**

SMS OTP is referring to the PIN that will be sent to user's mobile phone number which has been registered in REFLEX system.

#### **c. RHB REFLEX mobile app**

RHB REFLEX mobile app is mandatory for users who carry digital token.

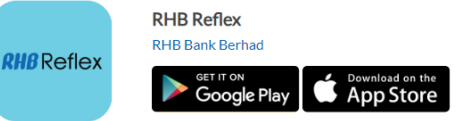

Google Play:

<https://play.google.com/store/apps/details?id=com.rhb.reflex.bank&hl=en> Play Store:

<https://apps.apple.com/my/app/rhb-reflex/id1371357993>

### <span id="page-7-0"></span>2.3 First Time Login

- 1. Open internet browser.
- 2. Key in [https://Reflex.rhbgroup.com/rhbReflex/cfo.action](https://reflex.rhbgroup.com/rhbreflex/cfo.action) into the

address bar to enter RHB Reflex main page.

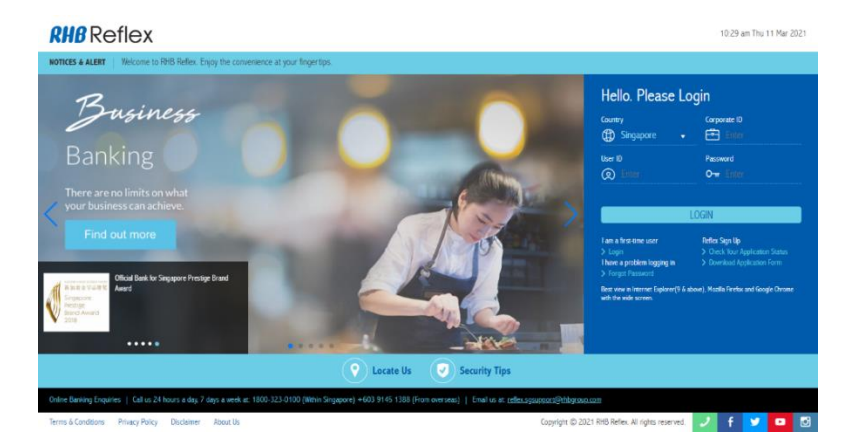

3. Click on First Time Login Banner.

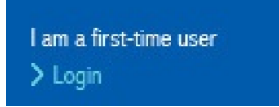

4. A First Time Login light box will appear.

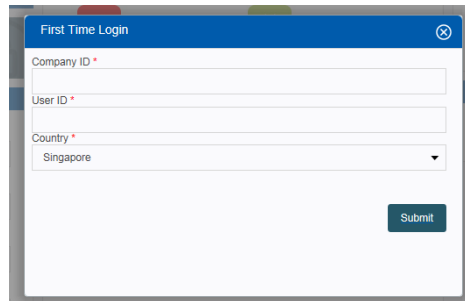

- a. Key in valid Corporate ID (As printed on the welcome letter)
- b. Key in valid User ID (As printed on the welcome letter)
- c. Select "Singapore" as the Country
- Submit d. Click

### <span id="page-8-0"></span>2.3.1 Hardware Token

Before performing login, please ensure that user has the correct hardware token received.

*Note: For password reset, if token had been activated, please proceed to step 3 generate OTP and enter the PIN to number)*

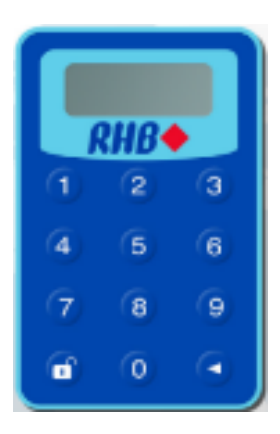

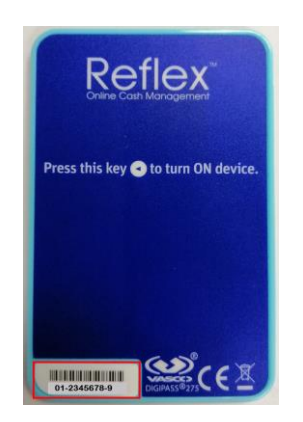

1. Token Activation light box will appear after performing steps on page 8. This step is for user to activate hardware token.

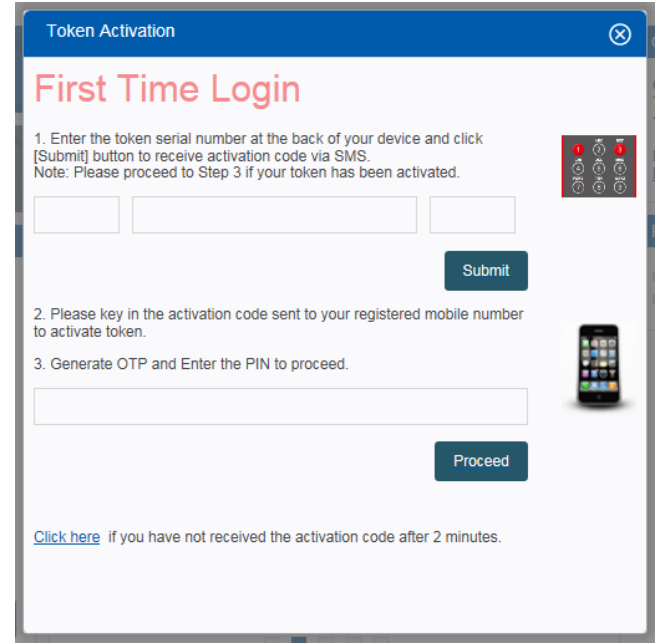

a. First, enter the Token Serial Number which is located at the back of

the Token and click **Submit** 

b. 8-digits Token Activation Code will be sent via SMS to registered mobile phone number

(Please click "Click Here" if the activation code is not delivered to mobile phone within 2 minutes)

- c. Next, switch on the token by press and hold  $\Box$  button until the screen prompt "PIN --------"
- d. To activate the token, key in Activation Code received via SMS and followed by pressing  $\Box$  button.
- e. Set a new 8-digits pin number for the Token when token prompt "NEW PIN --------" and press  $\Box$
- f. Upon seeing PIN CONF, key in same pin number for confirmation

and press **and the token screen will display "RHB"**.

- g. Lastly, to generate OTP press **12**, and enter generated OTP in the provided field on Step 3.
- h. Click Proceed

### 2.3.1 Hardware Token

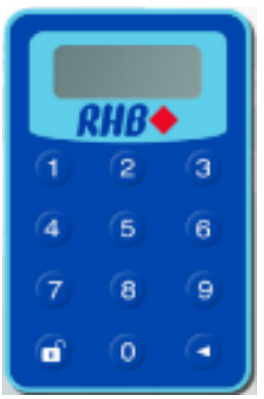

2. Next, create new a password. Enter 2 identical password and click Submit

. This step is to create password for Reflex Login.

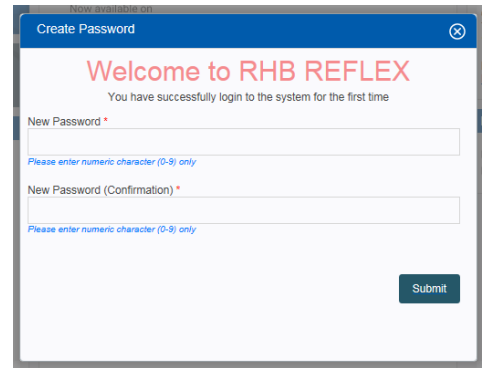

3. An OTP light box will appear.

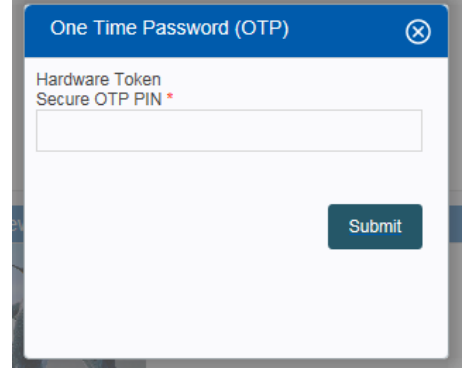

- a. Turn on token, key in your token pin and press  $\Box$
- b. Generate OTP press 1
- c. Enter the OTP and click Submit

<span id="page-10-0"></span>2.3.2 Digital Token (Secure Plus)

Before performing login, please ensure that user has downloaded RHB Reflex Mobile App and received welcome letter via Email.

*Note: User may find Secure Plus Serial Number in the Welcome Letter attached in the Email.* 

1. Secure Plus Serial Number light box will appear after performing steps on page 8. Please key in Secure Plus Serial Number stated in the

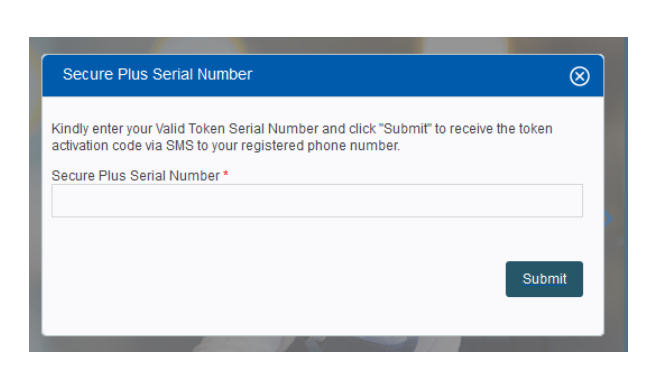

welcome letter and click  $\frac{\text{Submit}}{\text{button.}}$ 

2. Next, launch RHB Reflex Mobile App. Select "SECURE PLUS".

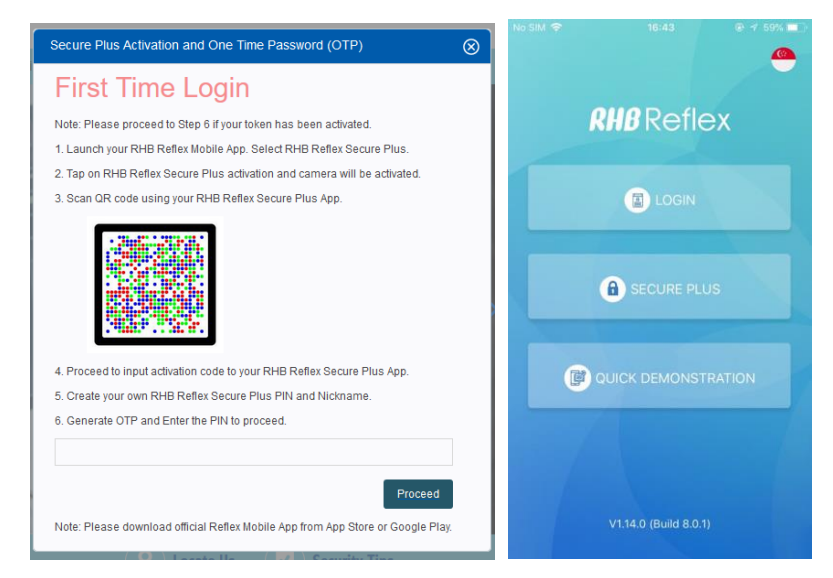

3. Click "+" sign (at middle of the screen). Scan CrontoSign on website.

\*If user is unable to use mobile camera, click "Tap here" (at the bottom of the screen). Key in Corporate ID, User ID, Secure Plus Serial Number (provided in the Email). Click "SUBMIT".

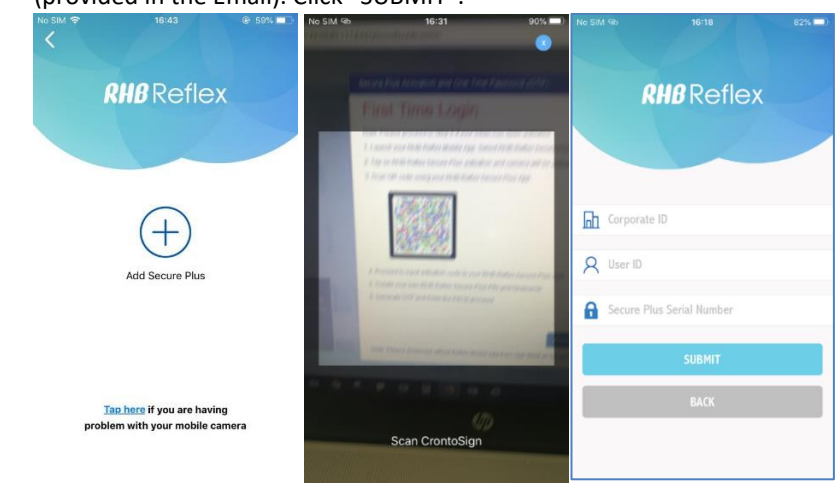

2.3.2 Digital Token (Secure Plus)

*For further enquiries and assistance, please contact our 24-hour Customer Care & Contact Centre.*

4. User will receive activation code from their registered mobile and require to enter in the screen. Click "CONTINUE"

*\*If still not receiving activation code, click on the "Resent Activation Code" at the bottom.*

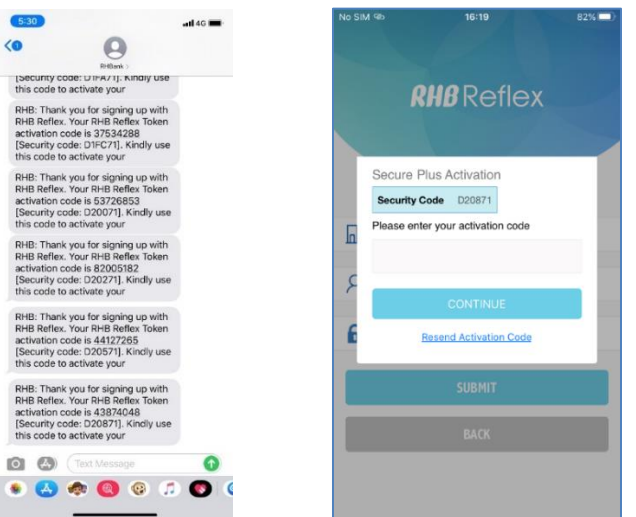

#### 5. Create Secure Plus PIN, Preferred Nickname.

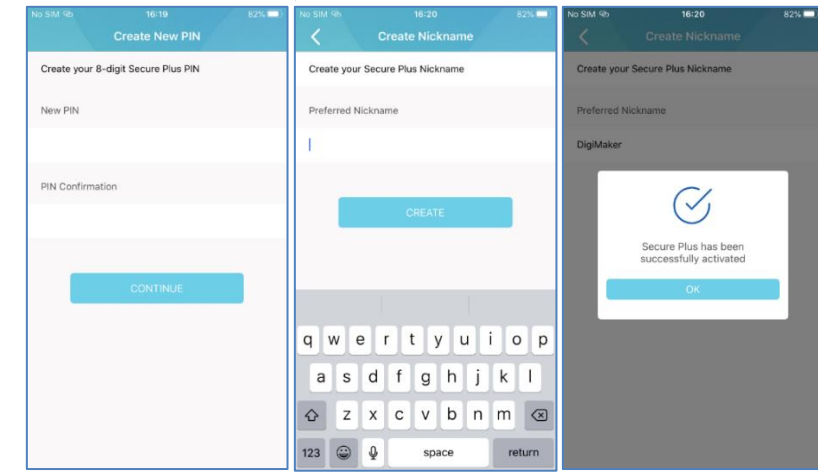

6. Navigate back to the front page, click "SECURE PLUS", select Secure Plus Nickname and click "NEXT".

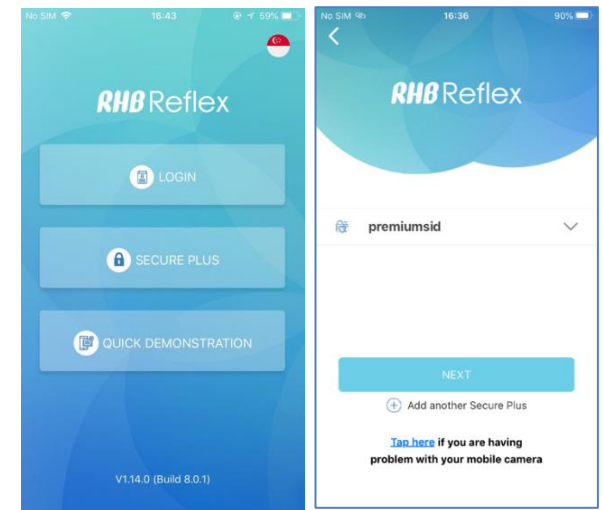

- 2.3.2 Digital Token (Secure Plus)
- 7. Enter 8 digital Secure Plus PIN and click "CONTINUE". Click "Secure OTP", OTP will be generated

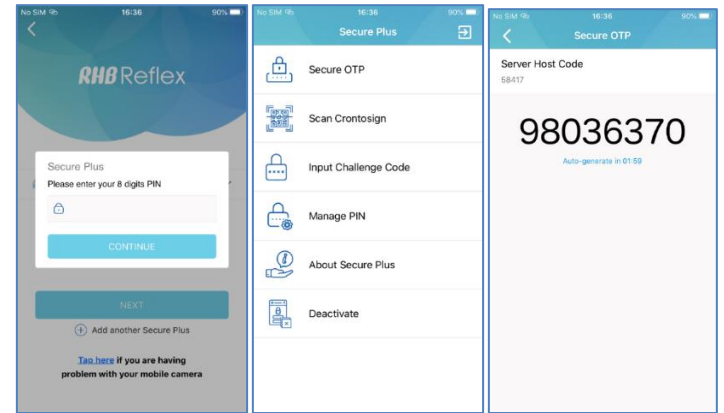

8. Go back to the website, Key in the Generated OTP and click "Proceed".

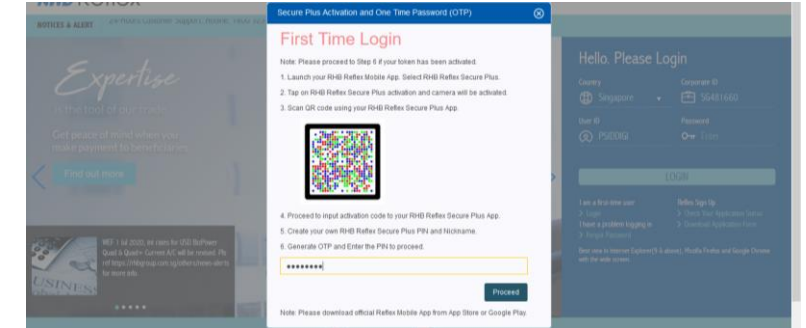

9. Next, create new a password. Enter 2 identical password and click

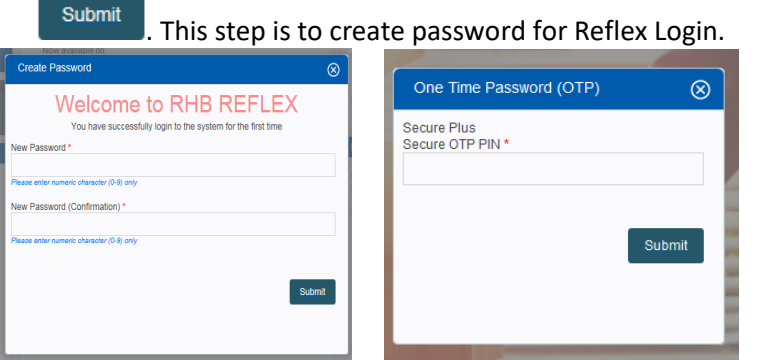

10. Generate Secure OTP PIN from mobile app, key in OTP PIN on website and Click submit

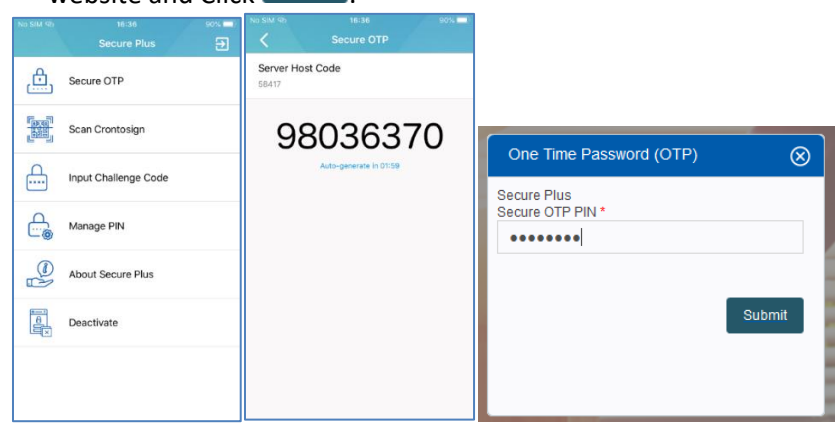

<span id="page-13-0"></span>2.3.3 SMS OTP

*Please click Resend OTP PIN if PIN is not received via SMS.*

1. One Time Password (OTP) light box will appear after performing steps on page 8. Please key in Secure OTP PIN received from

registered phone number and click submit One Time Password (OTP)  $\otimes$ SMS<br>Secure OTP PIN<sup>\*</sup> Resend OTP PIN Submit

2. A new light box will appear, please create a new password. Enter 2

identical passwords and click submit

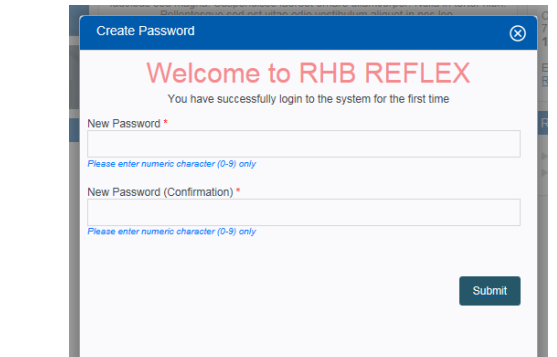

3. Once new password is created and submitted,  $2^{nd}$  OTP light box will appear.

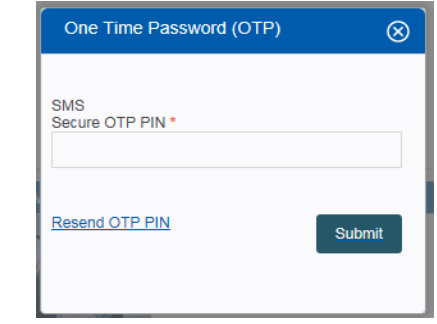

4. In this light box page, 2<sup>nd</sup> Secure OTP PIN will be sent via SMS to the registered mobile phone number. Please key Secure OTP PIN and

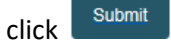

- <span id="page-14-0"></span>2.4 Subsequent Login
- <span id="page-14-1"></span>2.4.1 Hardware Token

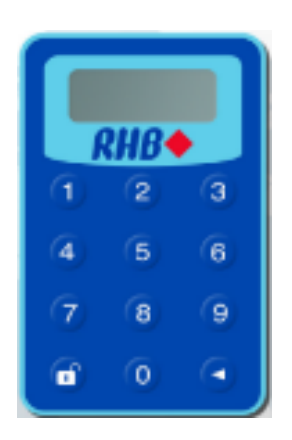

1. At RHB Reflex main page, enter valid Corporate ID, User ID, and Password. Click LOGIN.

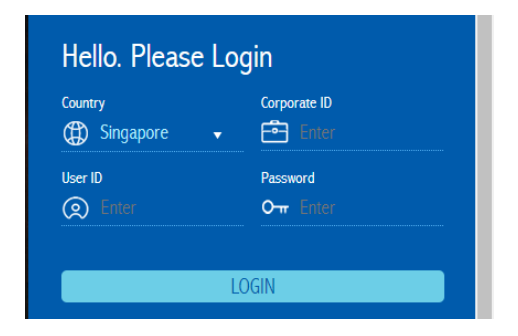

#### 2. An OTP light box will appear.

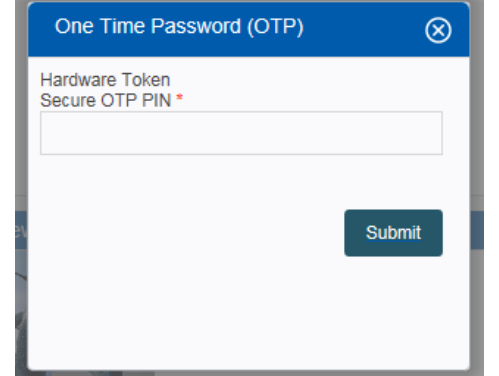

- a. Turn on Token by pressing and hold **button until the screen** prompt "PIN --------"
- b. Enter token PIN and press
- c. Generate OTP PIN by clicking  $\left(1\right)$ , an OTP PIN will be displayed
- d. Enter the generated OTP PIN on website and click **Submit**

- <span id="page-15-0"></span>2.4.2 Digital Token (Secure Plus)
- 1. At RHB Reflex main page, enter valid Corporate ID, User ID, and Password. Click LOGIN.

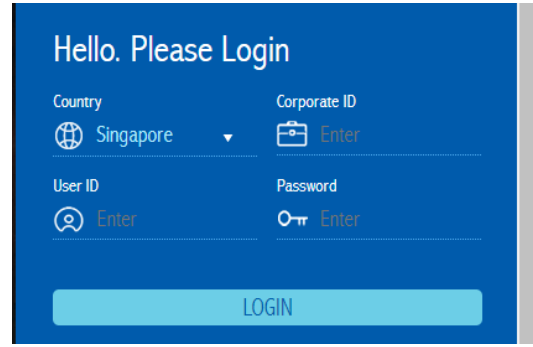

2. Once clicking LOGIN button, an OTP light box will appear.

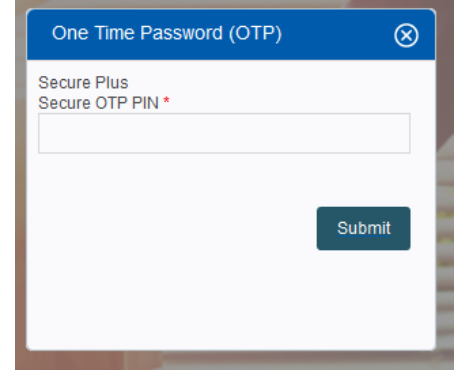

3. Generate Secure OTP PIN from mobile app, key in OTP PIN on website

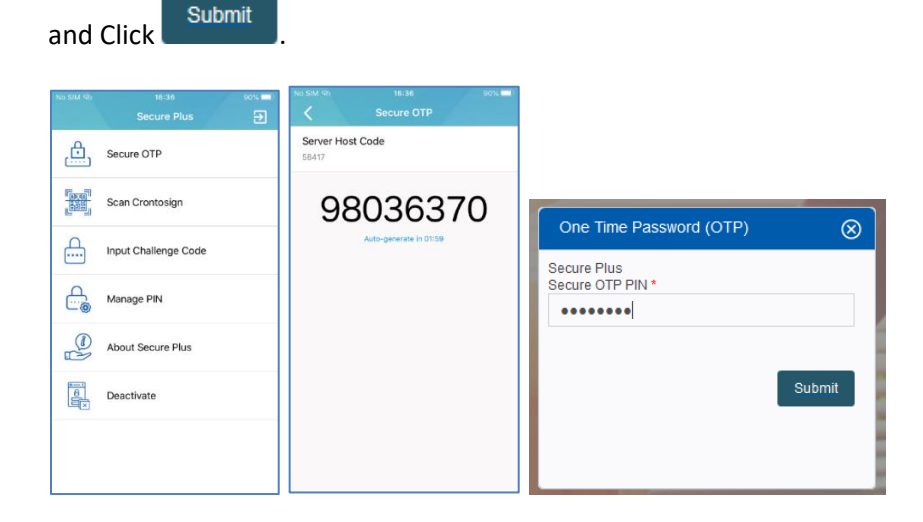

<span id="page-16-0"></span>2.4.3 SMS OTP

1. At RHB REFLEX main page, enter valid Corporate ID, User ID, and Password. Click LOGIN.

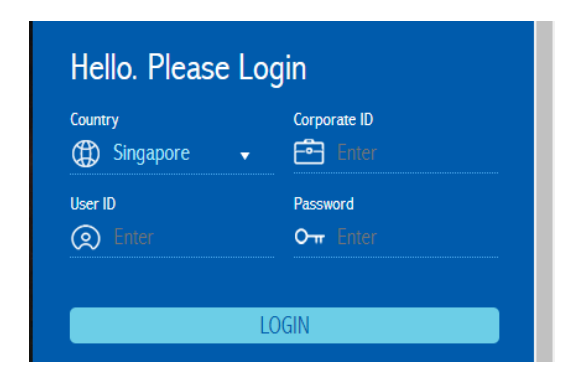

2. Once clicking LOGIN button, an OTP light box will appear.

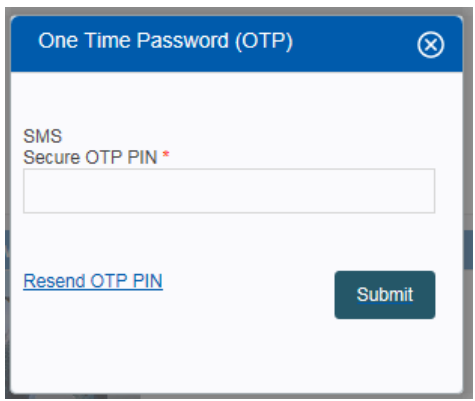

3. Secure OTP PIN will be sent via SMS to the registered mobile phone

number. Please key in Secure OTP PIN and click **Submit** button.

(Click Resend OTP PIN if PIN is not received).

# <span id="page-17-0"></span>3. Reflex Navigation

# Panel

### <span id="page-17-1"></span>3.1 Change Password

To change password, look out for the settings icon at the top header .

#### **Settings**

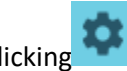

By clicking , options will be displayed. By clicking Password, a light box will appear:

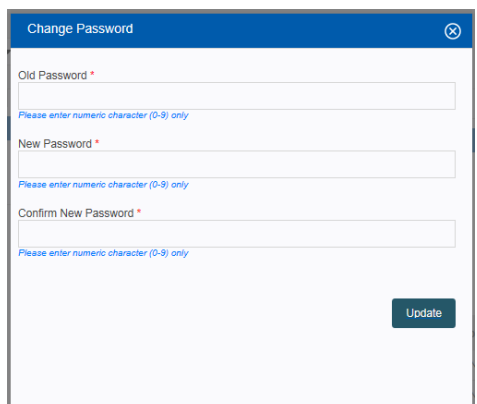

Steps to change password:

- a. Enter the Old Password
- b. Enter the New Password
- c. Enter the Confirm New Password (must be same with New Password)

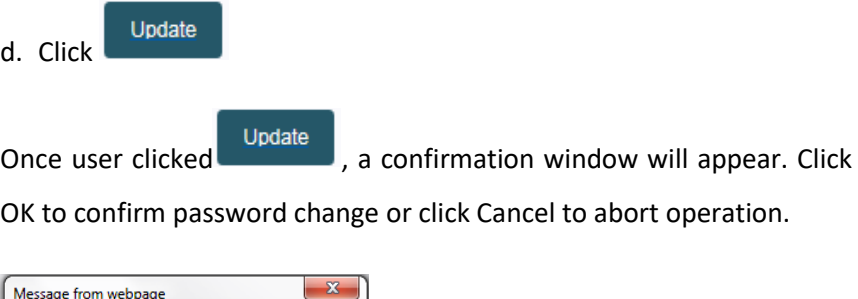

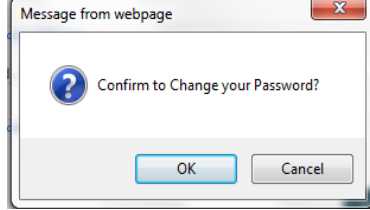

Upon successful request, RHB REFLEX will prompt a confirmation message:

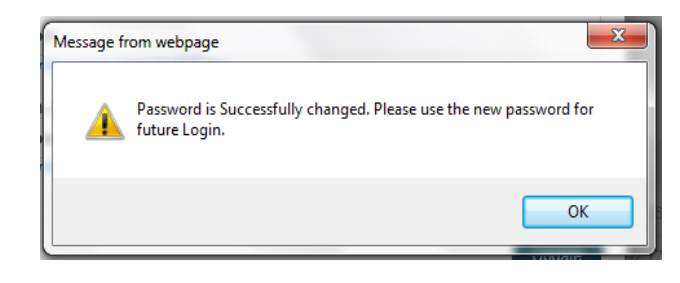

# 3. Reflex Navigation Panel

<span id="page-18-0"></span>3.2 Log Out

### **Log Out**

Login

Logout button is represented by  $\Box$  Once it is clicked, user will be logged out from RHB REFLEX. User is able to log in again by clicking

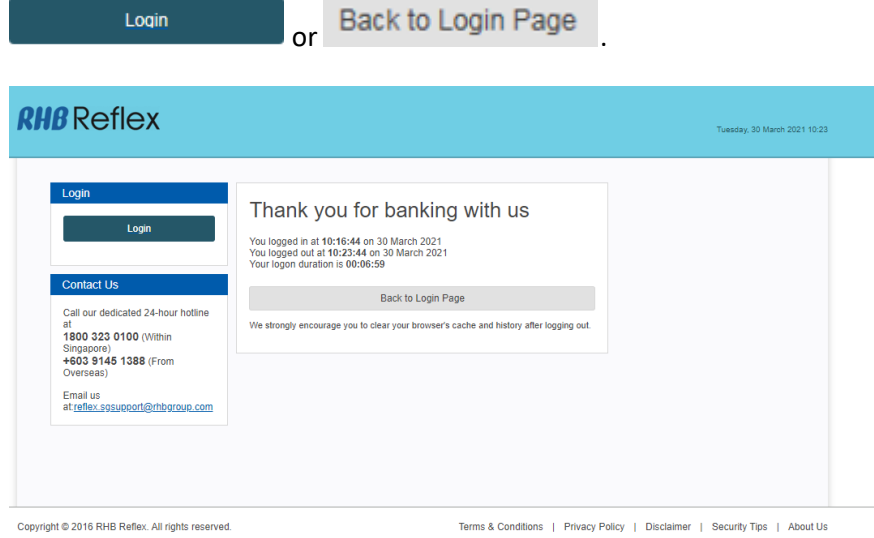

# 3. Reflex Navigation Panel

### <span id="page-19-0"></span>3.3 Home

Home section consists of:

- 1. Information Management
- 2. You Have
- 3. Shortcuts
- 4. File Repository
- 5. Alert/Notices

#### **Information Management** consists of links of:

- a. Forex Exchange Rate Inquiry: Display of today's board rate
- b. RHB FX Research and Commentary: Display treasury alerts
- c. Contact Us[: http://www.rhbbank.com.sg/](http://www.rhbbank.com.sg/)contact-us/
- d. FAQ: Provides users general information of RHB REFLEX.

*You Have:* provided information of task status such as Draft, Pending Verification, Pending Authorisation, Returned, Recalled and Message.

*Shortcuts:* provides easy access to specific modules such as Real Time Account Inquiry, Transaction Status Inquiry and Single Payment.

*File Repository:* allows users to download latest report of Account Management. Reports are available in 3 formats, i.e. CSV, PDF, or TXT. To download reports, specify transaction type, file type, and select the

dates, then Click <sup>Search</sup> and reports will be listed. Tick one or

Download  $\pm$ multiples reports and click

*(Please note that pop-up blocker has to be disabled, see appendices on how to disable pop-up blocker)* 

*Alert/Notices:* notifies users on latest announcements from RHB.

# <span id="page-20-0"></span>4. Account

### Management

Account Management allows user to view the following:

- Overview
- Global Account Overview
- $\triangleright$  Transaction History

### <span id="page-20-1"></span>4.1 Overview

Under Overview module, there are four sub modules, which are Portfolio Summary, Current / Saving Account, Time Deposit and Loan / Financing.

Portfolio Summary allows user to view the summary of Current/Saving Account, Time Deposit and Loan/Financing.

**All information in Portfolio tab is updated as of last business date data (T-1 day).**

#### To access Overview module, please navigate through *Account Management > Overview*.

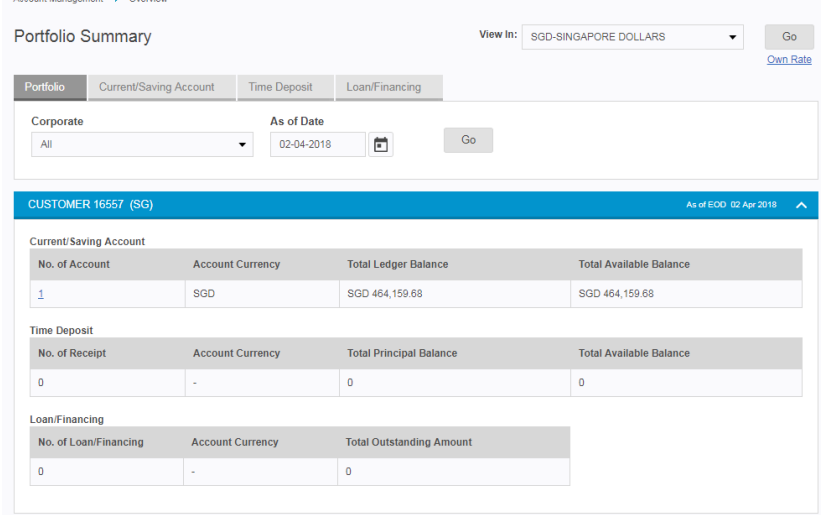

- 1. Select Corporate by clicking on the drop down .
- 2. Select desired date by clicking on the date picker  $\Box$ .
- 3. Upon submission of Go, Current/Saving Account, Time Deposit and Loan table will be filled with information requested.
- 4. Click Download  $\overline{\phantom{a}}$  and choose .CSV.
- 5. Once successful, a message will prompt Download request has been sent successfully. Please check in File Repository Portlet.
- 6. Report can be downloaded from File Repository (Click Home).
- 7. Alternatively, user can click Print to view and print out the screen page.

8. User is able to opt to view the account detail in other currencies by choosing the preferred currency on the "View In" drop down button and completing it by clicking on the "Go" button.

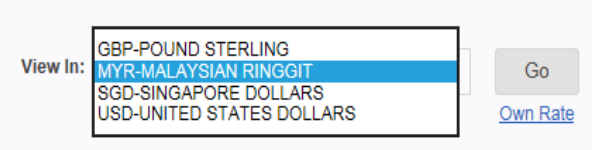

9. Alternatively, user is able to click on the "Own Rate" hyperlink to calculate user desired currency exchange rate.

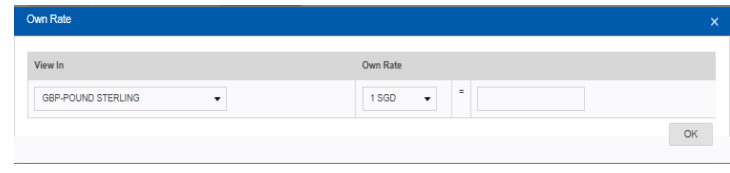

### 4.1 Overview

All information in Current/Saving account tab is based on real-time information**.**

To check on Current/ Saving account balances, please navigate through *Account Management > Overview> Current/ Saving Account*.

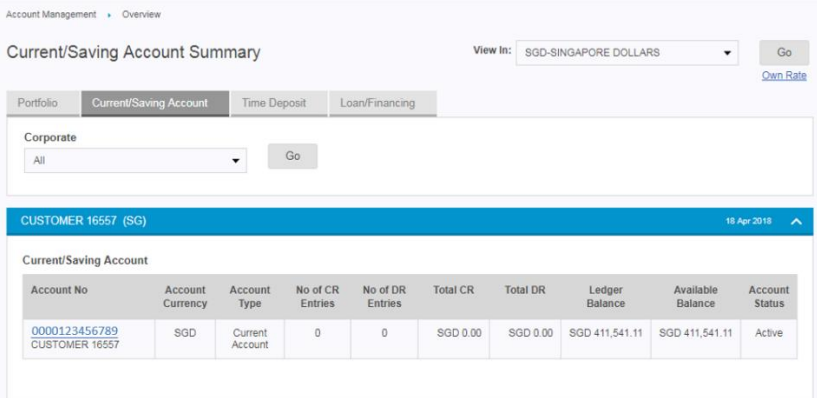

Current/Saving Account Summary tab displays real-time information for all current accounts tagged to the corporate. If the corporate's subsidiary is being tagged under the main account, user can choose to check on specific account number.

- 1. Select preferred corporate by clicking on the corporate drop down list.
- 2. Upon clicking "Go" button, system will display all the account(s) based on the selected corporate.
- 3. Click Download  $\overline{\mathbf{z}}$  and choose .CSV.
- 4. Once successful, a message will prompt Download request has been sent successfully. Please check in File Repository Portlet.
- 5. Report can be retrieved from File Repository.
- 6. User can
	- a. click Print to view and print out the screen page
	- b. click on the account number hyperlink to access account details
	- c. click Back to route back to the Current/Saving Account Summary page

### 4.1 Overview

All information in Time Deposit tab is based on real-time information.

To check on Time Deposit, please navigate through *Account Management > Overview> Time Deposit*.

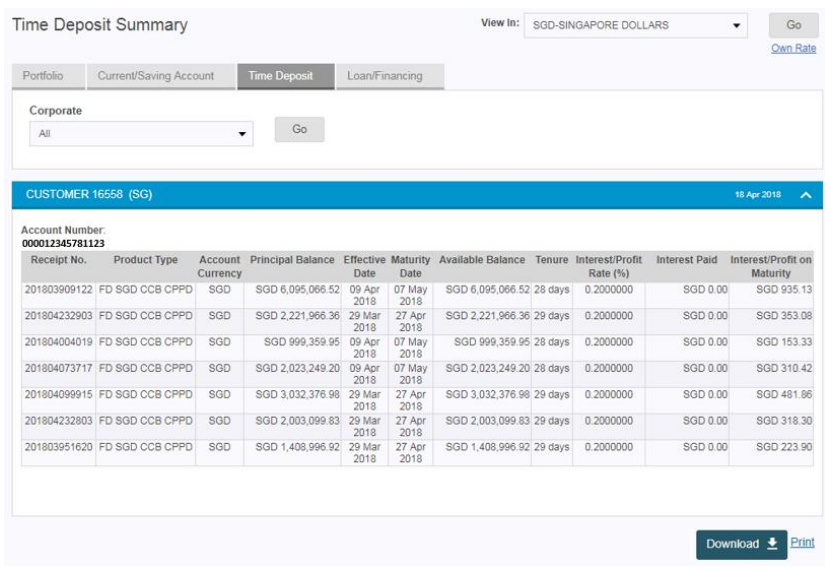

- 1. User may select desired corporate by clicking on the corporate drop down list.
- 2. Upon clicking "Go" button, system will display all the account(s) based on the selected corporate.
- 3. Click Download  $\overline{\phantom{a}}$  and choose .CSV.
- 4. Once successful, a message will prompt Download request has been sent successfully. Please check in File Repository Portlet.
- 5. Report can be retrieved from File Repository.
- 6. User can
	- a. click Print to view and print out the screen page
	- b. click on the account number hyperlink to access account details
	- c. click Back to route back to the Time Deposit Summary page

### 4.1 Overview

All information in Loan/Financing tab is based on real-time information.

To check on Loan, please navigate through *Account Management > Overview> Loan / Financing*

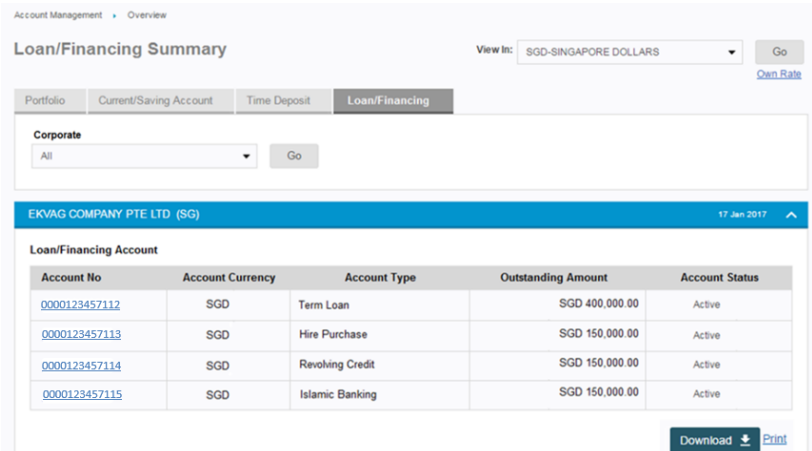

- 1. User may select desired corporate by clicking on the corporate drop down list.
- 2. Upon clicking "Go" button, system will display all the account(s) based on the selected corporate.
- 3. Click Download  $\overline{\phantom{a}}$  and choose .CSV.
- 4. Once successful, a message will prompt Download request has been sent successfully. Please check in File Repository Portlet.
- 5. Report can be retrieved from File Repository.
- 6. User can
	- a. click Print to view and print out the screen page
	- b. click on the account number hyperlink to access account details
	- c. click Back to route back to the Loan/Financing Summary page

### <span id="page-24-0"></span>4.2 Global Account

### Overview

Global Account Overview menu allows user to view all accounts at one glance.

#### **Account Management > Global Account Overview**

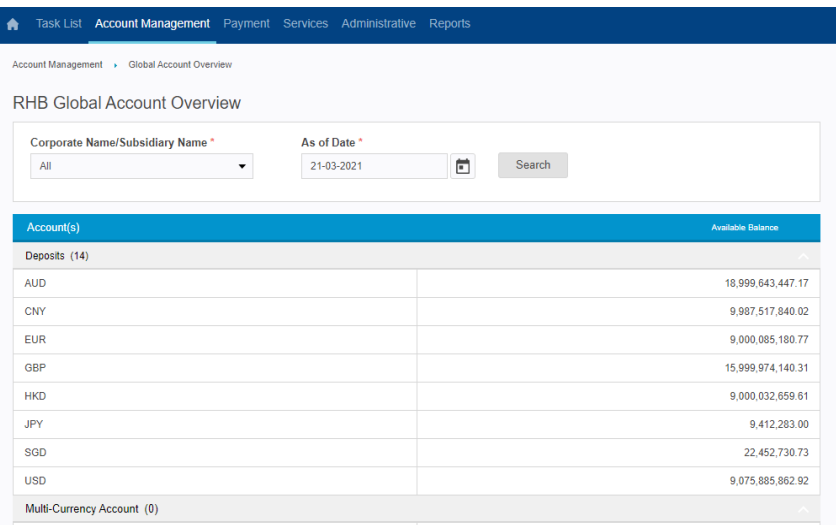

#### To see real time balance, click on Real Time Balance

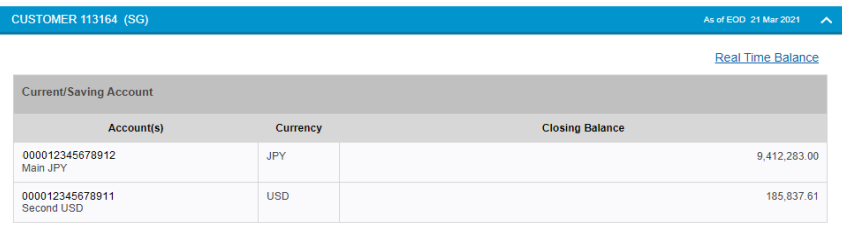

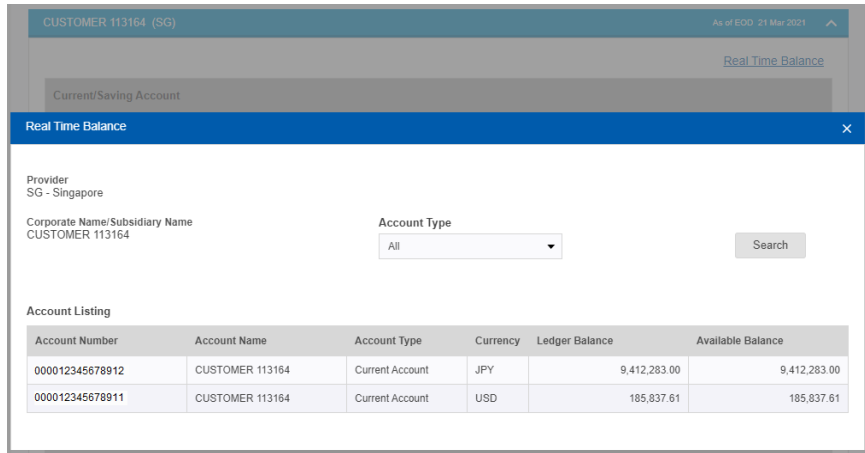

### <span id="page-25-0"></span>4.3 Transaction History

Transaction History provides user to view incoming and outgoing transactions for the past 90 days.

#### To check on Transaction History, please navigate through *Account Management > Transaction History*

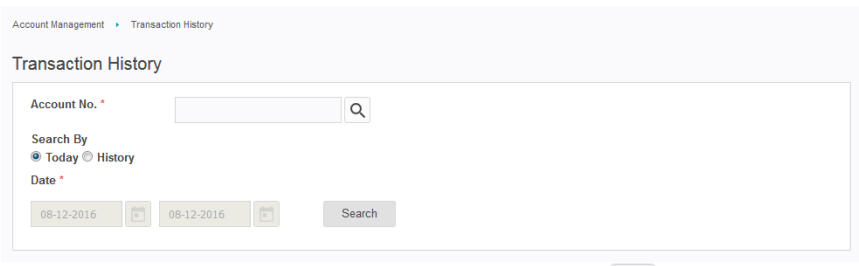

1. On Account No. field, select account by clicking  $\boxed{Q}$  and a light box will appear.

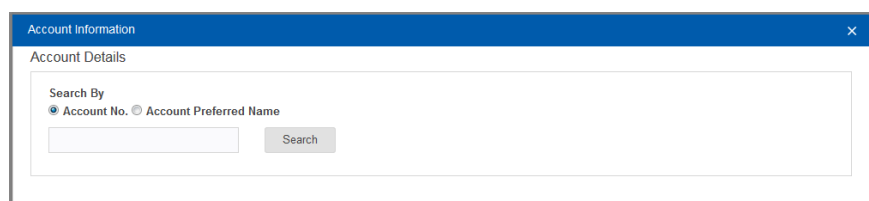

#### 2. Select account based on Account No. or Account Preferred Name

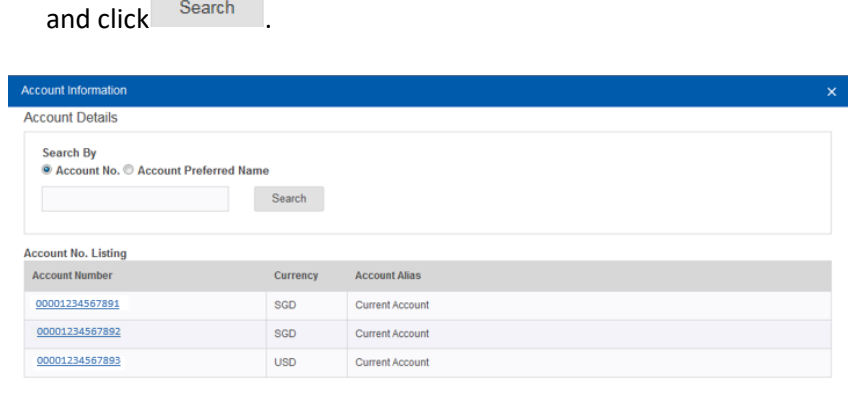

3. Once an account is selected, user will be redirected back to previous page with a table consisting of the selected account

#### number.

 $\sim$ 

 $\overline{\phantom{a}}$ 

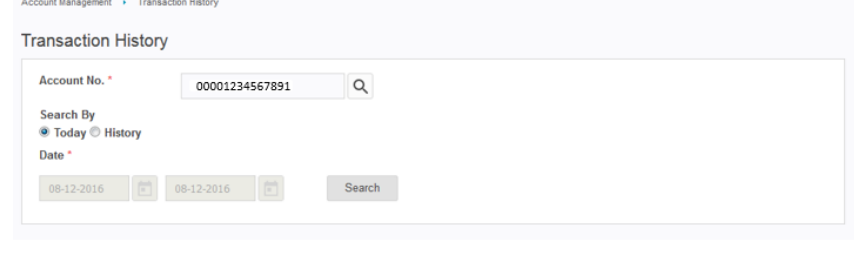

### 4.3 Transaction History

4. Search and select transactions based on preferred dates. Click "Today" for current date or History for any preferred dates.

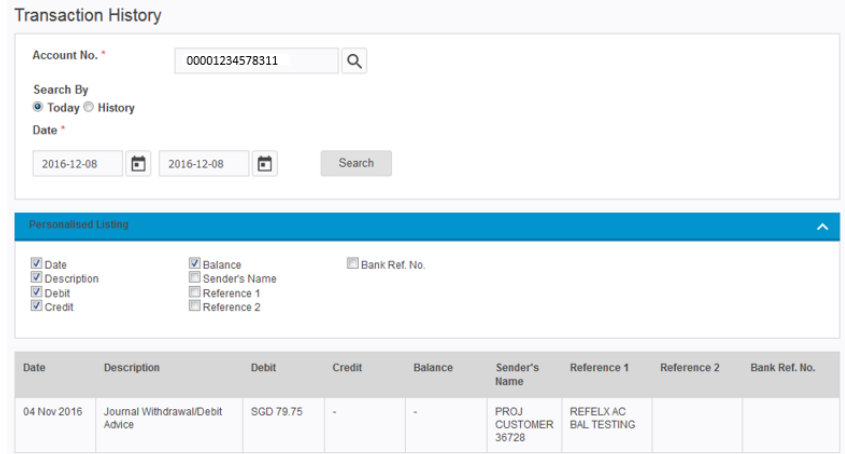

- 5. On Personalised Listing, there are options to be selected. The selected option will be displayed in a table format.
- 6. Click  $\overline{\text{Download}}$  and select .CSV to download a report.
- 7. Once successful, a message Download request has been sent successfully. Please check in File Repository Portlet will prompt. Report can be downloaded from File Repository.
- 8. Or click Print to print the display Transaction History Page.

### <span id="page-27-1"></span><span id="page-27-0"></span>5.1 Payment Initiation

Below are the transaction types that can be performed via RHB REFLEX:

*Domestic Payment (SG) / Salary Payment (SG)*

- > FAST Payment
- GIRO Payment
- > MEPS Payment
- $\triangleright$  Transfer to Other RHB Account
- > Transfer to Own RHB Account

#### *Overseas Payment (SG)*

Overseas Telegraphic Transfer

#### <span id="page-27-2"></span>5.1.1 Single Payment

At payment entry page, please select the initial information needed to perform a transaction:

- $\triangleright$  Transaction Group: A product package entitled in your service plan.
- Debit Account No: Current account to be used as the debiting source for the transaction.
- $\triangleright$  Transaction Type: A transaction type to be selected from the list of applicable products maintained under the product package selected prior.

To access Payment module, please navigate through *Payment > Single Payment* using *Maker* credentials

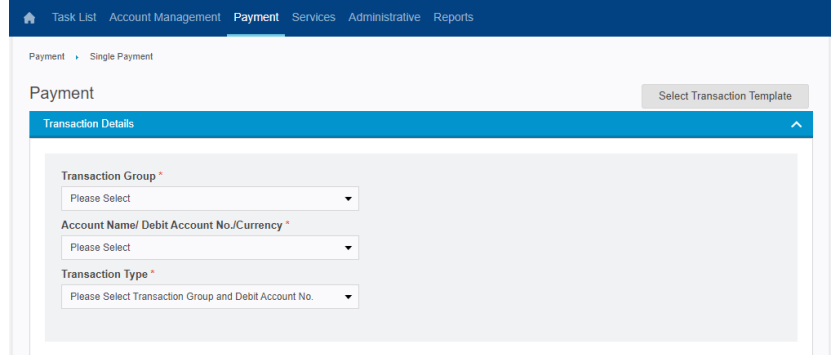

1. Select transaction group, debit account no., and the transaction

type by clicking on the drop down  $\bullet$  of each field.

2. Wait for the payment entry screen to render according to the transaction type selected.

#### *Transaction Group: Domestic Payment (SG)*

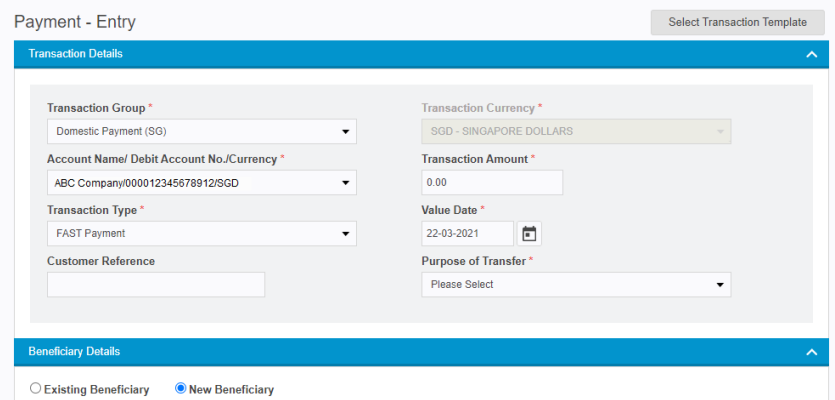

#### *Transaction Group: Overseas Payment (SG)*

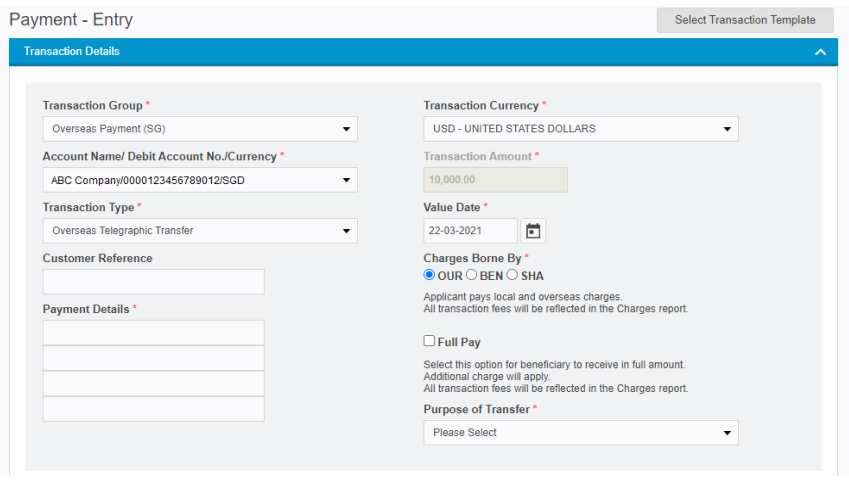

- 5.1 Payment Initiation
- 5.1.1 Single Payment

*To maintain Existing Beneficiary, please refer to 5.3 Beneficiary Maintenance.*

#### *\*Please note that the following Other Bank Code are currently not applicable:*

O CC - Routing O CN - CNAPS O HK – Bank Code O IN - IFSC O NZ – Clearing Code

- 3. Fill in transaction details required, the common fields to be filled in across the transaction types:
	- $\triangleright$  Transaction Currency
	- $\triangleright$  Transaction Amount
	- $\triangleright$  Value Date (Processing date)
	- ▶ Customer Reference
	- $\triangleright$  Payment Details
	- $\triangleright$  Purpose of Transfer
	- $\triangleright$  Charges Borne By (for Telegraphic Transfer)
		- o OUR / OUR Full Pay
		- o BEN
		- o SHA
	- $\triangleright$  Beneficiary Details
	- $\triangleright$  Payment Advice (optional)
	- $\triangleright$  FX Details
	- $\triangleright$  Intermediary Bank (optional)
- 4. Under Beneficiary Details, select **New Beneficiary** and enter:
	- a. Beneficiary Account No., Name and Address
	- b. Beneficiary Bank Name and SWIFT Code
	- c. Beneficiary Country (for Telegraphic Transfer)
	- d. Other Bank Code (optional, for Telegraphic Transfer) Dropdown list value:
		- o AU BSB
		- o FW Fedwire
		- o SC Sort Code

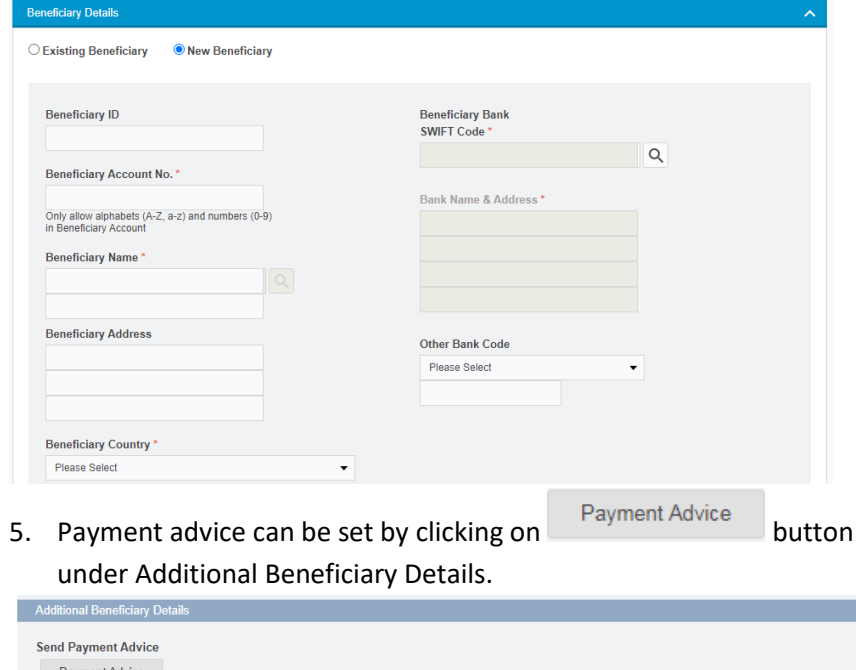

- 5.1 Payment Initiation
- 5.1.1 Single Payment
- 6. Fill in the fields inside payment advice light box that will be prompted:
	- $\triangleright$  Advice Details
	- $\triangleright$  Email Address(s), separate by ";" (semicolon)
	- $\triangleright$  Invoice Records, by filling in the records below and click on

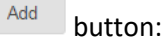

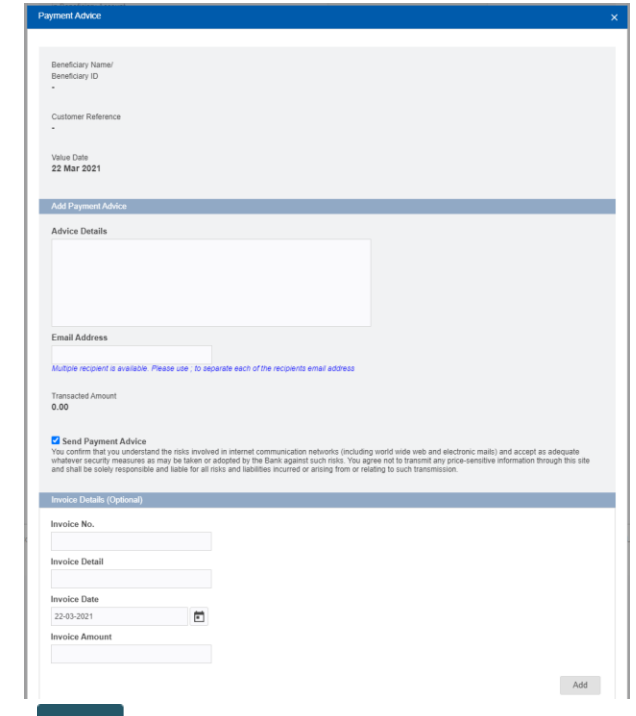

Click on Save button at the bottom of the payment advice light box to save the payment advice information, screen will be redirected back to the payment entry page.

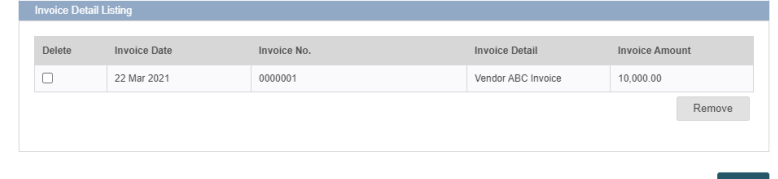

7. Under FX Details, Board Rate will be the defaulted option. Select Contract Rate if prior arrangement has been quoted by Treasury Desk.

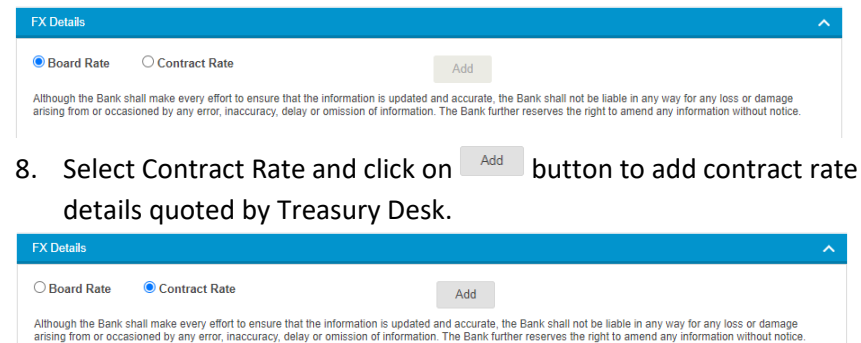

*For Contract Rate details, please contact your relationship manger or Treasury FX Sales team for more information.*

### 5.1 Payment Initiation

### 5.1.1 Single Payment

*Maximum of 5 contract rates are allowed for each transaction.*

- 9. After getting contract rate details, fill in the fields below:
	- a. Contract No.
	- b. Exchange Rate
	- c. Transaction Currency
	- d. Transaction Amount

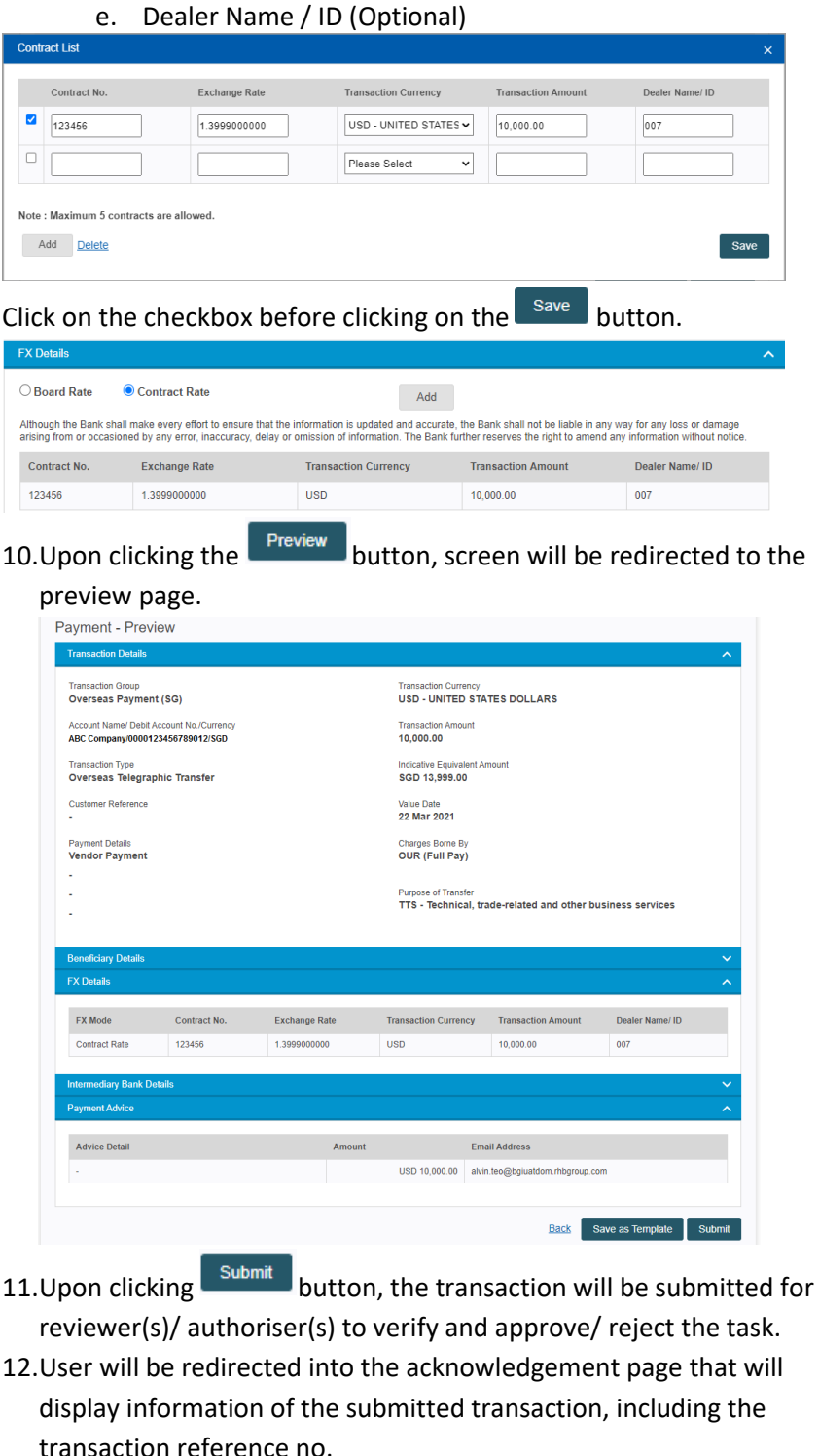

Payment - Acknowledgement

(✓

### 5.1 Payment Initiation

### <span id="page-31-0"></span>5.1.2 Bulk Payment

*\*Subscription for Bulk Payment/File Upload feature is required. Please get in touch with your Relationship Manager if you would like this feature to be available in your Reflex access.*

Below are the transaction types that can be performed via RHB REFLEX Bulk Payment:

### *Domestic Payment (SG) / Salary Payment (SG)*

- GIRO Payment
- FAST Payment
- > MEPS Payment
- Fransfer to Other RHB Account
- Fransfer to Own RHB Account

#### *Overseas Payment (SG)*

Overseas Telegraphic Transfer

At File Upload page, please select the initial information needed to perform bulk transaction:

- $\triangleright$  File Upload Type: File upload type to be selected in File upload page which is entitled at user group level
- $\triangleright$  Transaction Group: A product package entitled in your service plan.
- $\triangleright$  File Format: A File Format to be selected from the list of applicable formats.

To access Bulk Payment module, please navigate through *Payment > Bulk Payment > File Upload* using *Maker* credentials.

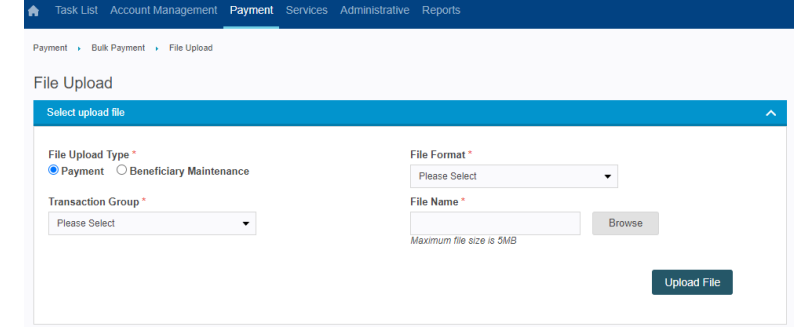

1. Select transaction group, File Format by clicking on the drop down

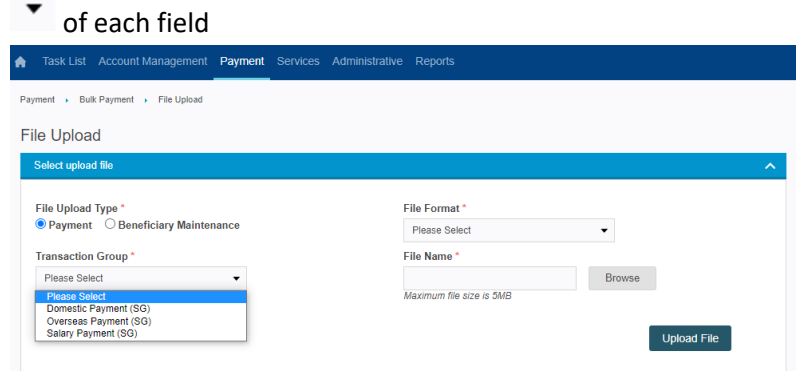

*\*Only the same payment type can be place within a file for file upload.* 

- 2. Select the file to upload by clicking on Browse button and click on Upload File button.  $A \triangleq \alpha + \beta$  $\bullet$   $\bullet$   $\circ$ Open Cancel Bro
- 3. Upon clicking Upload button, the transaction will be submitted for Approval.

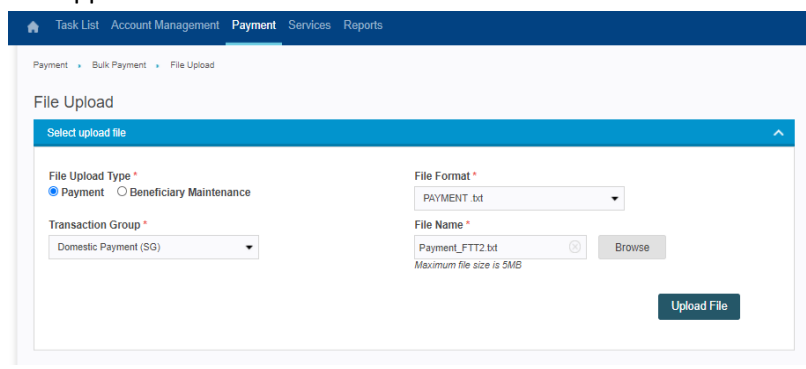

### 5.1 Payment Initiation

5.1.2 Bulk Payment

4. Upon Clicking on here hyperlink user will be redirected to File Upload Status Inquiry page that will display information of the submitted transaction, including the File reference no, File status.

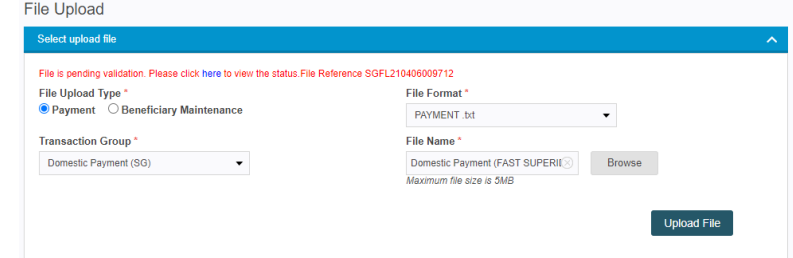

5. If the file status is "File Uploaded", the transaction will be submitted for reviewer(s)/ authoriser(s) to verify and approve/ reject the task.

*\*For Single Control Access user please follow from step 7 onwards.*

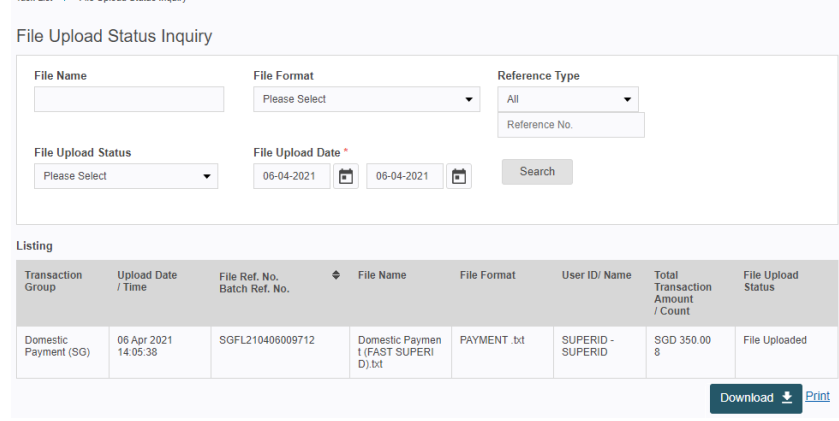

6. After the authorisation, check the processing status of the transaction through *Task List > Transaction Status Inquiry*.

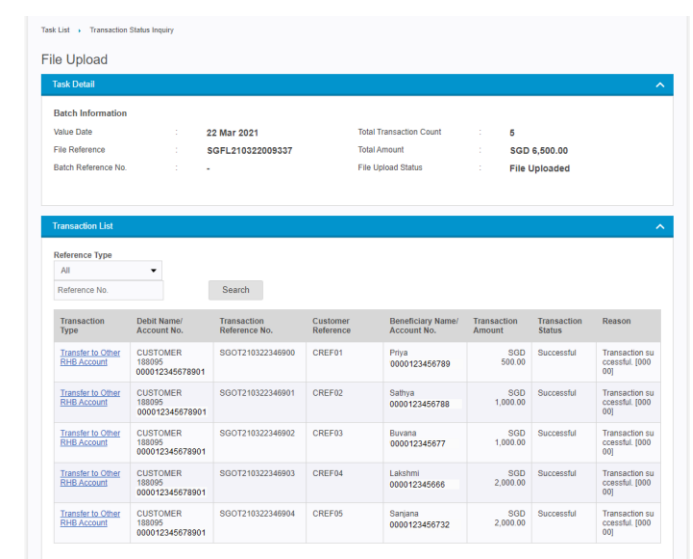

*For more detailed steps to check on the Transaction Status, please refer to 7. Transaction Status Inquiry.*

- 5.1 Payment Initiation
- 5.1.2 Bulk Payment

#### To Approve the Bulk Payment files using Super ID:

- 7. If the file status is "File Uploaded", transaction got successfully uploaded for Approval:
	- a. Copy the Ref No., click on Task List and search for uploaded Bulk Payment transaction as the transaction status will be Saved as Draft.

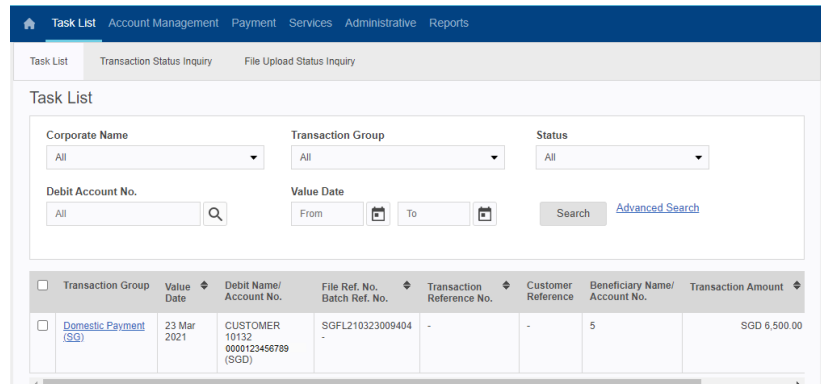

- b. Click on the hyperlink to see the details of the task.
- c. Enter the Challenge Response and click on **Submit** button to approve the transaction

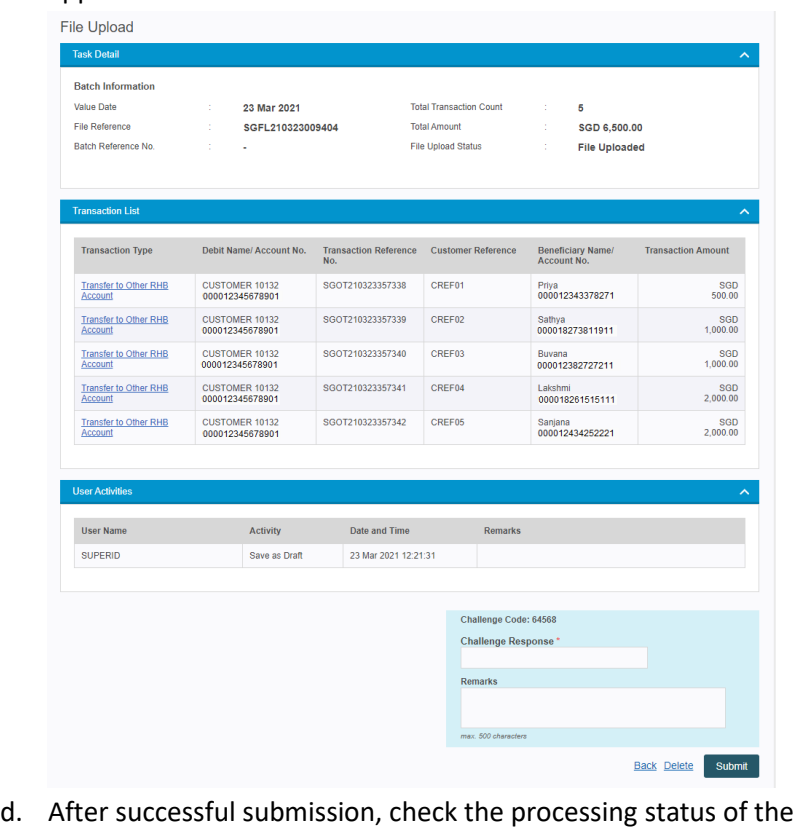

transaction through *Task List > Transaction Status Inquiry*.Teach Link . . . Teach Lin

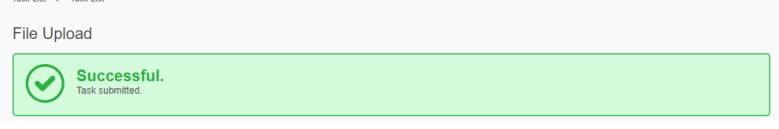

### 5.1Payment Initiation

### <span id="page-34-0"></span>5.1.3 Return File

*\*Subscription for Bulk Payment/File Upload feature is required. Please get in touch with your Relationship Manager if you would like this feature to be available in your Reflex access.*

Return file is the Processed file which we uploaded in the system, it will give the information about transaction status.

- $\triangleright$  System to generate daily return file until all the transactions get final status.
- $\triangleright$  Return file will be generated on T+1 based on value date
- $\triangleright$  All the return file can be download via Return File function
- $\triangleright$  Downloaded return file can be retrieved from file repository function

To download Return files, please navigate through *Payment > Bulk Payment > Return File*

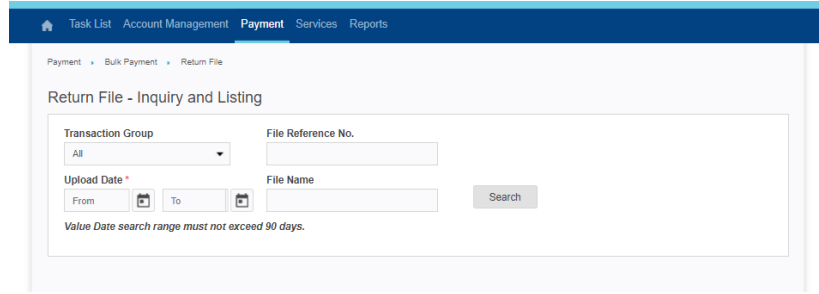

- 1. User select the Transaction Group by clicking on dropdown  $\bullet$
- 2. User may select the Uploaded date.
- 3. User may input the File reference number.
- 4. User may input the File Name.
- 5. Click on Search button in inquiry and listing page to search the Return files based on the searching criteria.

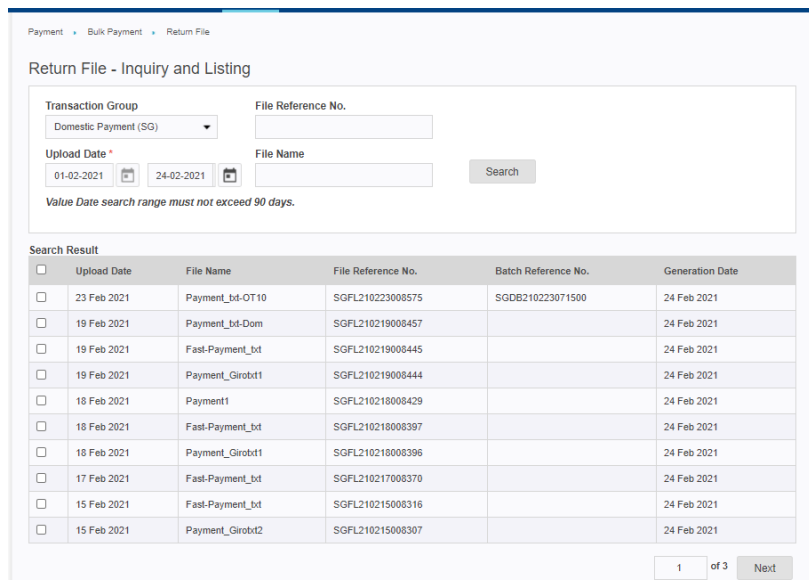

6. Tick the check boxes to select the return files to download and click

on  $\overline{\text{b}}$  button then select the file format (.CSV or .TXT)

Once file downloaded successfully a message will prompt Download request has been sent successfully. Please check in File Repository Portlet

# 5.1 Payment Initiation

5.1.3 Return File

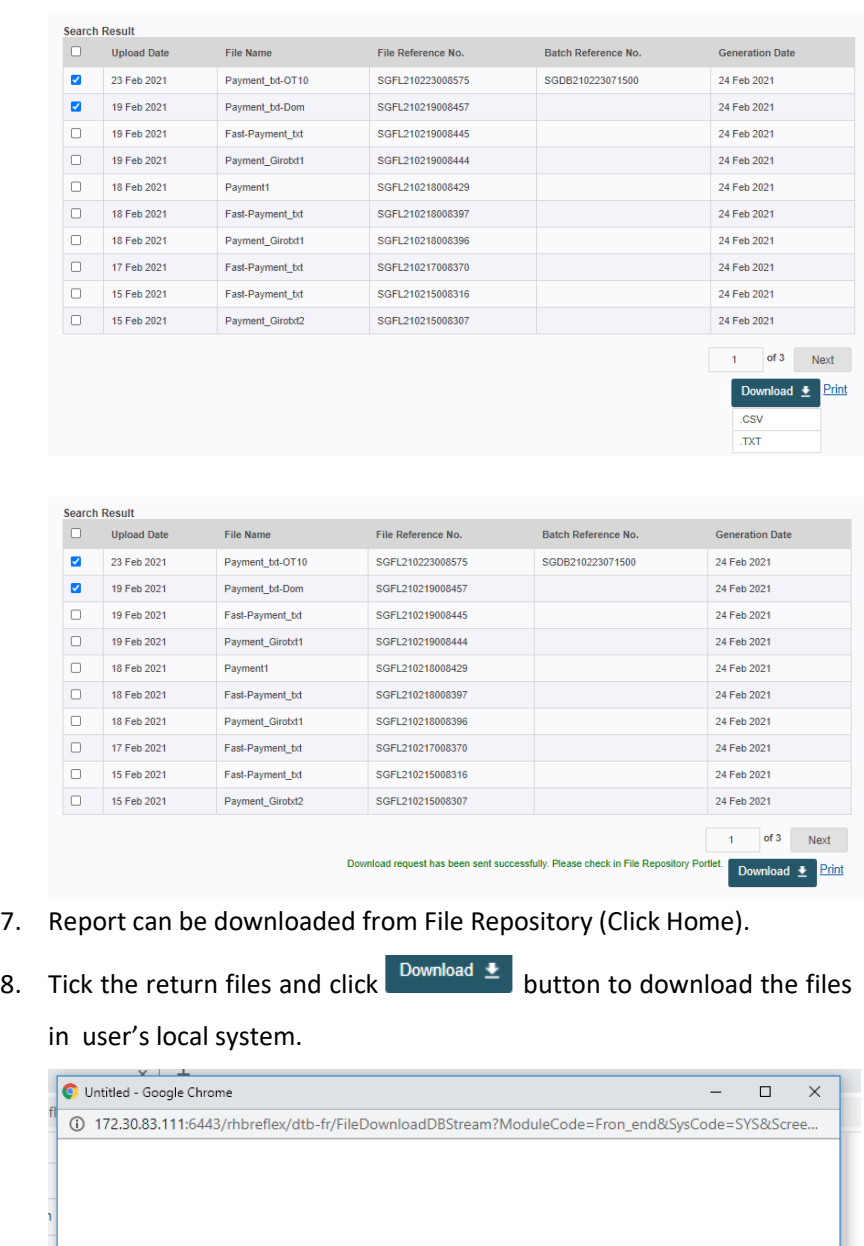

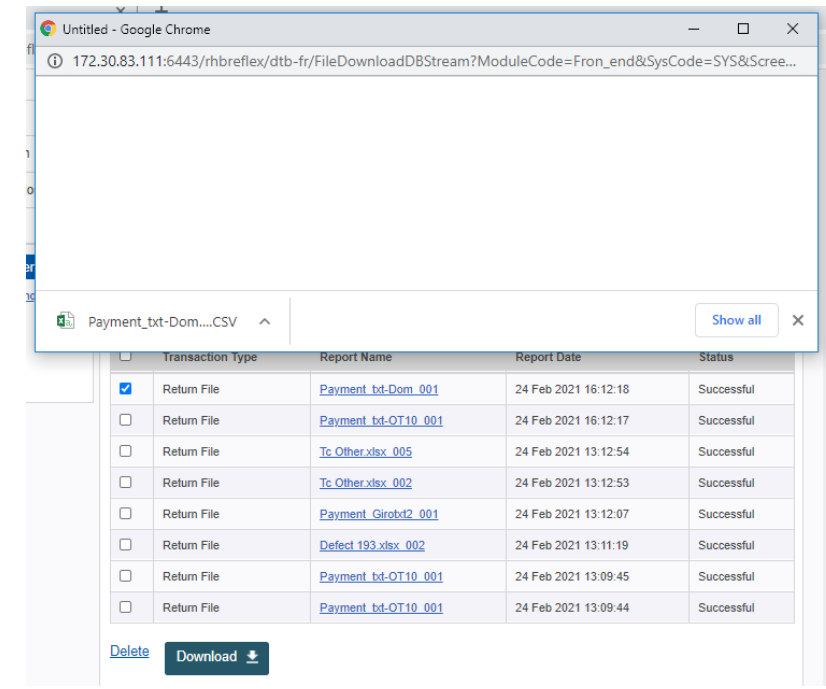
### 5.2 Stop Payment

Stop Payment is a module where the user is able to stop future-dated payment instruction.

Please note that Stop Payment instructions will not be applicable for transactions with same value date as today.

To access Stop payment module, please navigate through *Payment > Stop Payment*

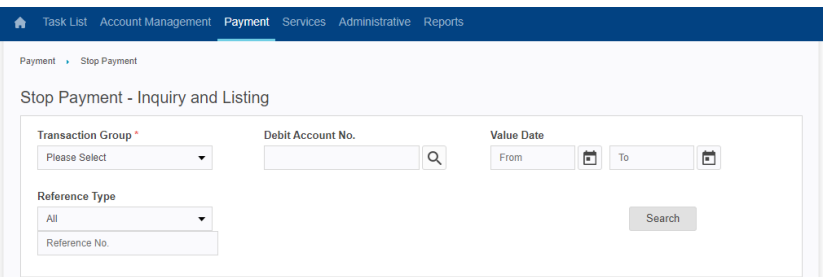

- 1. Select the Transaction Group by clicking on dropdown  $\bullet$
- 2. Select the value date.
- 3. Input the transaction reference number.
- 4. Choose the Debit Account No. by clicking on search icon

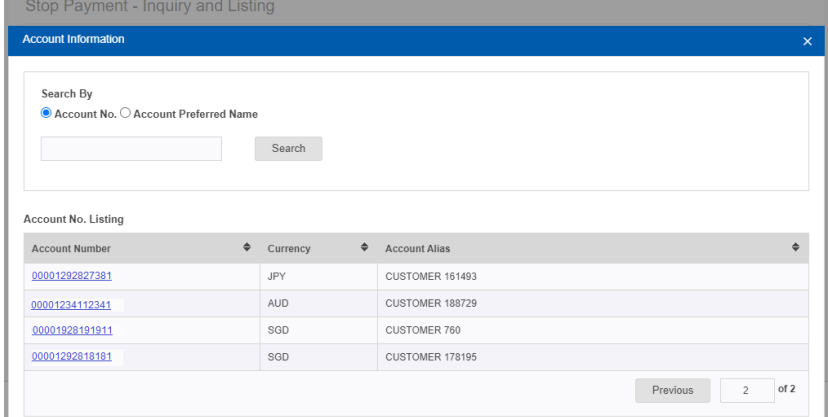

- 5. Account information light box will appear.
- 6. User may search the account by Account No. or Account Preferred Name by selecting one of the radio button.
- Search 7. Input the search criteria and click on
- 8. Pagination is available in this light box.
- 9. Click on Account number hyperlink to choose the account.
- 10. Click on Search button in inquiry and listing page to search the stop payment record based on the searching criteria.

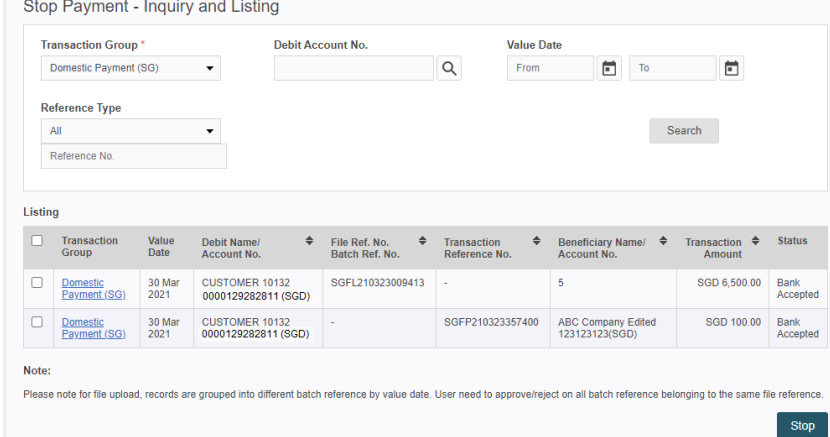

- 5.2 Stop Payment
- 5.2.1 Stop Single Payment
- 11. To stop a single payment, user may stop the payment from inquiry and listing page.
	- a. Tick on the record checkbox and click on  $\Box$  button to stop the future dated transaction.
	- b. Fill in the reason for stopping the payment in the text box.  $Click on <sup>OK</sup> button to continue.$

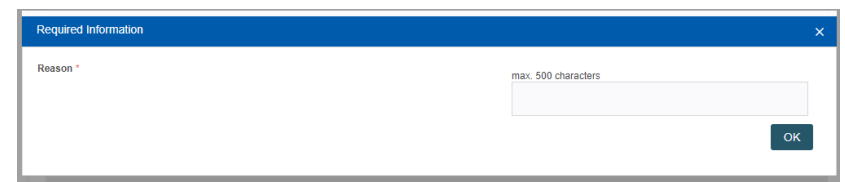

- 12. To stop a single payment, user may also stop the payment after viewing the transaction details.
	- a. Click on the Transaction group hyperlink of the transaction.
	- b. System will route user to the Stop page and display the payment details.

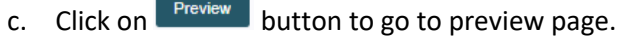

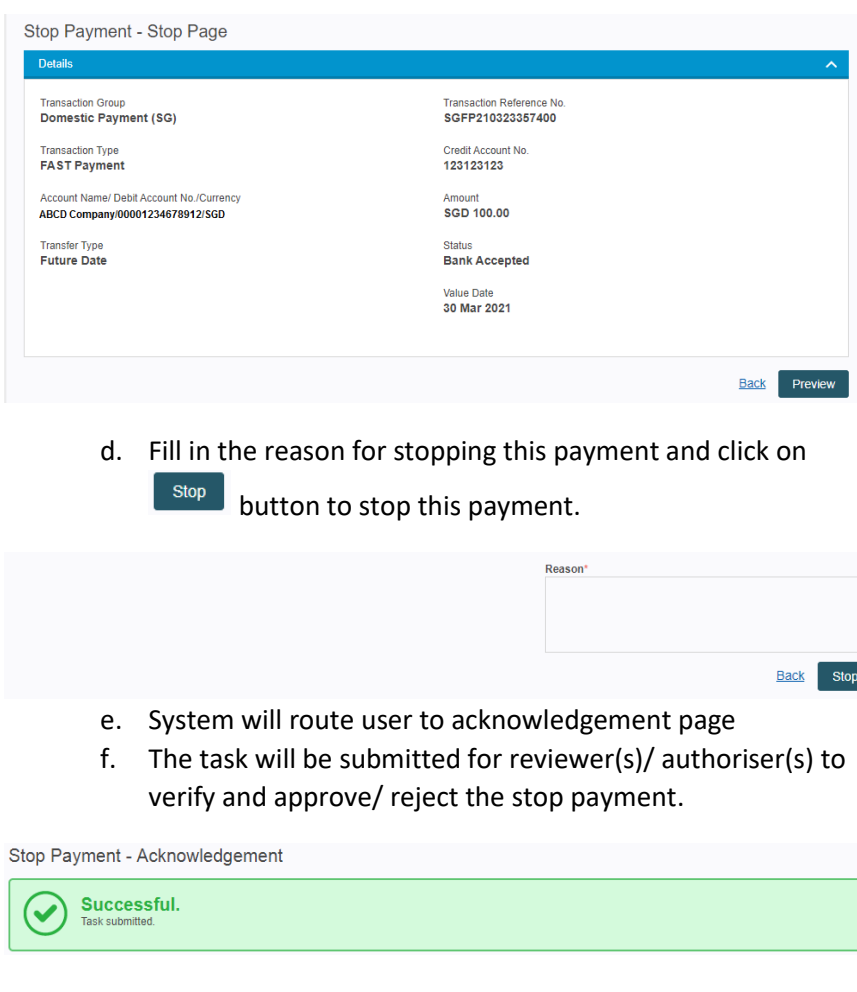

- 5.2 Stop Payment
- 5.2.2 Stop Bulk Payment
- 13. To stop all bulk payment file, user may stop the payment from inquiry and listing page.
	- a. Tick on the record checkbox and click on  $\boxed{\phantom{\big|}\,}$  stoped button to stop the future dated bulk payment file.
	- b. Fill in the reason for stopping the payment in the text box.

```
Click on \overline{C} button to continue.
```
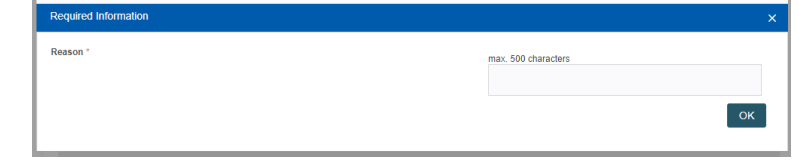

- 14. To stop a few payments in the bulk payment file, user may stop the payments after viewing the transaction details.
	- a. Click on the Transaction group hyperlink of the transaction.
	- b. System will route user to the Stop page and display the payment details.
	- c. Tick on the record checkbox and click on  $\mathbb{R}^{4d}$  button to add the future dated transactions to stop.

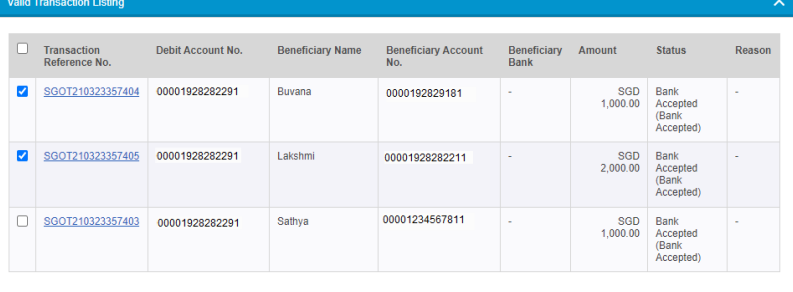

- d. User can remove the transactions that added to Stop Payment Transaction Listing by clicking on  $\bullet$  button
- e. Click on **Preview** button to go to preview page. System will route user to the Stop page and display the payment details

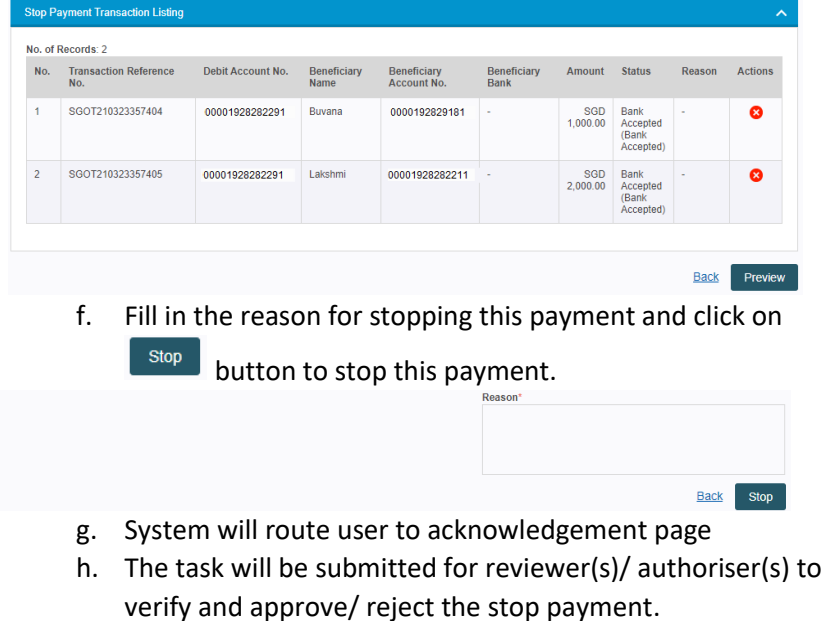

Add

# 5.3 Beneficiary

### Maintenance

Beneficiary Maintenance allows user to maintain beneficiary details which are used frequently. After which, user is able to select existing beneficiary while doing payment initiation.

### 5.3.1 Maintain Single

Beneficiary Record

#### Add Single Beneficiary Record

#### 1. Click *Payment > Beneficiary Maintenance* > Click Add

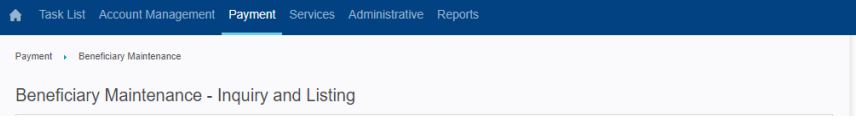

#### Add the beneficiary details and click "Populate".

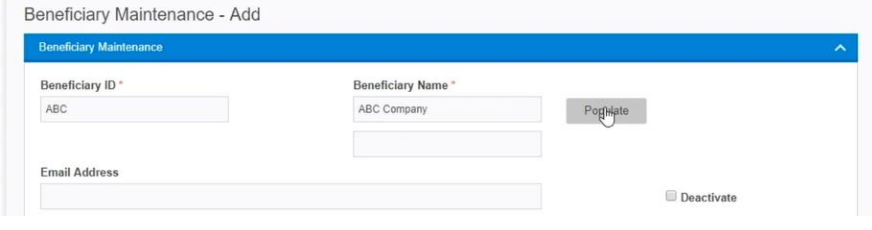

### 2. Click on the search  $\boxed{Q}$  button and select Transaction Group

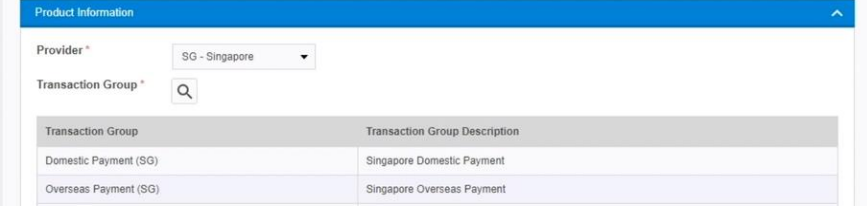

#### 3.Enter relevant Beneficiary details for each Payment Type.

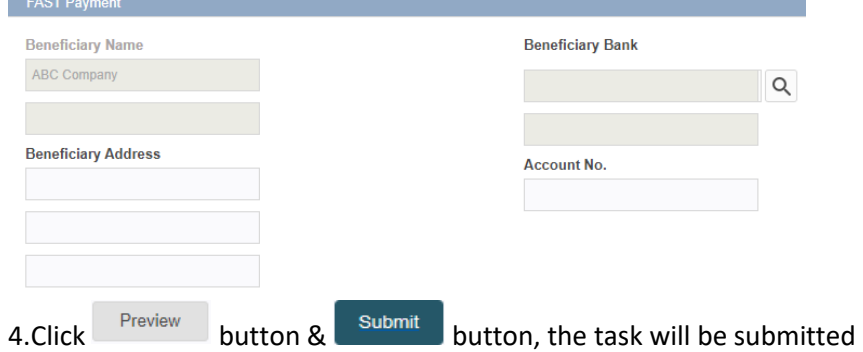

for reviewer(s)/ authoriser(s) to verify and approve/ reject.

#### Update Existing Beneficiary

5. Click *Payment > Beneficiary Maintenance* > Click Beneficiary ID hyperlink.

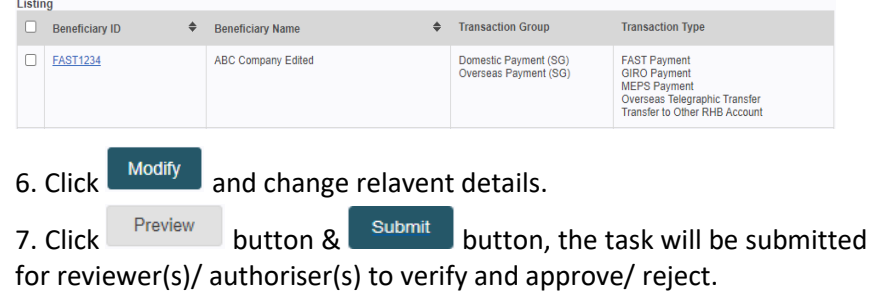

# 5.3 Beneficiary Maintenance

5.3.2 Upload Beneficiary

Records

*\*Subscription for Bulk Payment/File Upload feature is required. Please get in touch with your Relationship Manager if you would like this feature to be available in your Reflex access.*

File Upload Beneficiary Maintenance allows user to maintain multiply beneficiary details which are used frequently. After which, user is able to select existing beneficiary while doing payment initiation.

1. Go to *Payment > Bulk Payment > file Upload > Beneficiary Maintenance*.

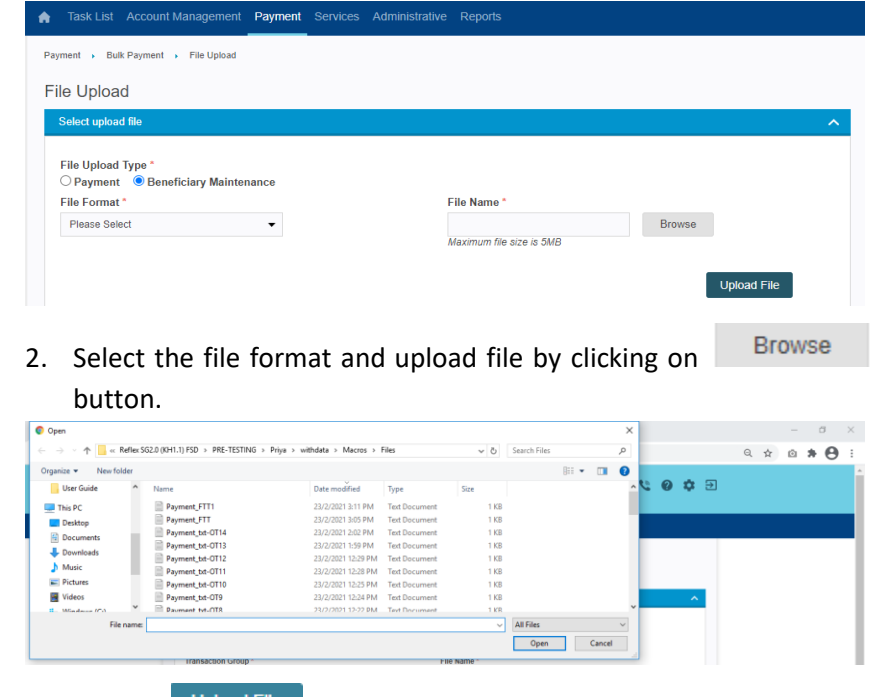

- 3. Click on Upload File button, beneficiary file will be submitted for Approval.
- 4. Upon Clicking on here hyperlink user will be redirected to File Upload Status Inquiry page that will display information of the submitted transaction, including the File reference no, File status.

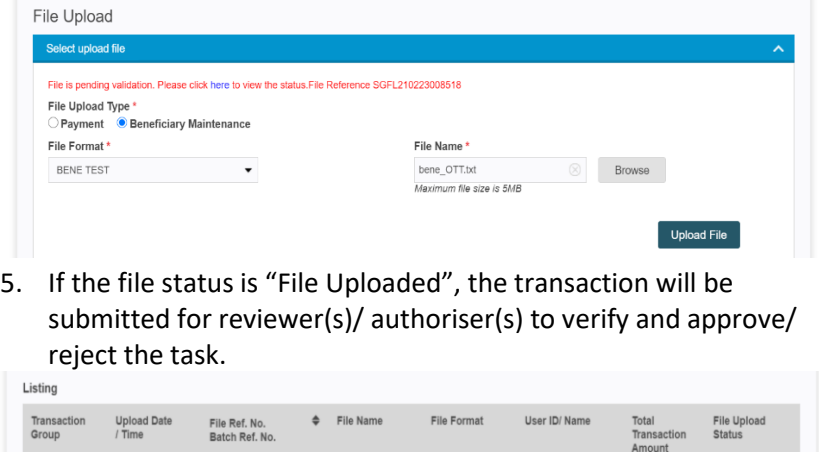

/ Count

File Uploa

Continue

LAKSHMISUPER -<br>SUPER ID CHANGE

6. \*When upload a duplicate file, it alerts with the options

bene\_OTT.txt

SGFL210223008518

ciary File 23 Feb 2021<br>i (SG) 11:02:21

Upload (SG)

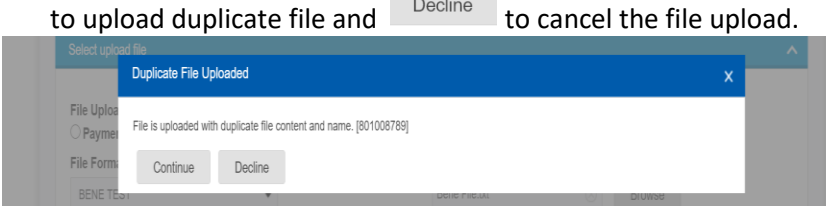

**BENE TEST** 

# 5.3 Beneficiary Maintenance

5.3.3 Beneficiary Download

After File Upload Beneficiary Maintenance is successful, user is able to download the file under Beneficiary Download.

1. Go to *Payment > Beneficiary Maintenance > Beneficiary Download*

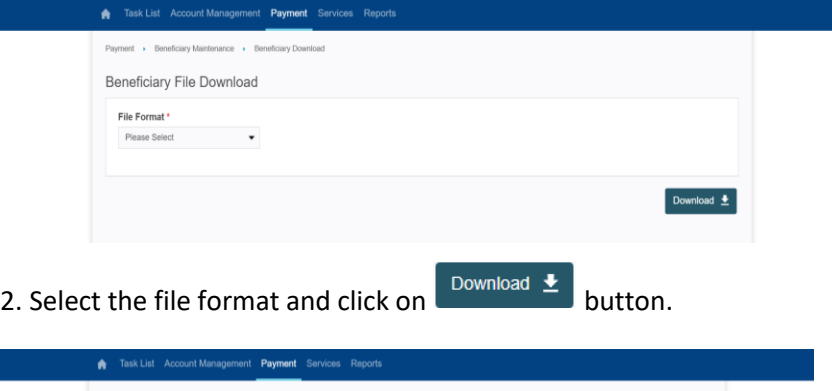

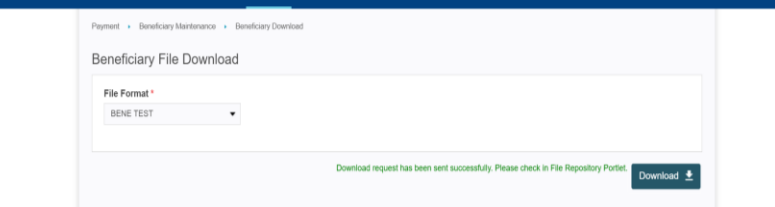

3. Once successful, a message will prompt Download request has been sent successfully. Please check in File Repository Portlet.

4. Go to home page and the file can be retrieved from File Repository.

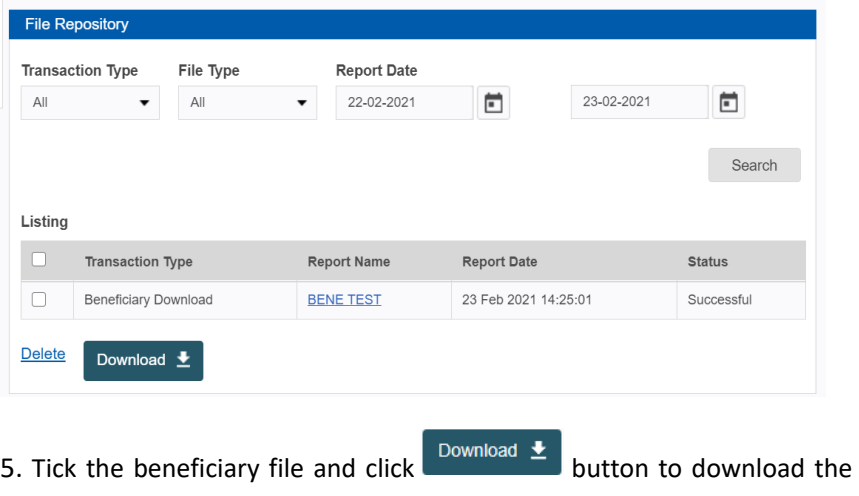

file to user's local system.

### 5.4 Template

### Maintenance

Template Maintenance allows user to payment template which are used frequently. After which, user is able to select existing payment template while doing payment initiation.

(You may use the Lock Button to lock the specific transaction details)

*Please maintain an existing beneficiary before adding a new payment template. Refer to 5.3 Beneficiary Maintenance for more details.*

#### Add Payment Template

### 1. Click *Payment > Template Maintenance* > Click Add

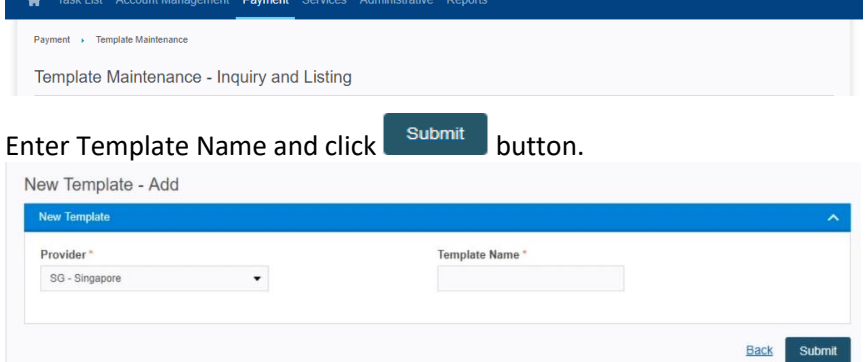

#### 2. Select Transaction Group, Account and Transaction Type.

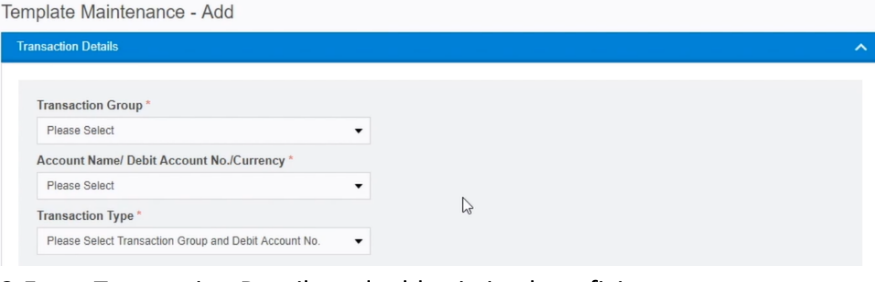

### 3. Enter Transaction Details and add existing beneficiary.<br>Jemplate Maintenance - Add

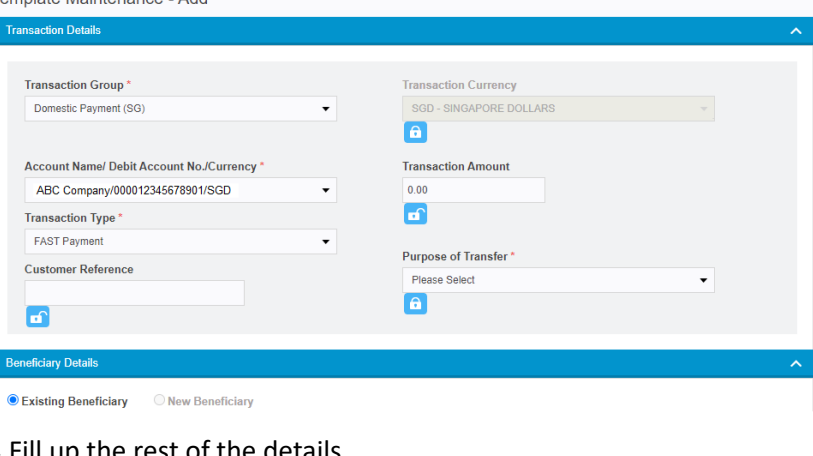

#### 4.Fill up the rest

5.Click **Preview** button & submit button, the task will be submitted for reviewer(s)/ authoriser(s) to verify and approve/ reject.

#### Update Existing Template

### 6. *Payment > Template Maintenance* > Click Template Name hyperlink.

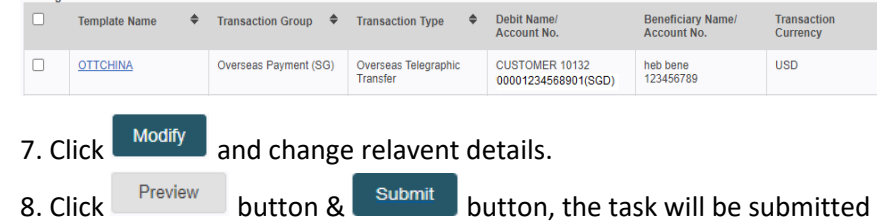

for reviewer(s)/ authoriser(s) to verify and approve/ reject.

Task List allows users to search and perform necessary action for tasks and transactions that saved as draft or submitted for verification or authorisation. The rendering of task list result will be based on user roles and entitlement.

User will be able to perform the following actions from Task List module:

- **Submission**
- **Verification**
- **Approval**
- **Rejection**
- **Recall**
- **Return**
- **Cancel**
- **Deletion**

### 6.1 Submission

This action can be performed by user with **[Maker] / [Single Control Access]** role on task or transaction with status **[Draft], [Recalled]** and **[Returned].**

Submission of transaction for reviewer(s)/ authoriser(s) to verify and approve/ reject.

#### **Submission of draft task in the Task List**

Click *Task List > Task List,* select **Draft / Recalled / Returned** Status.

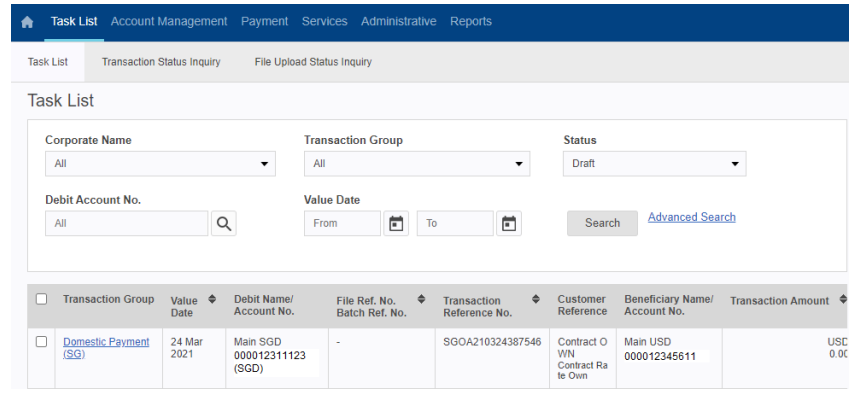

- 1. Upon clicking Search button, system will display all Draft / Recalled / Returned tasks.
- 2. Click on the Transaction Group hyperlink to view the details of task.

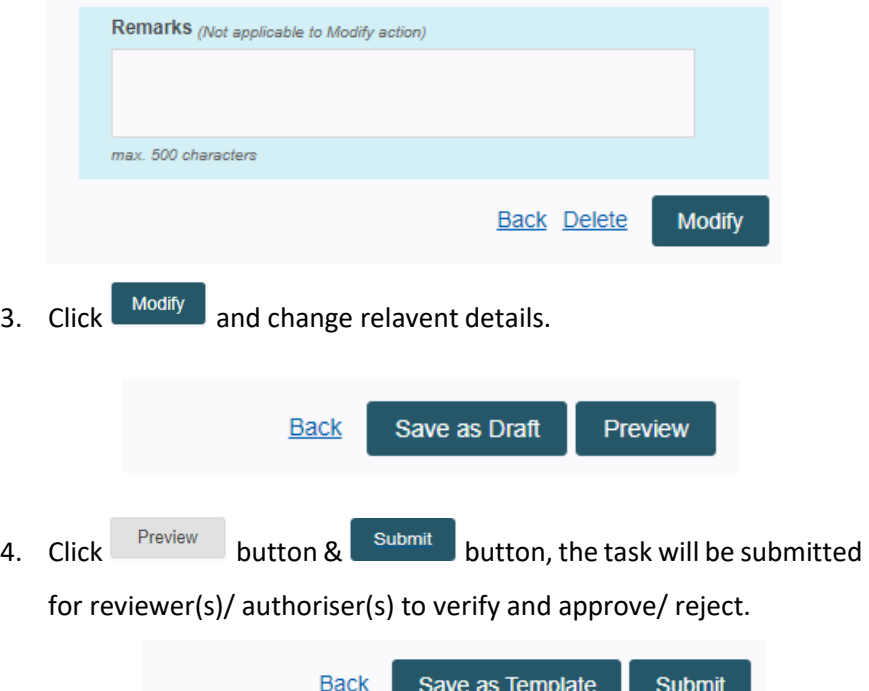

### 6.2 Verification

This action can be performed by user with **[Reviewer]** role on task or transaction with status **[Pending Verification]**.

Submission of transaction for authoriser(s) to verify and approve/ reject.

#### **Verification from Task Details Page**

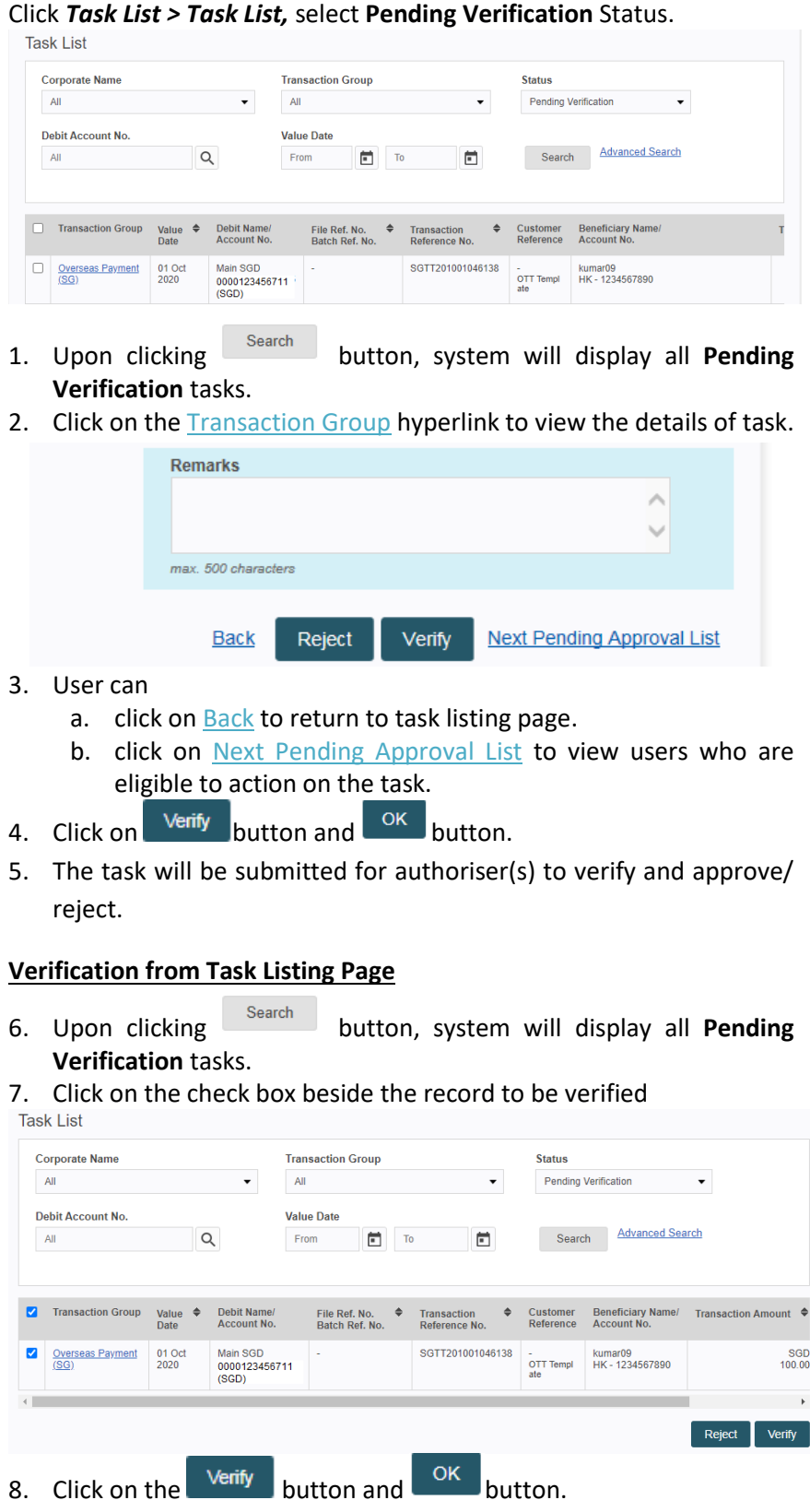

9. The task will be submitted for authoriser(s) to verify and approve/ reject.

### 6.3 Approval

This action can be performed by user with **[Authoriser] / [Single Control Access]** role on task or transaction with status **[Pending Authorisation]**.

Submission of the transaction to the bank for processing.

#### Hardware Token

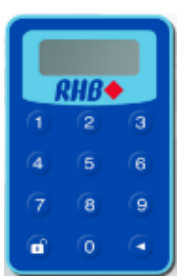

#### Digital Token (Input Challenge Code)

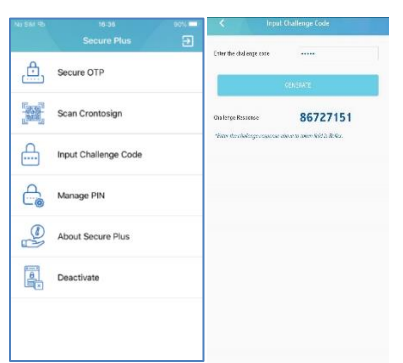

#### Digital Token (Scan Crontosign)

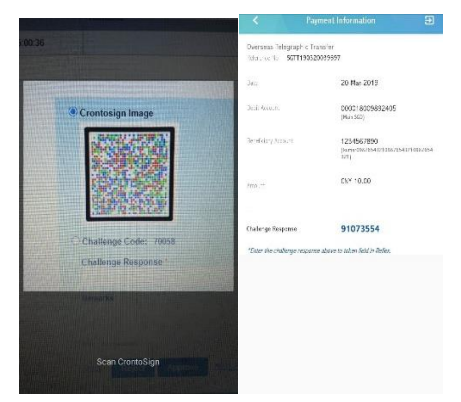

#### **Approval from Task Details Page**

Click *Task List > Task List,* select **Pending Authorisation** Status.

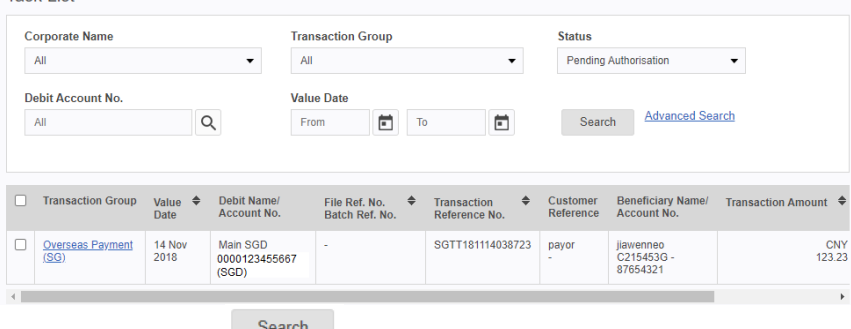

- 1. Upon clicking button, system will display all **Pending Authorisation** tasks.
- 2. Click on the **Transaction Group** hyperlink to view the details of task.
- 3. User can
	- a. Click on Back to return to task listing page.
	- b. Click on **Next Pending Approval List** to view users who are eligible to action on the task.

#### Approve using Hardware Token

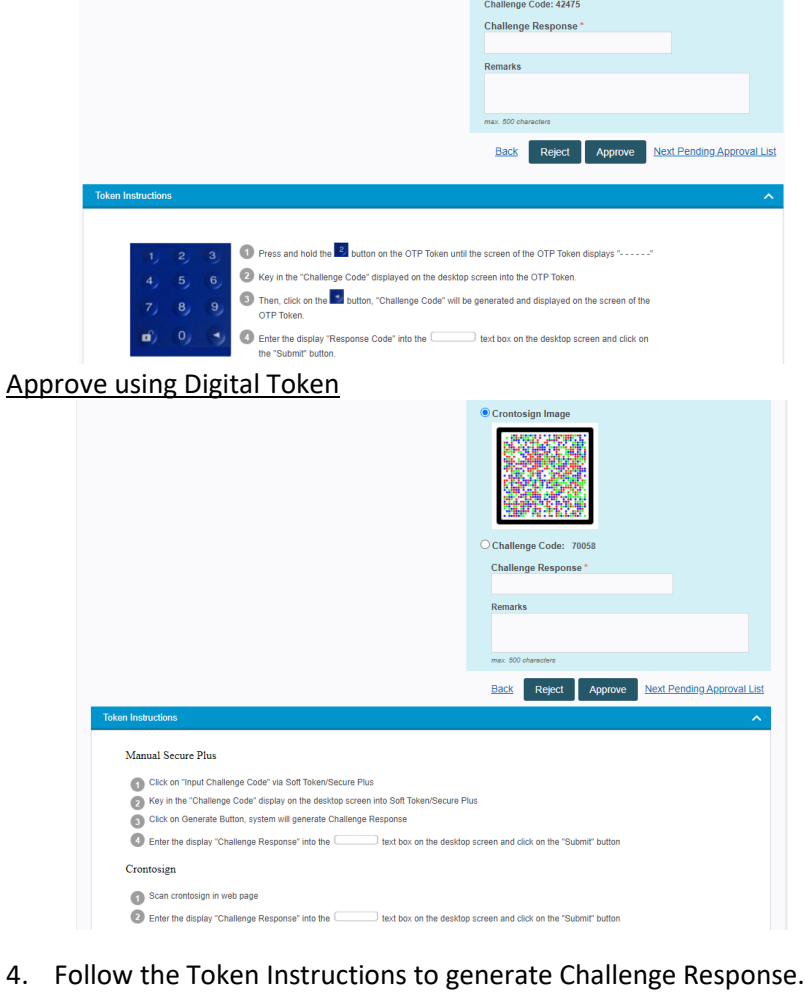

- 5. Enter generated response code, click Approve and OK button.
- 6. The task will be submitted to bank for processing.

### 6.3 Approval

This action can be performed by user with **[Authoriser]** role on task or transaction with status **[Pending Authorisation]**.

Submission of the transaction to the bank for processing.

#### Hardware Token

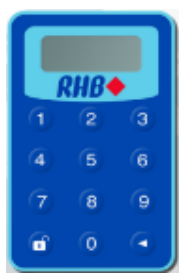

#### Digital Token (Input Challenge Code)

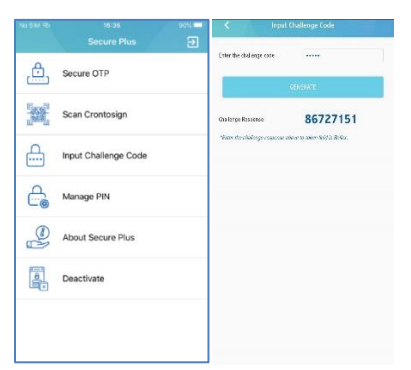

#### Digital Token (Scan Crontosign)

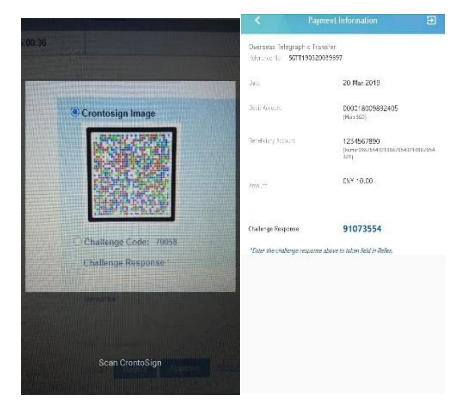

#### **Approval from Task Listing Page**

- 1. Upon clicking button, system will display all **Pending Authorisation** tasks.
- 2. Click on the check box beside the record to be authorised.

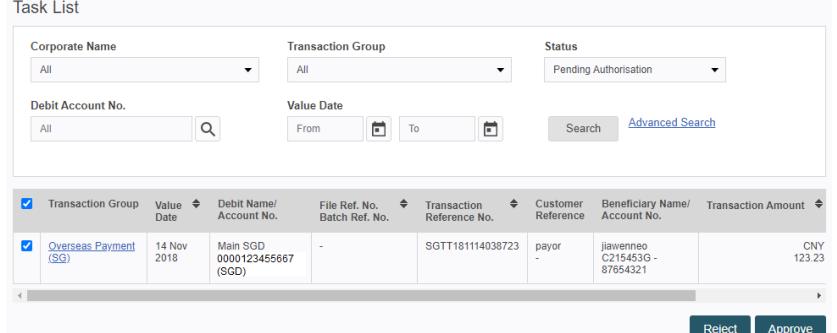

3. Click on the **Approve** button and user will be prompted with approval confirmation light box.

#### Approve using Hardware Token

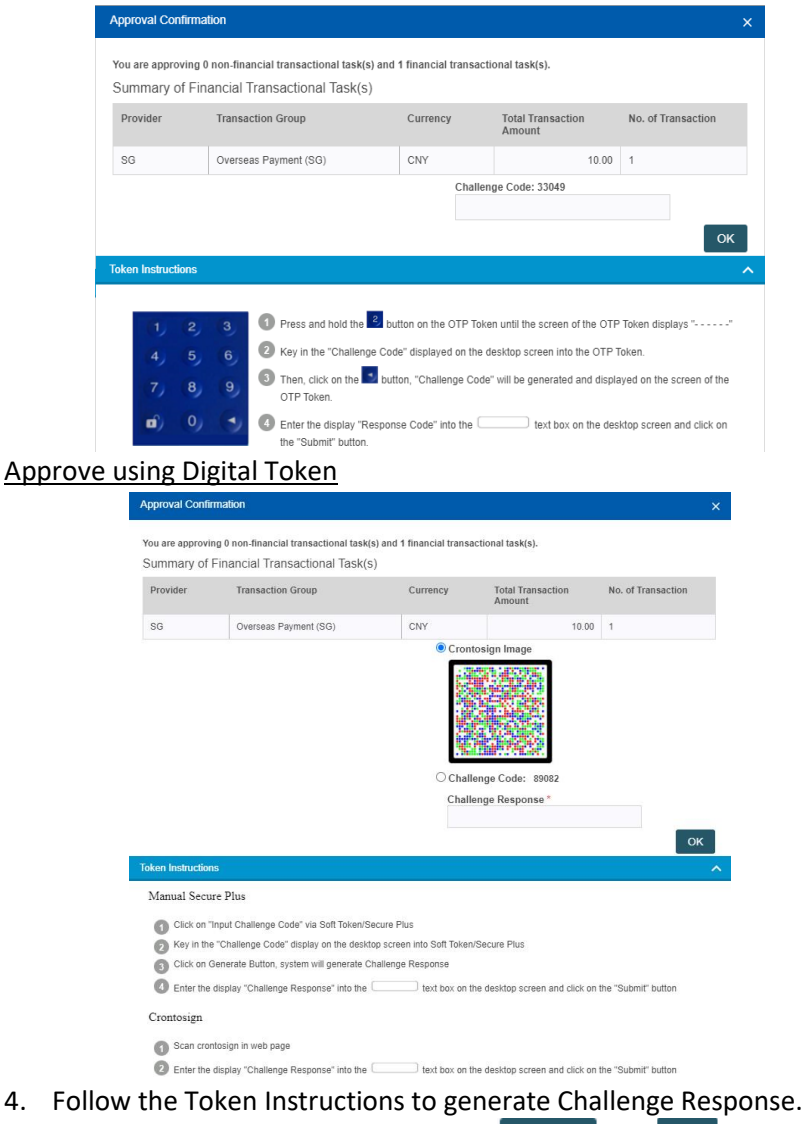

- 5. Enter generated response code, click **Approve** and OK button.
- 6. The task will be submitted to bank for processing.

### 6.4 Rejection

This action can be performed by user with **[Reviewer]** and **[Authoriser]** role on task or transaction with status **[Pending Verification]** and **[Pending Authorisation]** for rejection of the task or transaction.

#### **Rejection from Task Details Page**

Click *Task List > Task List,* select **Pending Verification / Pending Authorisation** Status.

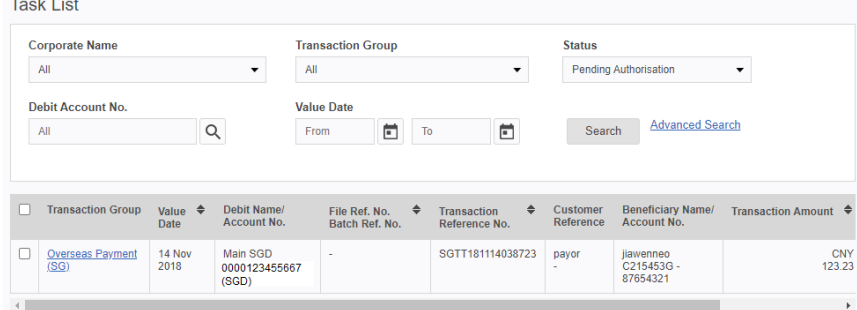

- 1. Upon clicking button, system will display all **Pending Verification / Pending Authorisation** tasks.
- 2. Click on the Transaction Group hyperlink to view the details of task.

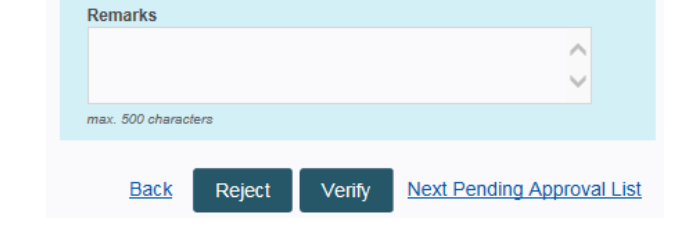

- 3. Fill in the Remarks field which is mandatory for rejection of a task
- 4. Click on Reject button and OK button to reject record.

#### **Rejection from Task Listing Page**

 $Table 1.1$ 

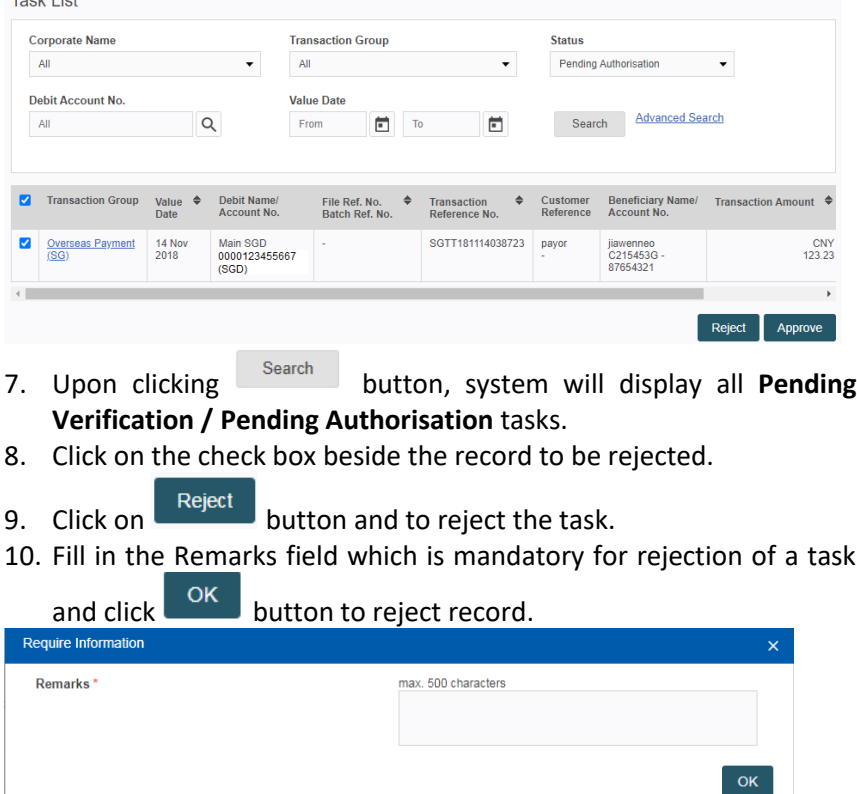

### 6.5 Recall

This action can be performed by user with [**Maker**] role on task or transaction with status [**Pending Verification / Pending Authorisation**].

- $\triangleright$  Recall function is a mechanism to allow Maker to recall the task back. Status will change to **[Recalled].**
- $\triangleright$  All makers who are entitled to the account can recall the transaction and the transaction will be back to the maker pool.
- $\triangleright$  Bulk Payments transaction is not applicable for Recall.
- $\triangleright$  Once recalled, the task will be removed from Reviewer/ Authoriser Task list
- $\triangleright$  Task which was recalled can be submitted and will follow the general rule for submit, all previous authorisation will reset, which mean when Maker [Submit] the task again based on workflow configuration.

#### **Recall from Task Details Page**

Click *Task List > Task List,* select **Pending Verification / Pending Authorisation** Status.

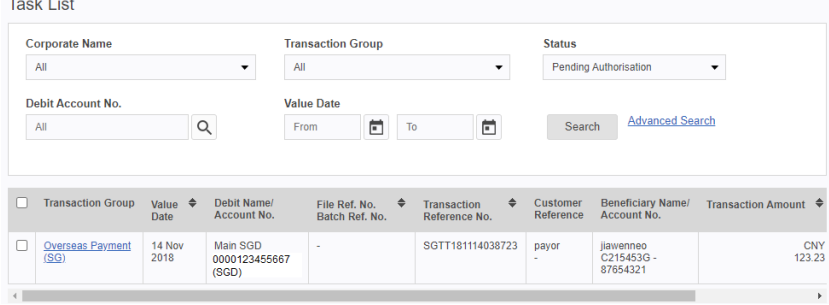

1. Upon clicking button, system will display all **Pending Verification / Pending Authorisation** tasks.

2. Click on the **Transaction Group** hyperlink to view the details of task.

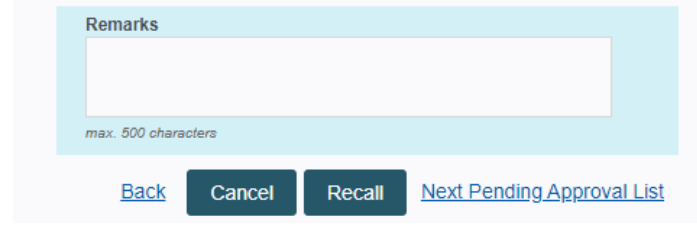

3. User can

a. Click on **Back** to return to task listing page.

b. Click on Next Pending Approval List to view users who are eligible to action on the task.

- 4. Fill in the Remarks field which is mandatory for recall.
- 5. Click on **Recall** button to recall the task and click <sup>OK</sup>

6. Transaction will be recalled and Maker can modify and resubmit the task for approval.

#### **Recall from Task Listing Page**

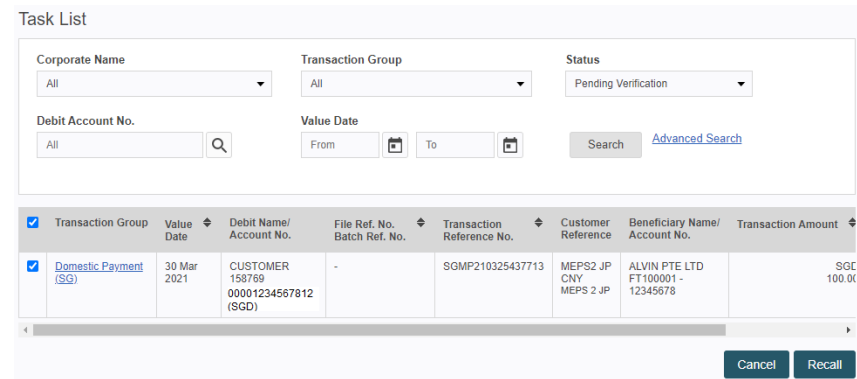

7. Click on the check box beside the record to be recalled.

8. Click on **Recall** button to recall the task, fill in the Remarks field

which is mandatory for recall and click <sup>OK</sup>

9. Transaction will be recalled and Maker can modify and resubmit the task for approval.

### 6.6 Return

This action can be performed by user with **[Reviewer]** and **[Authoriser]** role task or transaction with status **[Pending Verification / Pending Authorisation].**

- $\triangleright$  Return function is a mechanism to allow Reviewer / Authoriser to return the task back to Maker.
- Status will change to **[Returned]**. Applications will return to whole group of maker that entitle to the function.
- $\triangleright$  Returned transactions will route back to the pool of users (Maker) entitled for these transaction access and able to view it in the Task List.
- $\triangleright$  Bulk Payments transaction is not applicable for Return.
- $\triangleright$  Once returned, the task will be removed from Reviewer/ Authoriser Task List.
- $\triangleright$  Task which was returned can be amended and re-submitted. All previous authorisation will reset, meaning the submission workflow will start afresh.

#### **Return from Task Details Page**

Click *Task List > Task List,* select **Pending Verification / Pending Authorisation** Status.

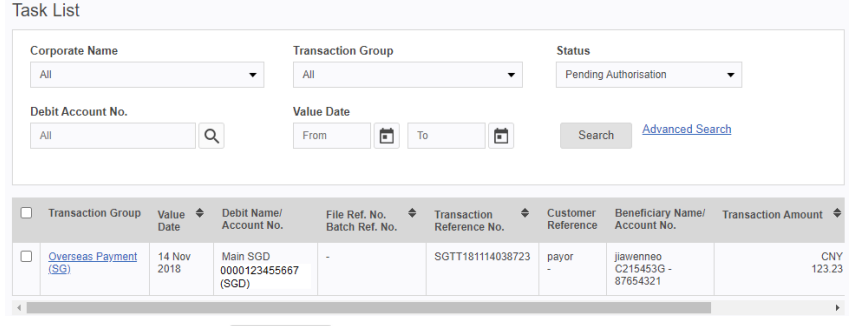

1. Upon clicking button, system will display all **Pending Verification / Pending Authorisation** tasks.

2. Click on the **Transaction Group** hyperlink to view the details of task.

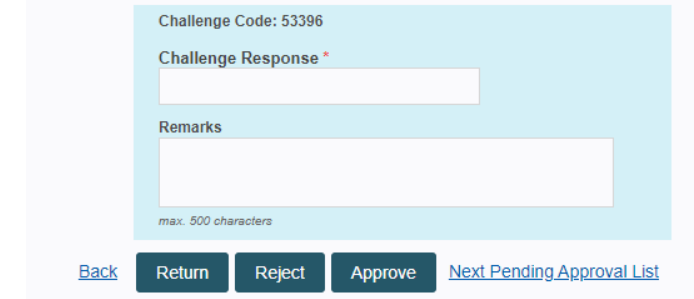

3. Fill in the Remarks field which is mandatory for return.

4. Click on **Return** button to return the task and click <sup>OK</sup>

5. Transaction will be returned and Maker can modify and resubmit the task for approval.

#### **Return from Task Listing Page**

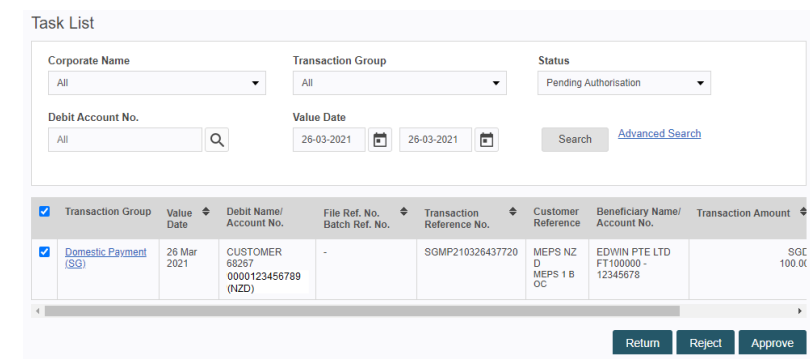

6. Click on the check box beside the record to be returned.

7. Click on **Return** button to recall the task, fill in the Remarks field

which is mandatory for return and click <sup>OK</sup>

8. Transaction will be returned and Maker can modify and resubmit the task for approval.

### 6.7 Cancel

This action can be performed by user with **[Maker]** role on task or transaction with status [**Pending Verification / Pending Authorisation**].

- $\triangleright$  All makers who are entitled to the account can cancel the transaction which already submitted for approval.
- **[Cancel]** transactions will end submission workflow and can be viewed from Transaction Status Inquiry function.

#### **Cancel from Task Details Page**

Click *Task List > Task List,* select **Pending Verification / Pending Authorisation** Status.

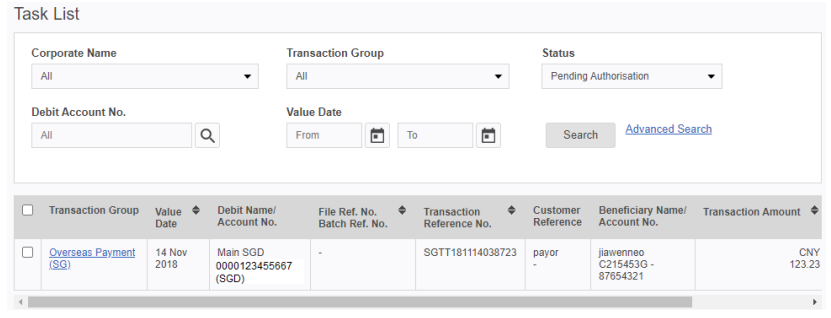

1. Upon clicking button, system will display all **Pending Verification / Pending Authorisation** tasks.

2. Click on the Transaction Group hyperlink to view the details of task.

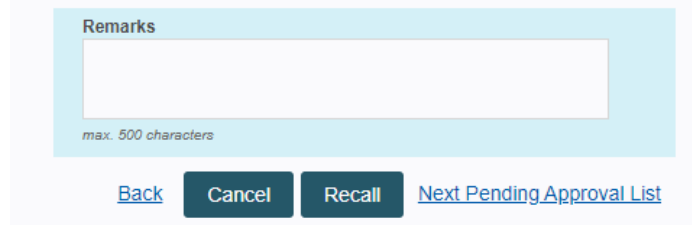

3. Fill in the Remarks field which is mandatory for cancel.

- 4. Click on  $\begin{array}{|c|c|} \hline \text{Cancel} & \text{button to cancel the task and click} \hline \end{array}$
- 5. Transaction will be cancelled and removed from Task List.

#### **Cancel from Task Listing Page**

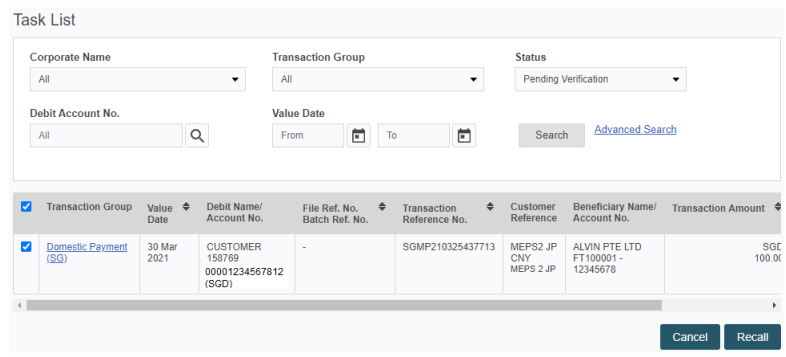

6. Click on the check box beside the record to be cancelled.

7. Click on  $\boxed{\text{cancel}}$  button to cancel the task, fill in the Remarks field

which is mandatory for return and click  $\sqrt{\frac{OK}{CK}}$ 

8. Transaction will be cancelled and removed from Task List.

### 6.8 Deletion

This action can be performed by user with **[Maker]** role on task or transaction with status **[Draft], [Recalled]** and **[Returned].**

Task will be deleted from the Task list.

#### **Deletion from Task Details Page**

#### Click *Task List > Task List,* select **Draft / Recalled / Returned** Status.

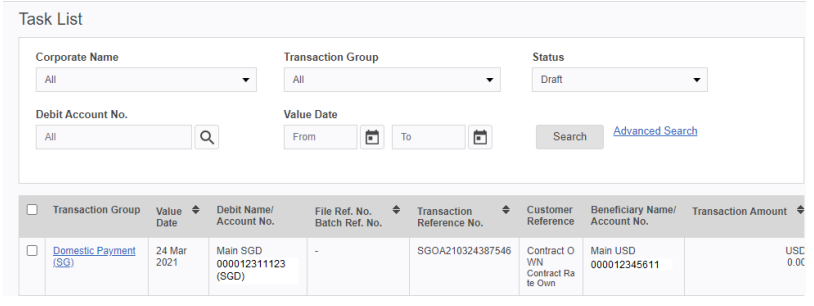

# / Returned tasks.

1. Upon clicking Search button, system will display all Draft / Recalled

2. Click on the **Transaction Group** hyperlink to view the details of task.

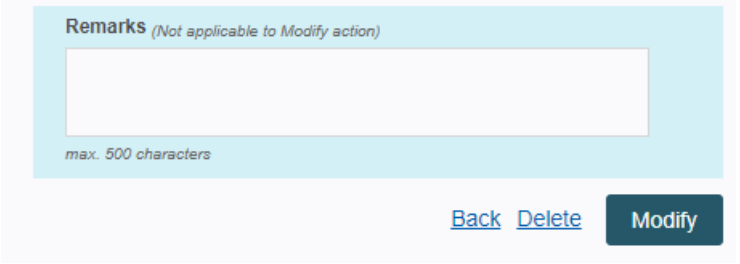

- 3. Click Delete hyperlink and click <sup>OK</sup>
- 4. Task will be deleted and removed from Task List.

#### **Deletion from Task Listing Page**

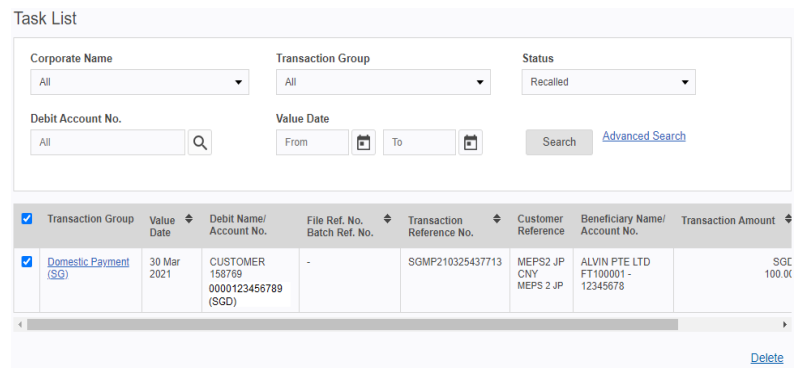

- 5. Click on the check box beside the record to be deleted.
- 6. Click Delete hyperlink and click <sup>OK</sup>
- 7. Task will be deleted and removed from Task List.

# 7. Transaction Status

# **Inquiry**

Transaction Status Inquiry allows users to view the status of all transactions made via RHB REFLEX based on their user entitlement.

#### **1. Active Transaction Status:**

a. *Pending in user's Task List (has not been authorised)*

- **Draft**
- **Recalled**
- **Returned**
- **Pending Verification**
- **Pending Authorisation**

#### b. *Submitted to bank for processing (has been authorised)*

- **Bank Accepted**
- **Pending Bank Processing**
- **Bank Processed**
- **Processed with errors**
- **Partially Processed**

#### **2. Final Transaction Status (end of the transaction workflow):**

- a. *Before submission to bank*
	- **Rejected** (by Reviewer/Authoriser)
	- **Stopped**(by Authoriser)
	- **Deleted** (by Maker)
	- **Cancelled** (by Maker)

#### b. *After submitted to Bank*

- **Partially Successful**
- **Successful**
- **Unsuccessful**
- **Bank Rejected**
- **Bank Returned**
- **Bank Cancelled**
- **Connection Timeout**

To access Transaction Status Inquiry module, please navigate through *Task List > Transaction Status Inquiry* 

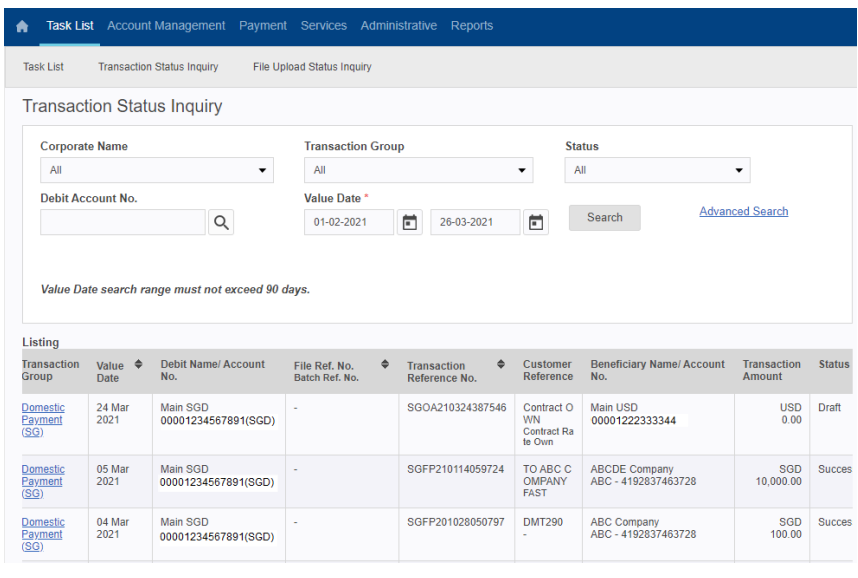

- 1. Upon clicking **Search** button, system will display all the transaction based on the searching criteria.
- 2. Click Download  $\overline{\mathbf{z}}$  and choose CSV.
- 3. Once successful, a message will prompt Download request has been sent successfully. Please check in File Repository Portlet.
- 4. Report can be retrieve from File Repository.
- 5. Click on Print to view and print the screen page.
- 6. Click on the Transaction Group hyperlink to view the details of transaction.
- 7. Refer to table below to view the definition of each transaction status:

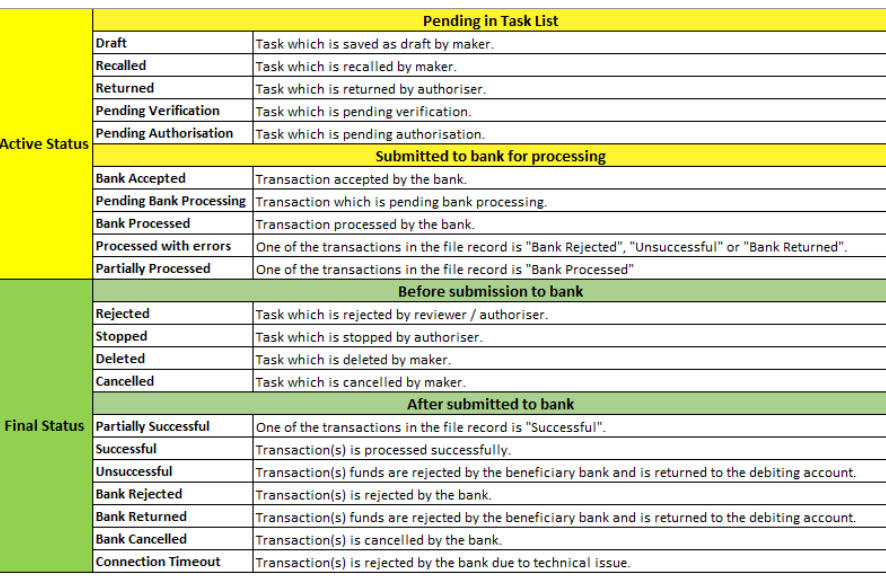

# 8. File Upload

# Status Inquiry

File Upload Status Inquiry allows users to view the status of uploaded file.

There are 3 File Upload Status:

**Pending Validation**

Uploaded File is still pending validation.

**File Uploaded**

File uploaded successfully.

**File Rejected**

Uploaded File is rejected.

To access File Upload Status Inquiry module, please navigate through

#### *Task List > File Upload Status Inquiry*

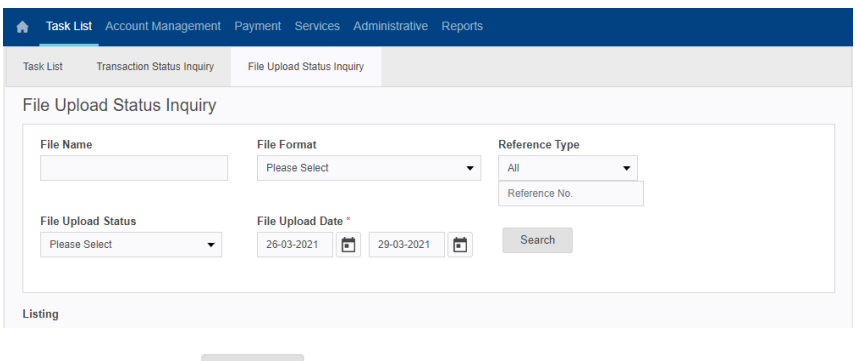

1. Upon clicking  $\frac{Search}{Search}$  button, system will display all the transaction

#### based on the searching criteria.

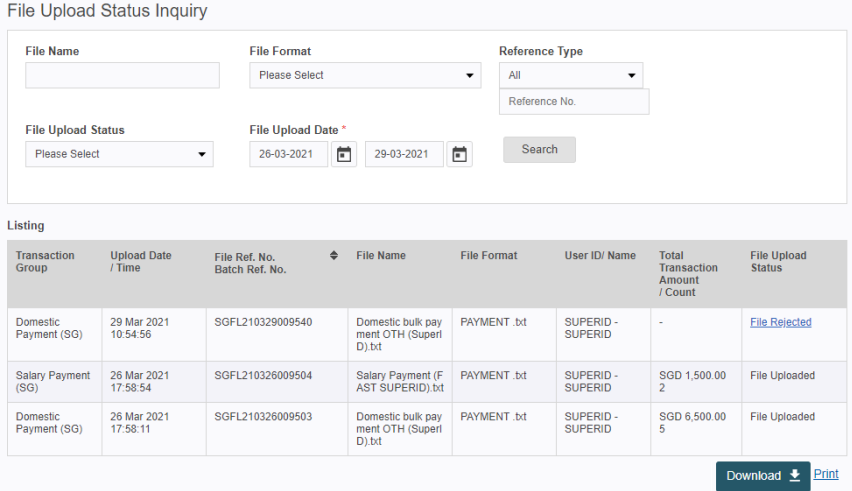

#### 2. Click on File Rejected hyperlink to view rejected reason(s).

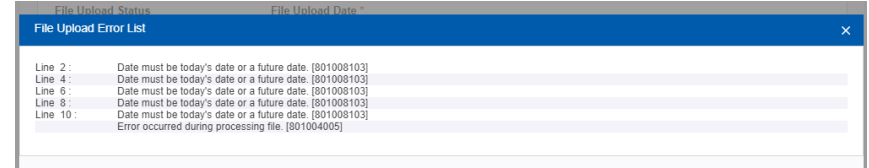

3. Click  $\Box$  Download  $\overline{\phantom{a}}$  to download listing and choose CSV.

4. Once successful, a message will prompt Download request has been sent

successfully. Please check in File Repository Portlet.

5. Report can be retrieved from File Repository.

# 9. Reports

Reports tab allows users to download the following report:

- Account Statement
- Advices
- Charges
- Transaction Details
- MT Reports

### 9.1 Account Statement

Account Statement menu allows user to view and generate current account statement for past three months.

To download the account statement, please navigate through *Report >* 

#### *Account Statement*.

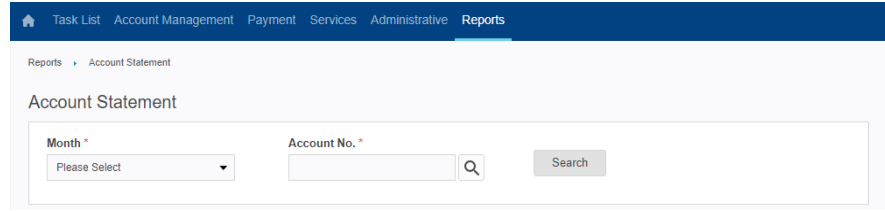

#### 1. Select desired Month.

2. Select Account No. by clicking on  $\boxed{Q}$ , a light box will appear.

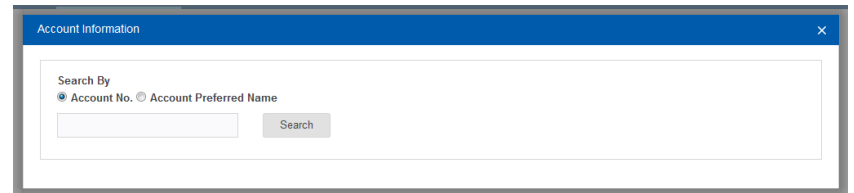

#### 3. Select account based on Account No. or Account Preferred Name

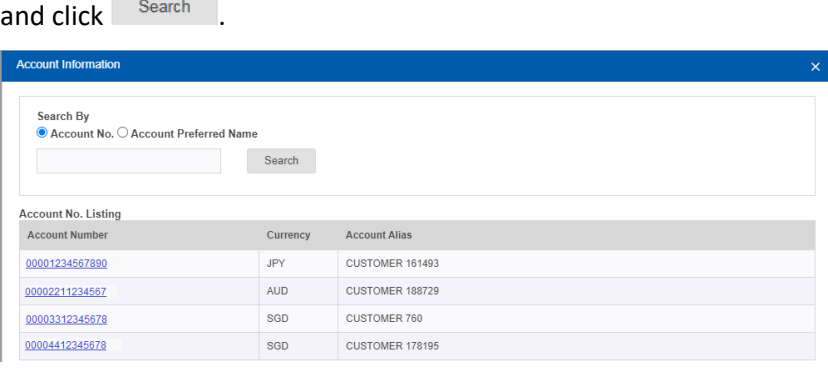

#### 4. A list of tagged accounts will be displayed. Select one preferred

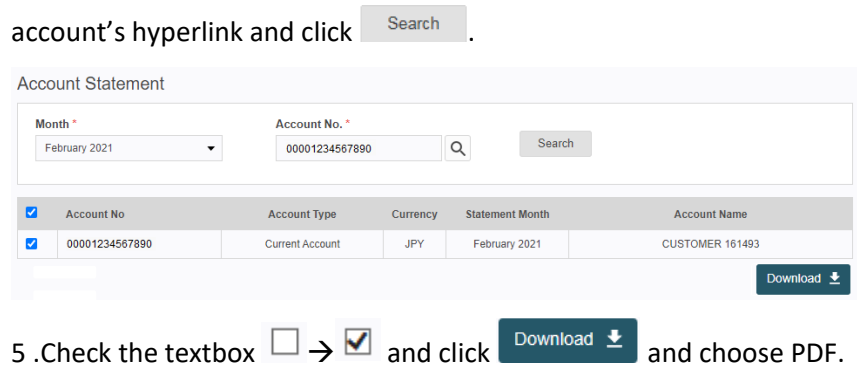

Once successful, a message Download request has been sent successfully. Please check in File Repository Portlet will prompt.

6. Report can be retrieved from File Repository.

# 9. Report

### 9.2 Advices

Reports allow user to download following:

- $\triangleright$  Debit Advice
- $\triangleright$  Credit Advice

### 9.2.1 Debit Advice

To check on Debit Advices, please navigate through *Reports > Advices* 

#### 1. Click Debit Advice

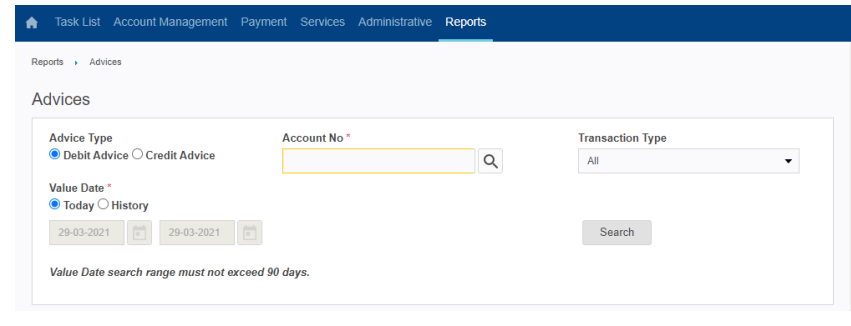

# 2. On Account No. field, click on the search  $\alpha$  button and a light box

#### will appear to select Accounts Account Information Search By © Account No. © Account Preferred Name Search Account No. Listing Account Number Currency **Account Alias** 000012345678905  $\mathsf{E}\mathsf{U}\mathsf{R}$ CUSTOMER 190204 USD CUSTOMER 12122 000012345678906 CUSTOMER 10132 000012345678907 SGD

#### 3.Select a Value Date and click search.

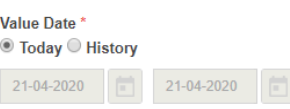

Search

Value Date search range must not exceed 90 days.

4. Click on the Debit Advice hyperlink to view advice details.

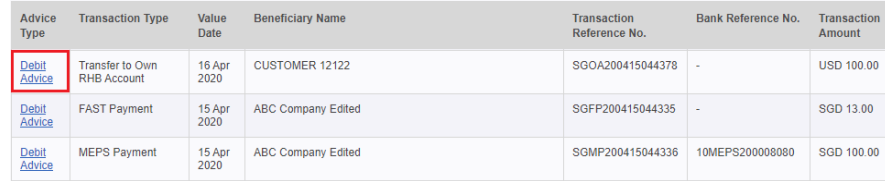

### 5. Click **Print** button to view and print the advice.

6. Click  $\overline{\phantom{a}}^{\text{Download}}$   $\overline{\phantom{a}}^{\text{button}}$  to download the advice.

Once successful, a message will prompt Download request has been sent

successfully. Please check in File Repository Portlet.

7. Report can be downloaded from File Repository (Click Home).

# 9. Report

### 9.2 Advices

9.2.2 Credit Advice

#### To check on Credit Advices, please navigate through *Reports > Advices*

#### 1. Click Credit Advice

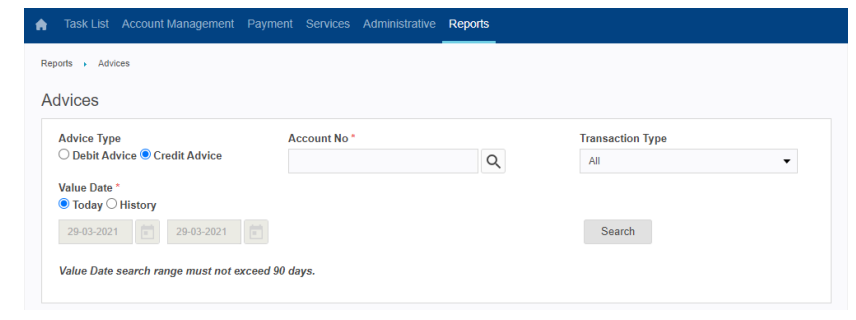

### 2. On Account No. field, click on the search  $\alpha$  button and a light box

#### **Account Information** Search By<br><sup>®</sup> Account No. <sup>®</sup> Account Preferred Name Search Account No. Listing **Account Alias Account Number** Currency 000012345678905 EUR CUSTOMER 190204 000012345678906 **USD** CUSTOMER 12122 CUSTOMER 10132 000012345678907 SGD

#### 3.Select a Value Date and click search.

#### Value Date\* ◎ Today ○ History

 $21-04-2020$ 21-04-2020

Search

Value Date search range must not exceed 90 days.

will appear to select Accounts

#### 4. Click on the Credit Advice hyperlink to view advice details.

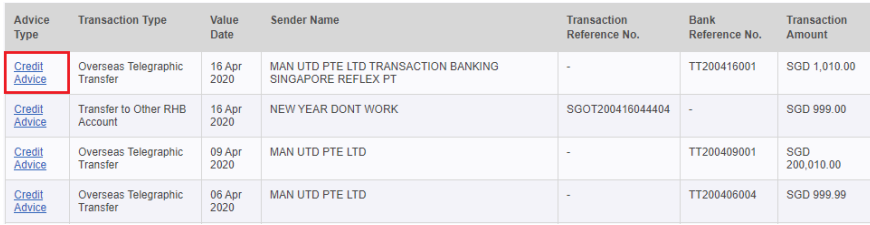

### 5. Click Print button to view and print the advice.

6. Click  $\boxed{\text{Download} \pm}$  button to download the advice.

Once successful, a message will prompt Download request has been sent

successfully. Please check in File Repository Portlet.

7. Report can be downloaded from File Repository (Click Home).

# 9. Reports

# 9.3 Charges

Charges module allows users to enquiry on list of charges and the status details of the charges.

To access the Charges module, please navigate through *Report > Charges.*

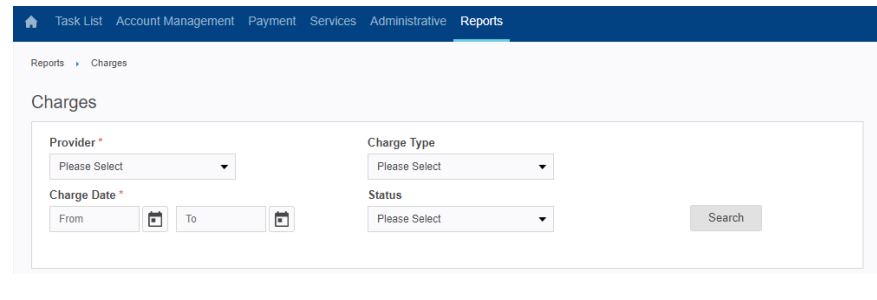

1. Upon clicking  $\frac{\text{Search}}{\text{bottom}}$  button, system will display all the charge(s)

#### based on the searching criteria

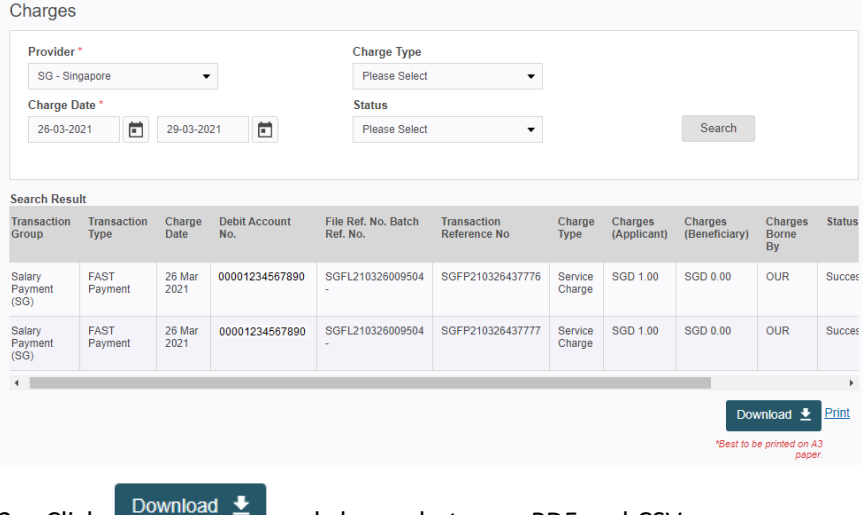

- 2. Click  $\begin{bmatrix} 2 \end{bmatrix}$  and choose between PDF and.CSV.
- 3. Once successful, a message will prompt Download request has been sent successfully. Please check in File Repository Portlet.
- 4. Report can be retrieved from File Repository.
- 5. User can
	- a. click Print to view and print out the screen page

# 9. Reports

### 9.4 Transaction Details

This report performs general enquiries on the transactions.

To access Transaction Details module, please navigate through *Report > Transaction Details.* 

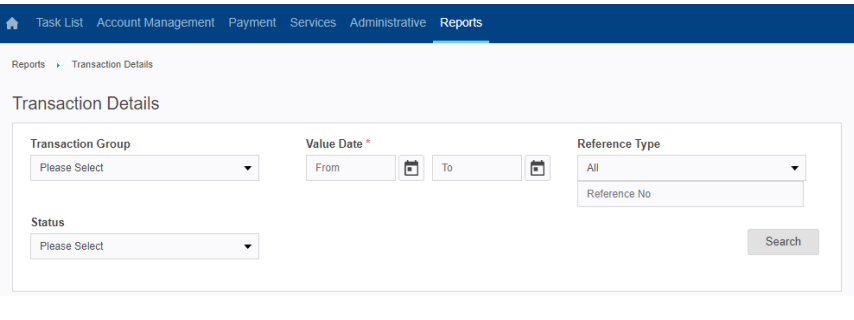

1. Upon clicking Search button, system will display all the

transaction details based on the searching criteria.

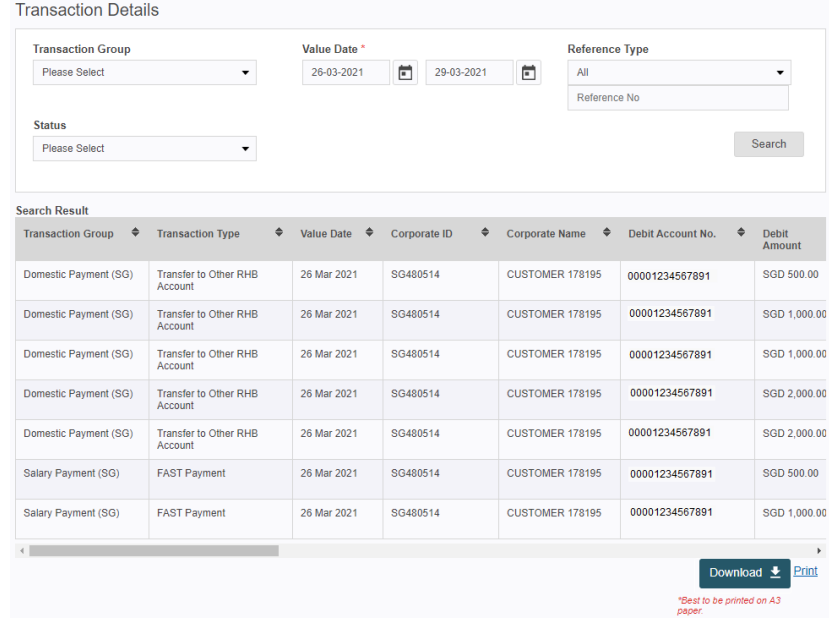

2. Click  $\overline{C}$  Download  $\overline{C}$  and choose between PDF and.CSV.

- 3. Once successful, a message will prompt Download request has been sent successfully. Please check in File Repository Portlet.
- 4. Report can be retrieved from File Repository.
- 5. User can
	- a. click Print to view and print out the screen page

# 9. Report

### 9.5 MT Report

\*Subscription for MT Report feature is required. Please get in touch with your Relationship Manager if you would like this feature to be available in your Reflex access.

- $\triangleright$  MT reports are applicable for MEPS Payment and Overseas Telegraphic Transfer.
- $\triangleright$  MT reports are retrievable on T-1 day basis.
- $\triangleright$  System will display transactions report for any 90 days' period.

Report allow user to download following:

 $\triangleright$  MT 103

#### To view MT Report, please navigate through **Reports > MT Report**

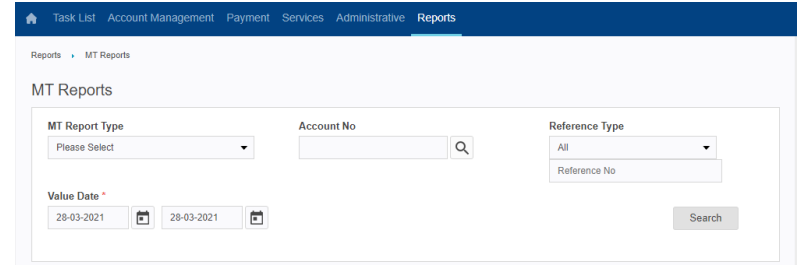

### 1. Upon clicking search button, system will display all the transaction details based on the searching criteria.

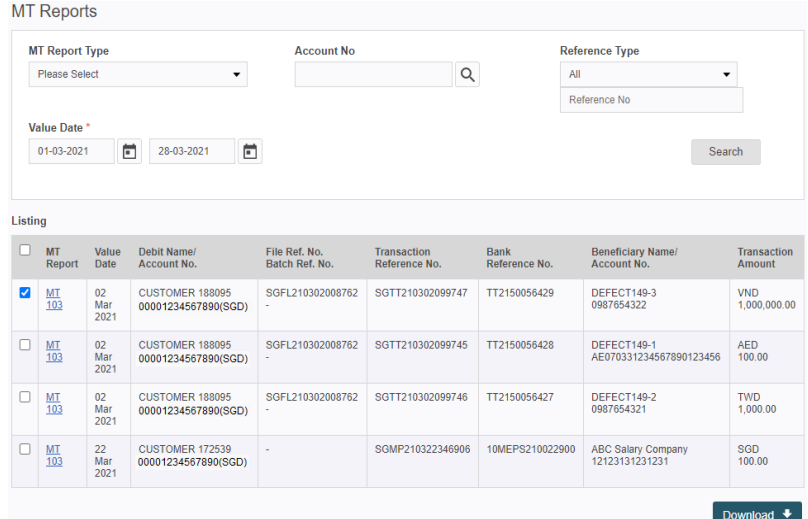

#### 2. To view the report, click on the MT 103 hyperlink.

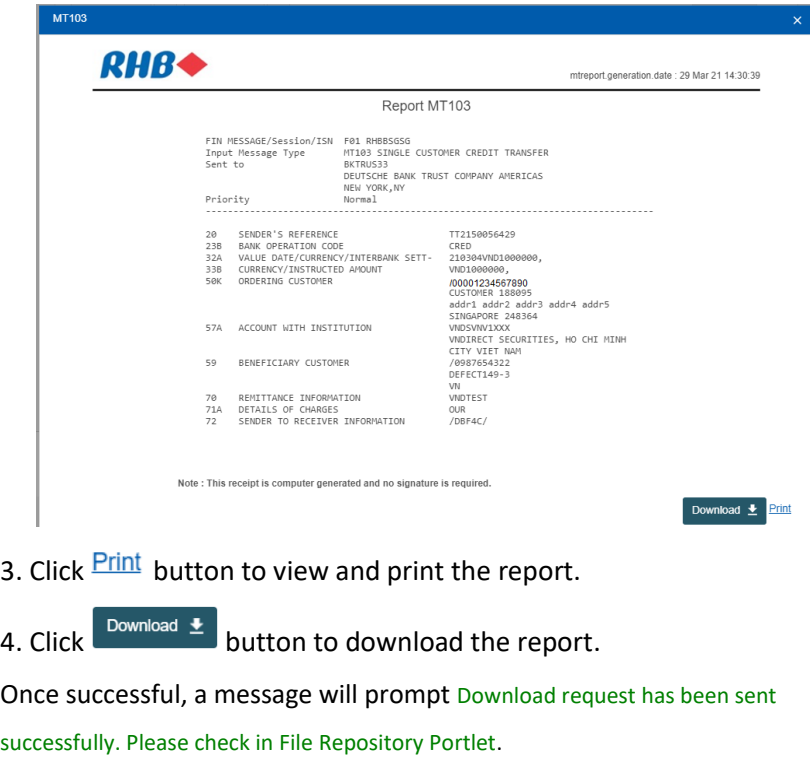

5. Report can be downloaded from File Repository (Click Home).

### 10.1 User Status and

### Token Maintenance

This module allows the system **administrator users** to view or modify users' statuses and manage the tokens.

There are several features that allow the System administrators to perform in this module, such as:

- **Activate User**
- **Deactivate User**
- **Unlock and Reset Token**
- **Reset password**

#### 10.1.1 Activate User

For user status which is Blocked or Inactive, administrators are able to active the users.

This action only applicable to activate the below users:

- **Maker**
- **Authoriser**
- **Reviewer**
- **Inquirer**

*\*For other users, please contract our customer call centre for assistance.*

To access User Status and Token module, *[Administrator 1 Maker]* or *[Administrator 1 Maker with Financial Transaction]* please navigate through *Administrative* **>** *User Maintenance* **>** *User Status and Token* 

1. Search for the user whose current user status as "inactive" or blocked" to be activated.

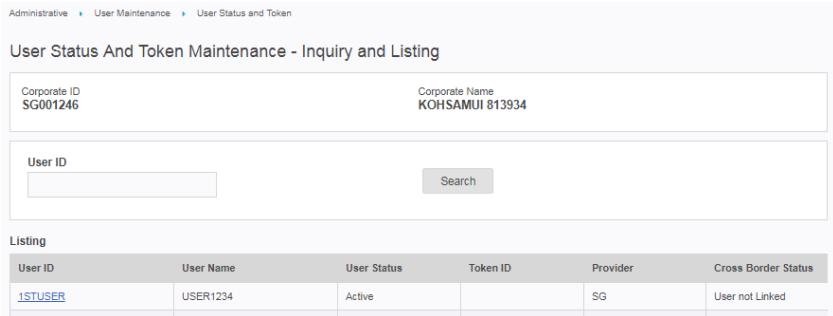

#### 2. Click on the User ID hyperlink of the inactive/ blocked user.

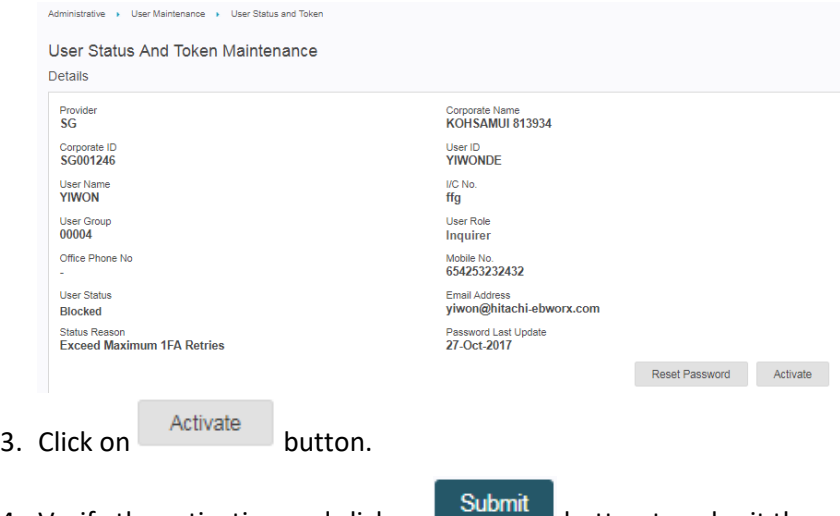

- 4. Verify the activation and click on **common button to submit the** task for authorisation.
- 5. Log in using *[Administrator 2 Authoriser]* or *[Administrator 2 Authoriser with Financial Transaction]* credentials and approve the activation task.

### 10.1 User Status and Token Maintenance

### 10.1.2 Deactivate User

For user status which is active, administrators are able to deactivate the users.

This action only applicable to deactivate the below users:

- **Maker**
- **Authoriser**
- **Reviewer**
- **Inquirer**

*\*For other user roles, please contract our customer call centre for assistance.*

To access User Status and Token module, *[Administrator 1 Maker]* or *[Administrator 1 Maker with Financial Transaction]* please navigate through *Administrative* **>** *User Maintenance* **>** *User Status and Token*

1. Search for the user to be deactivated.

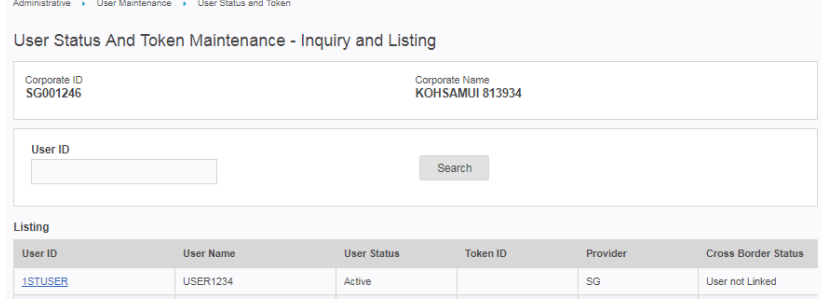

#### 2. Click on the User ID hyperlink of the active user.

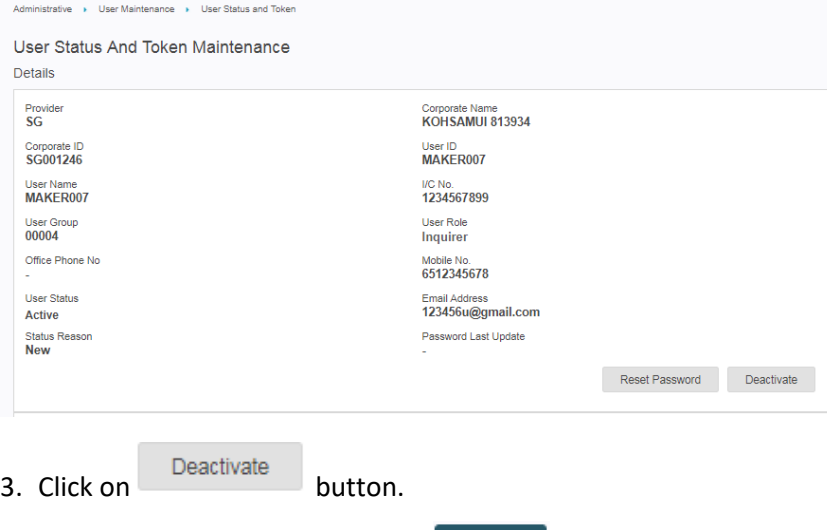

- 4. Verify the activation and click on **Submit** button to submit the task for authorisation.
- 5. Log in using *[Administrator 2 Authoriser]* or *[Administrator 2 Authoriser with Financial Transaction]* credentials and approve the deactivation.

### 10.1 User Status and Token Maintenance

#### 10.1.3 Unlock and Reset Token

For user whose tokens are locked or inactive, administrators are able to unlock or reset the users.

This action only applicable to unlock or rest token on the below users:

- **Maker**
- **Authoriser**
- **Reviewer**
- **Inquirer**

*\*For other user roles, please contract our customer call centre for assistance.*

To access User Status and Token module, *[Administrator 1 Maker]* or *[Administrator 1 Maker with Financial Transaction]* please navigate through *Administrative* **>** *User Maintenance* **>** *User Status and Token*

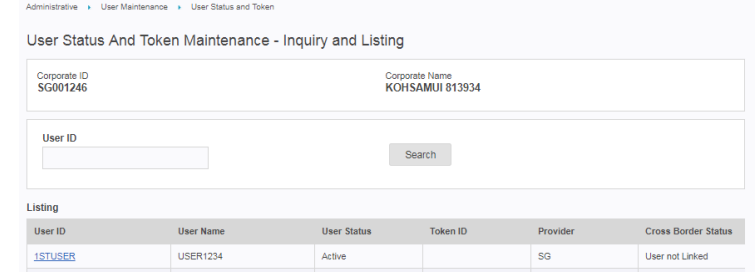

#### 1. Click on the User ID hyperlink of the user.

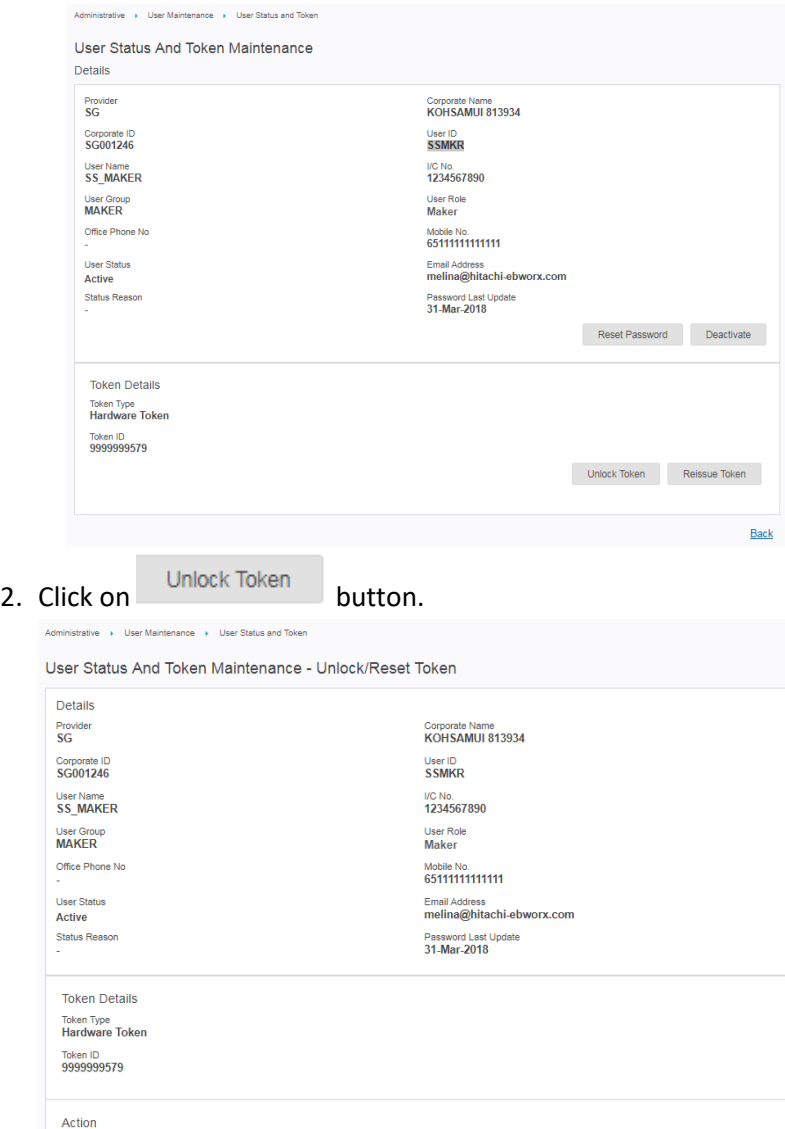

Unlock Token<br>Reset Token

Request Type<br>Unlock/Reset Token

10.1 User Status and Token Maintenance

10.1.3 Unlock and Reset Token

- 3. Please select at least one action:
	- **Unlock Token:**
	- This feature is to unlock hardware token due to entering invalid PIN code for multiple times.
	- If "Unlock Token" is selected, key in the Token Lock Code on the hardware token.
	- **Reset Token:**
	- This feature is to reset hardware tokens to calibrate the token connection with the system.

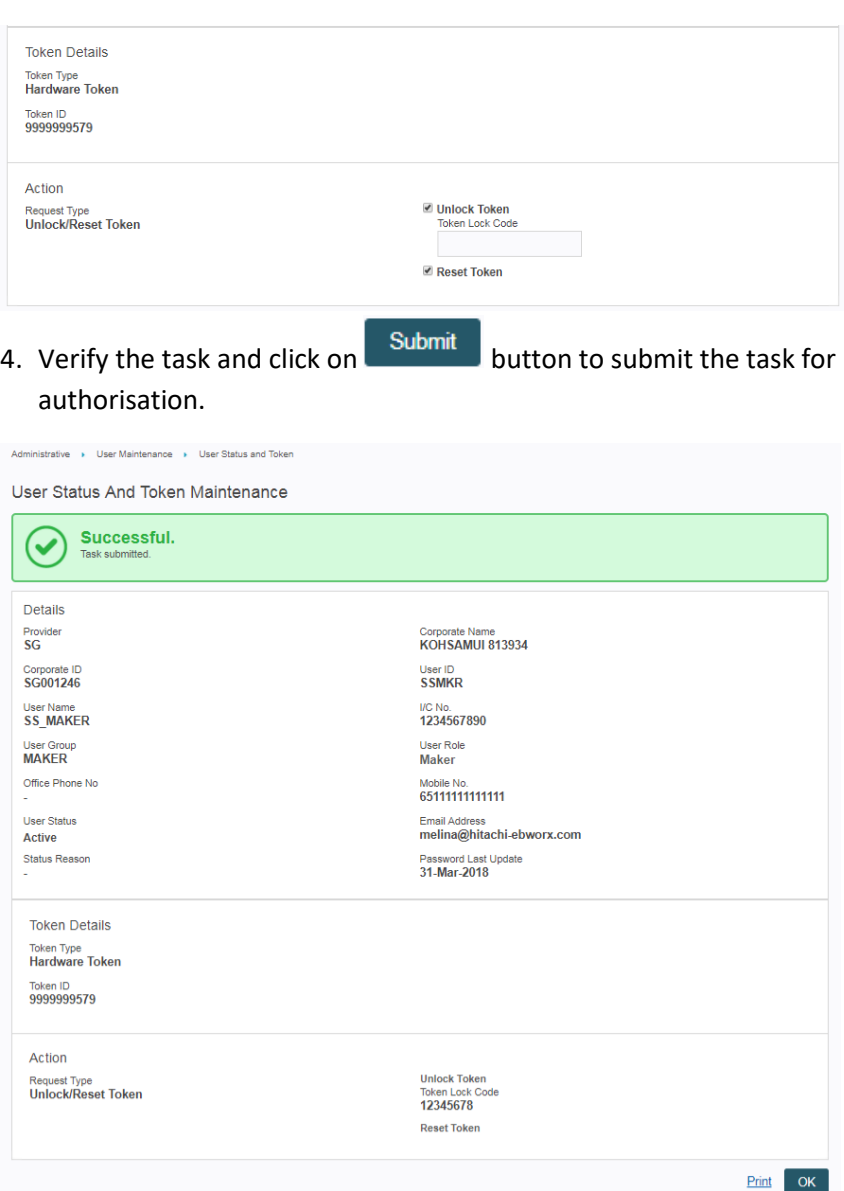

5. Log in using *[Administrator 2 Authoriser]* or *[Administrator 2 Authoriser with Financial Transaction]* credentials and approve the unlocked or reset token task.

# 10.1 User Status and Token Maintenance

#### 10.1.4 Reset Password

For user whose password expired or forgotten password, administrators are able to reset password for these users.

This action only applicable to reset password on the below users:

- **Maker**
- **Authoriser**
- **Reviewer**
- **Inquirer**

*\*For other user roles, please contract our customer call centre for assistance.*

To access User Status and Token module, *[Administrator 1 Maker]* or *[Administrator 1 Maker with Financial Transaction]* please navigate through *Administrative* **>** *User Maintenance* **>** *User Status and Token*

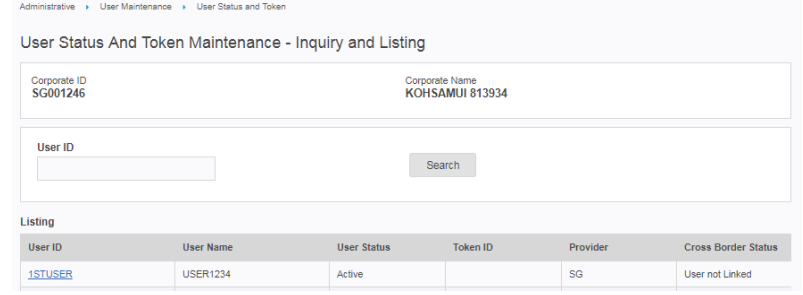

#### 1. Click on the User ID hyperlink of the user.

**Token Details** Token Type<br>Hardware Token Token ID<br>9999999579

Action **Request Type<br>Reset Password** 

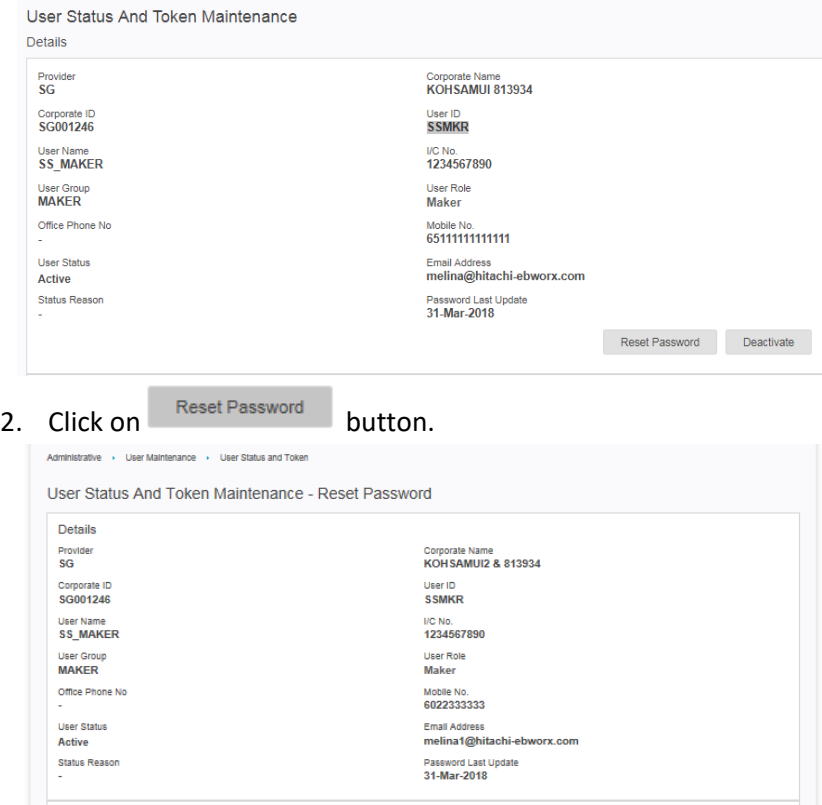

3. Verify the task and click on **Submit** button to submit the task for authorisation.

4. Log in using *[Administrator 2 Authoriser]* or *[Administrator 2 Authoriser with Financial Transaction]* credentials and approve password reset.

### 10.2 Transaction Log

Every administrative task performed will be stated in Transaction Log report. This log allows system administrator to view the current status and details of the tasks (non-financial).

To access Transaction Log module, please navigate through *Administrative* **>** *Transaction Log.*

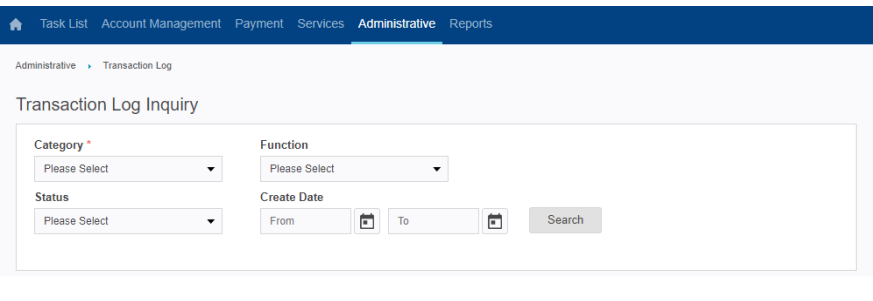

1. Upon clicking search button, system will display all the

transaction based on the searching criteria.

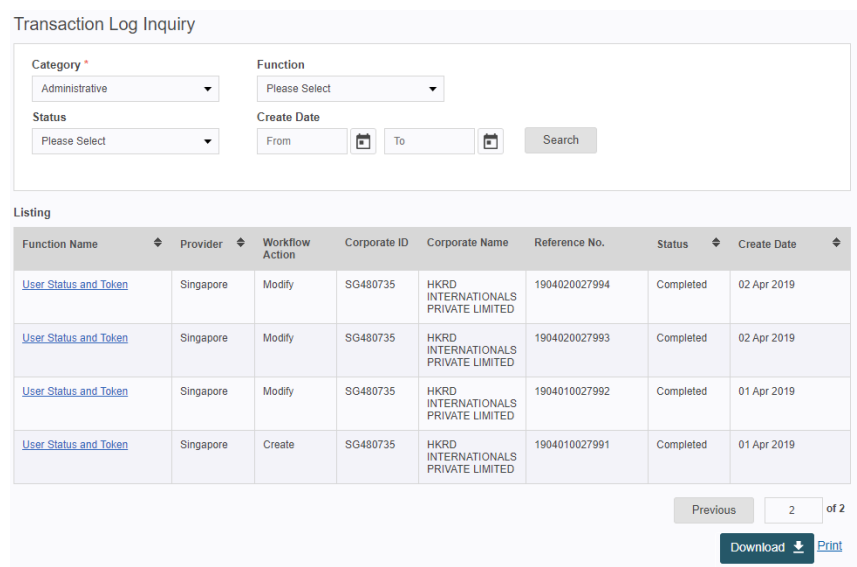

2. You may click on **Print** hyperlink to print the current listing, or click  $\frac{\text{Download}}{\text{b}}$  button to download the listing in the available

formats:

- $\triangleright$  .CSV
- .TXT
- 3. Click on the Function Name hyperlink of a record to see the details.

### 10.3 Notification Setup

This module allows the system administrator to set up the type of notification method to be sent to users after tasks performed.

There are three (3) channels available to be selected:

- $\triangleright$  Reflex Inbox
- Email
- SMS

To access Notification Setup module, *[Administrator 1 Maker]* or *[Administrator 1 Maker with Financial Transaction]* please navigate through *Administrative* **>** *Notification Setup*.

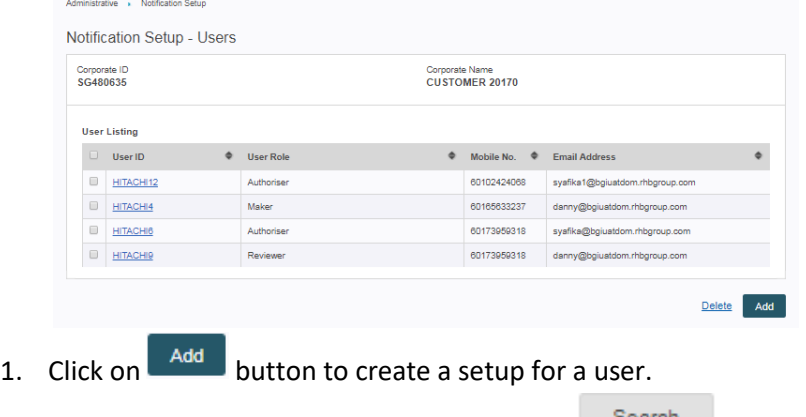

2. Fill in the User ID to be searched and click on

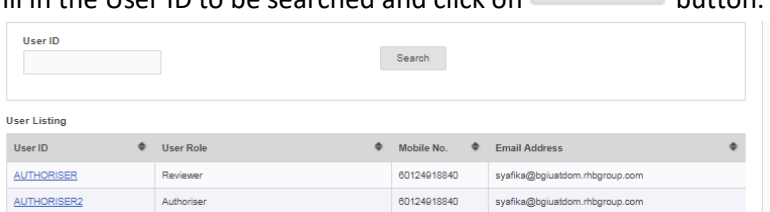

3. User will be directed to the below detail page upon clicking on a "User ID" hyperlink.

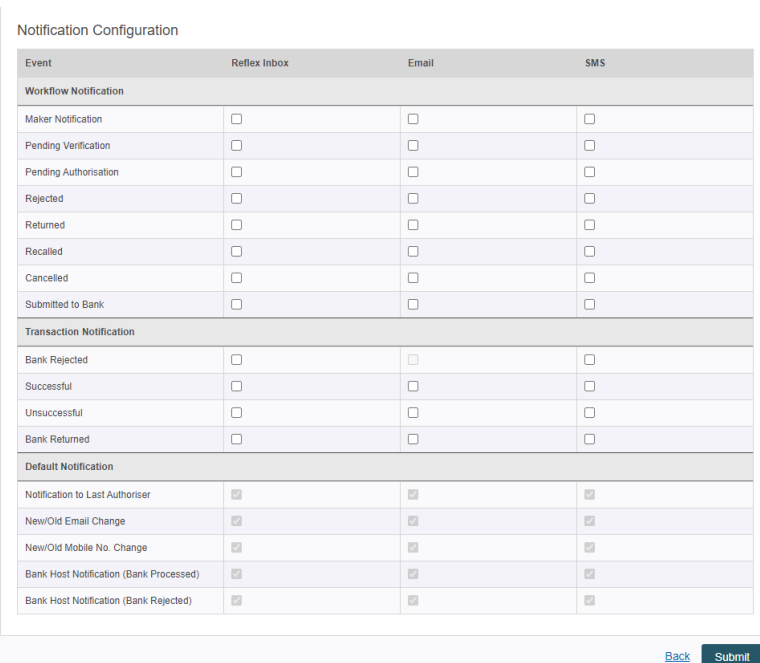

- 4. Tick/untick at the checkboxes to enable/disable a particular notification(s).
- 5. Click on **Submit** button to submit the task for authorisation.
- 6. Log in using *[Administrator 2 Authoriser]* or *[Administrator 2 Authoriser with Financial Transaction]* credentials and approve notification setup.

### 10.4 User Audit Log

Audit log is an extension of Transaction Log where it includes all monetary tasks as well.

#### To access Audit Log module, please navigate through *Administrative* **>**  *User Audit Log*

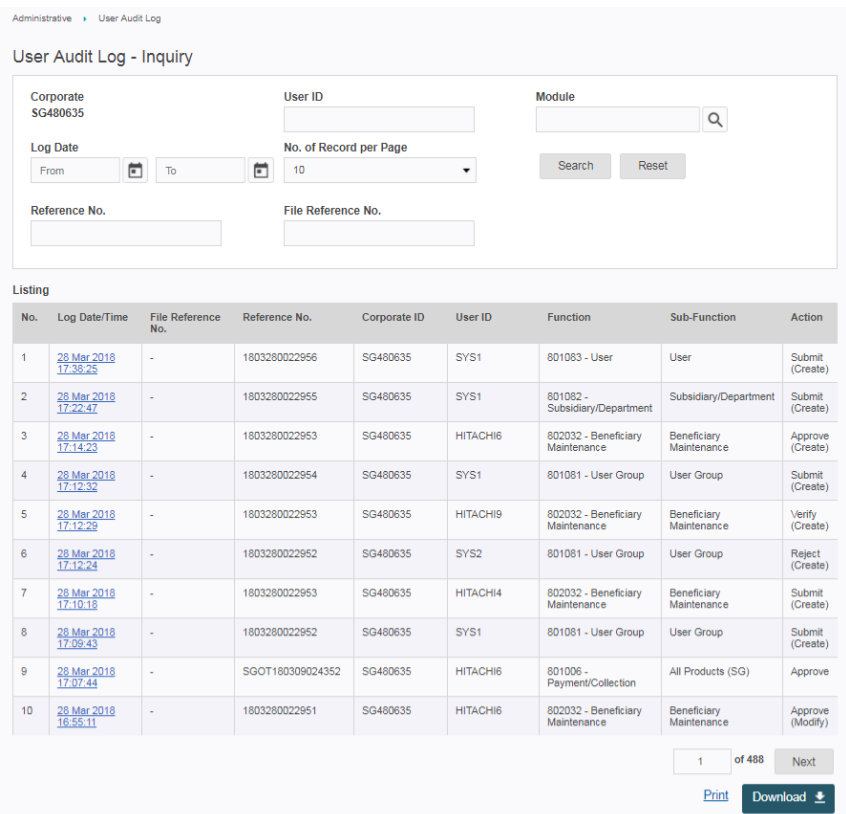

1. You may click on **Print** hyperlink to print the current listing, or click on  $\boxed{\text{Download} \pm \text{ button}}$  to download the listing in the available

formats:

- $\triangleright$  .CSV
- $\triangleright$  .TXT
- 2. Click on the Log Date/Time hyperlink of a record to see the details.
- 3. You may click on **Print** hyperlink to print the current screen, or click

on  $\left[\begin{array}{cc} \text{Download} & \perp \\ \text{button to download the listing in the available} \end{array}\right]$ format(s) depending on the module.

### 10.5 Admin Report

Admin Report allows users to download the following report:

- $\triangleright$  Corporate User Summary
- Corporate Consolidate

#### 10.5.1 Corporate User

#### Summary

Corporate User Summary Module allows users to enquire on the users within the Corporate. The report drills in to:

- *Corporate User Summary (Enquiry of total number of users under the corporate regardless the status)*
- *Corporate User Summary – User Summary* (Enquiry on the number of active and inactive users by roles.)
- *Corporate User Summary – User Details* (Enquiry on the number of active and inactive users by roles)
- *Corporate User Summary – Accessible Accounts and Products* (Enquiry on the accessible accounts and products for each user within the corporate)

#### To access the Corporate User Summary module, please navigate through *Administrative > Admin Report > Corporate User Summary*

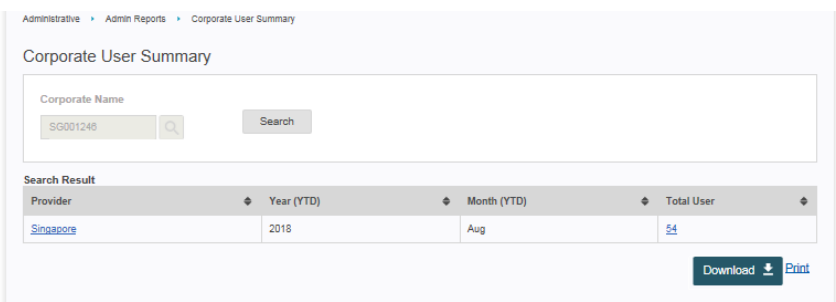

- 1. Upon clicking on search button, system will display the search result
- 2. Click on  $\Box$  **button and choose .CSV and PDF**
- 3. Once successful, a message will prompt Download request has been sent successfully. Please check in File Repository Portlet.
- 4. User can click Print to view and print out the screen page.

#### **User Summary**

To access this page, please navigate as through below steps

1. Click Total User hyperlink to access user summary

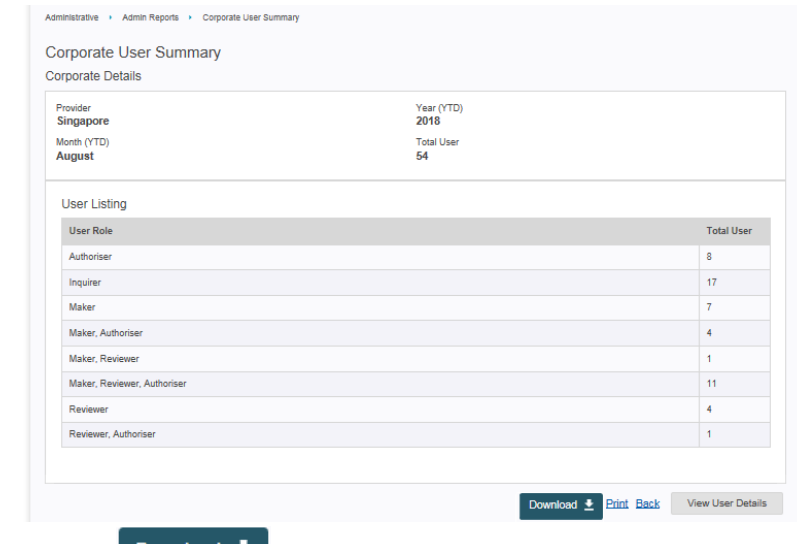

- 2. Click on  $\sqrt{\frac{100 \text{ N}}{2}}$  button and choose .CSV and PDF
- 3. Once successful, a message will prompt Download request has been sent successfully. Please check in File Repository Portlet.
- 4. User can click **Print to view and print out the screen page.**

### 10.5 Admin Report

10.5.1 Corporate User Summary

#### **User Details**

There are 2 ways to access this page as below

- 1. Click Provider hyperlink to access User Details page Or
- 2. Click on View User Details button to access User Details page

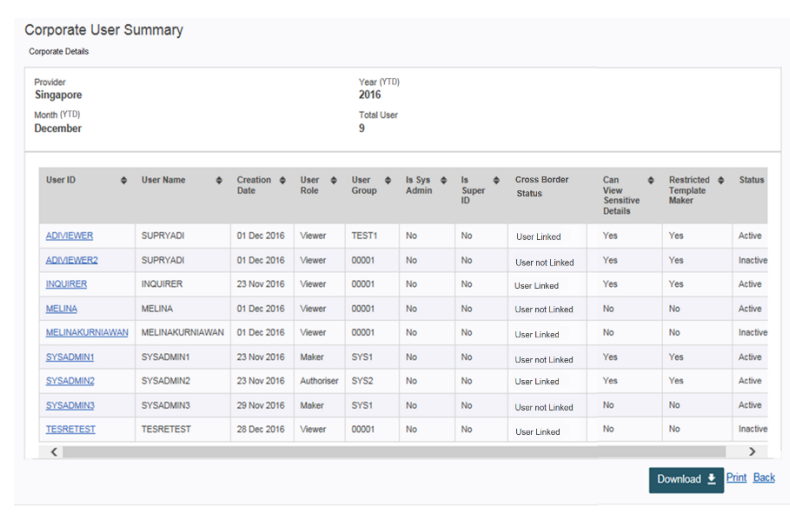

- 
- 3. Click on  $\begin{bmatrix}$  Download  $\overline{\phantom{a}}\end{bmatrix}$  button and choose .CSV
- 4. Once successful, a message will prompt Download request has been sent successfully. Please check in File Repository Portlet.
- 5. User can click **Print** to view and print out the screen page.

### 10.5 Admin Report

### 10.5.2 Corporate Consolidated

Corporate Consolidated module allows users to enquiry on the consolidated information of corporates.

To access the Corporate Details module, please navigate through *Administrative > Admin Reports > Corporate Consolidated*

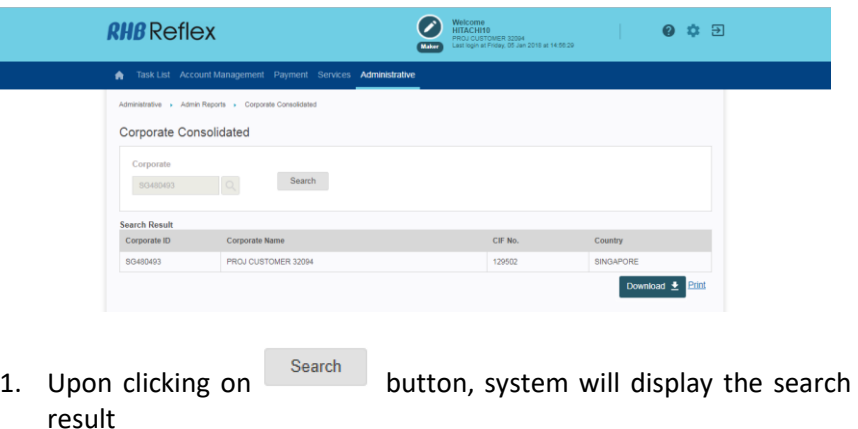

- 2. Click on  $\begin{bmatrix}$  Download  $\overline{\bullet}$  button and choose PDF
- 3. Once successful, a message will prompt Download request has been sent successfully. Please check in File Repository Portlet.
- 4. User can
	- a. click Print to view and print out the screen page

# 11. Appendices

# 11.1 Disable pop-up Blocker (IE)

In File Repository, pop-up blocker has to be disabled so you can download multiple files at the same time.

### **Disable pop-up blocker on Internet Explorer (version 10)**

1. Open Internet Explorer and click on the tools button (Gear Icon) and click on Internet Options.

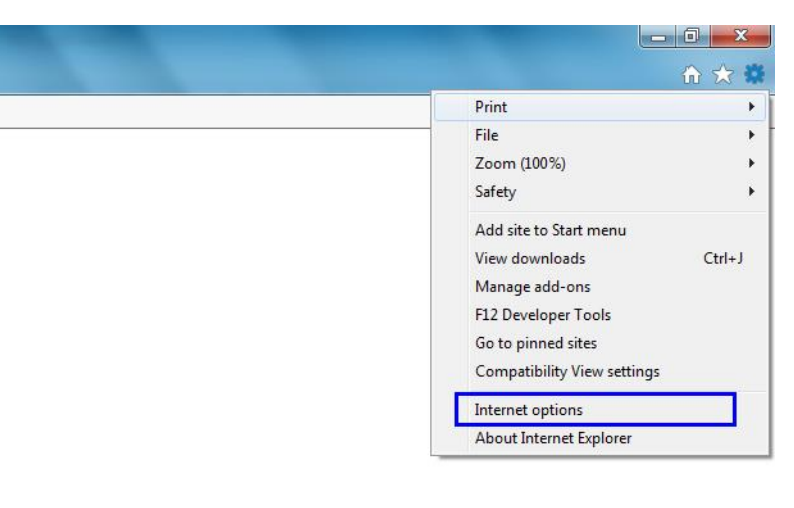

2. Click on the Privacy tab, untick Turn On Pop-up Blocker, click APPLY and OK.

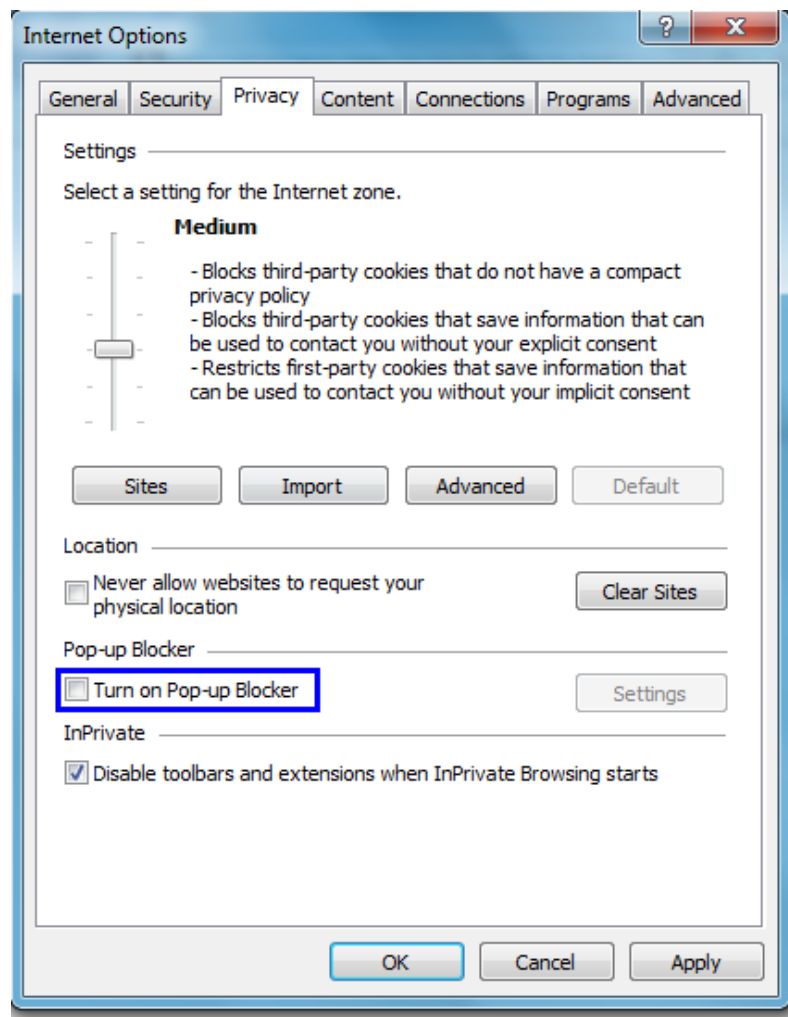
## 11. Appendices

11.2 Disable pop-up Blocker (Mozilla)

#### **Disable pop-up blocker on Mozilla Firefox**

1. Open Mozilla Firefox and click on **and click 'Options'**.

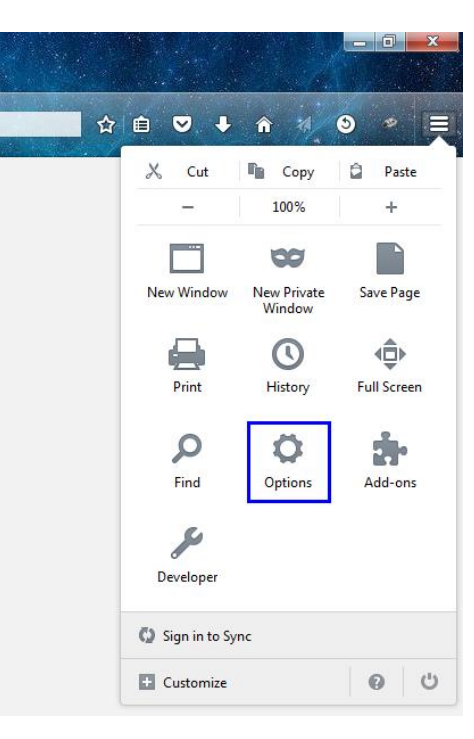

#### 2. Click on "Content", and untick "Block pop-up windows".

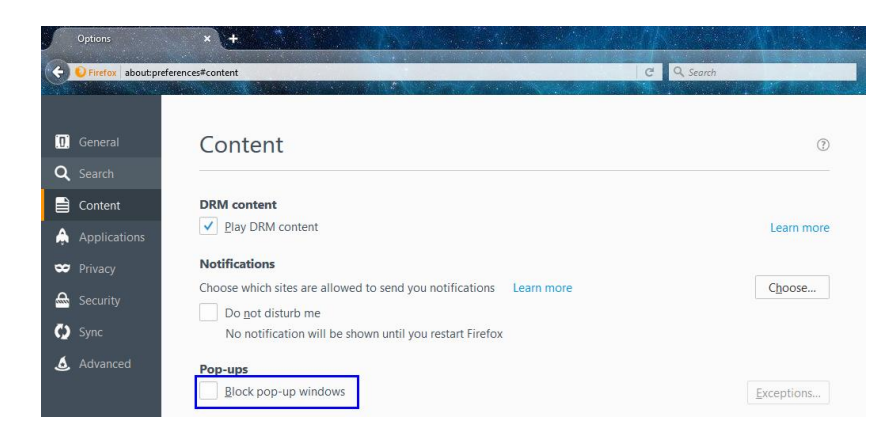

# 11. Appendices

### 11.3 Disable pop-up Blocker (Google Chrome)

#### **Disable pop-up blocker Google Chrome**

1. Open Google Chrome and click on  $\overrightarrow{a}$  . Click on "Settings".

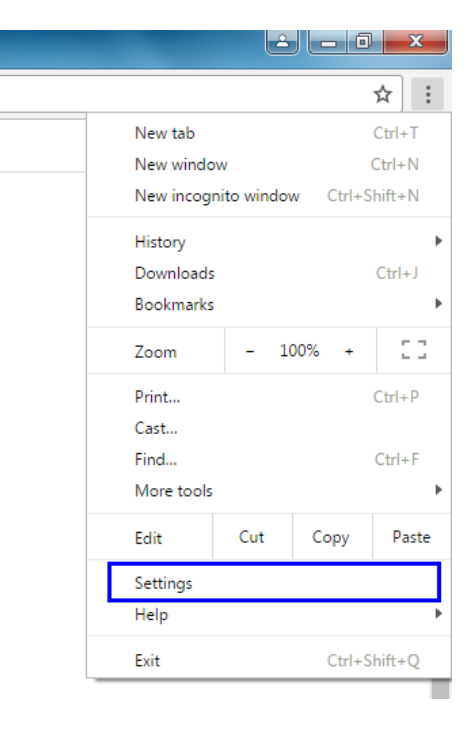

2. Scroll down until user see "Show advanced settings...", and click on it.

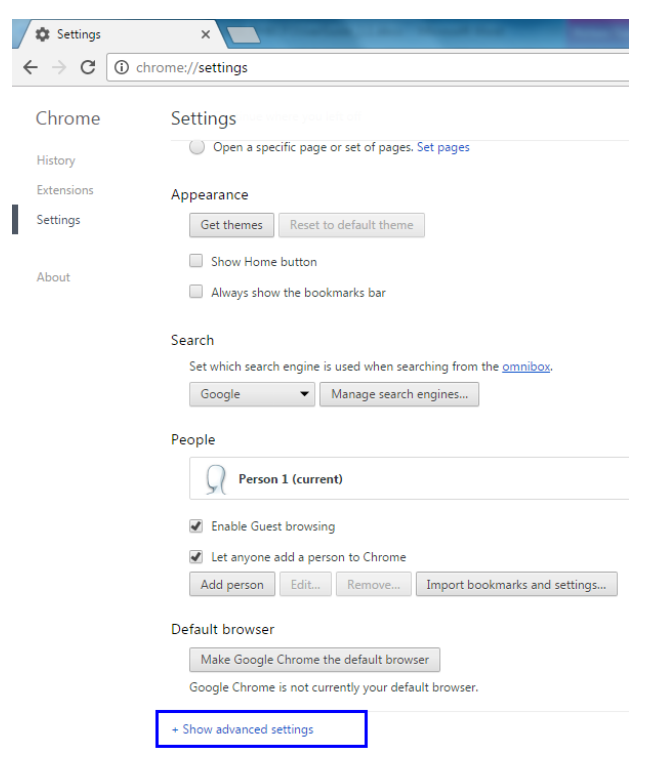

### 11. Appendices

11.3 Disable pop-up Blocker(Google Chrome)

#### 3. Under Privacy label, click on "Content settings…".

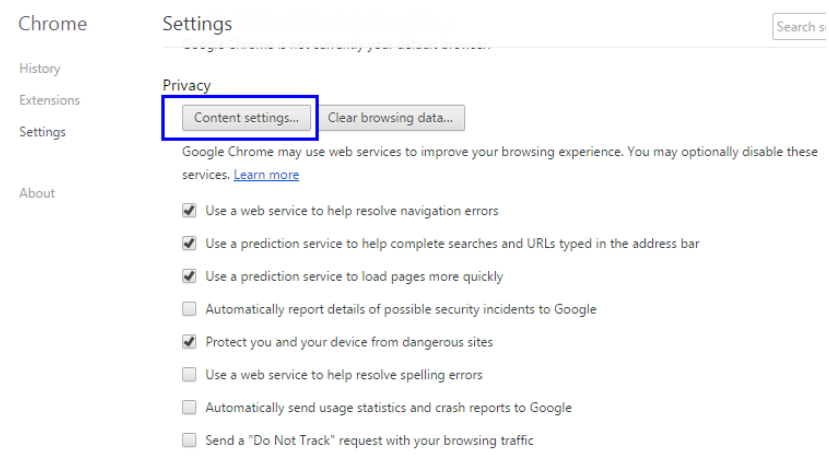

4. Scroll the light box until user find Pop-ups. Click radio button of "Allow all sites to show pop-ups" and click "Finished".

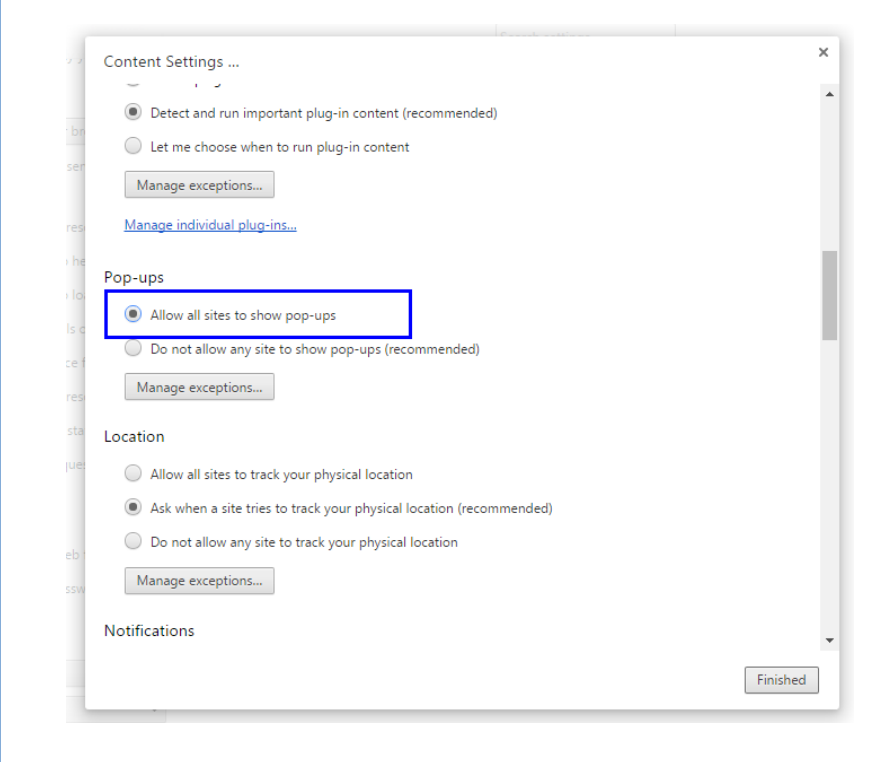